# **Individuelle Kontenfunktionen, Umsatzsteuerschlüssel, Berichtigungsschlüssel und Steuersatztabellen 2010**

### **1 So richten Sie individuelle Funktionen ein**

- 1.1 Arten von Kontenfunktionen
- 1.2 Verarbeitungsreihenfolge über Funktionsebenen steuern
- 1.3 FIBU-Funktionen erfassen
- 1.4 Funktionsplan anfordern
	- 1.4.1 Funktionsplanbeschreibung
	- 1.4.2 Funktionsplan am PC oder im Rechenzentrum abrufen
	- 1.4.3 Kanzlei-Funktionsplan im DATEV-Rechenzentrum abrufen

#### **2 So richten Sie Zusatzfunktionen ein - KU/V/M**

- 2.1 Wann Zusatzfunktionen einrichten?
- 2.2 Eingabe

### **3 So richten Sie automatische Konten ein - AV/AM**

- 3.1 Automatikkonten AV/AM einrichten
	- 3.1.1 Wann automatische Konten einrichten?
	- 3.1.2 Beispiel: Automatikkonto mit automatischer Umsatzsteuer
- 3.2 So richten Sie Faktor 2 auf Konten ein
	- 3.2.1 Wann Faktor 2 einrichten?
	- 3.2.2 Eingabe
	- 3.2.3 Beispiel: Wareneinsatzbuchungen Kfz-Branche
- 3.3 Funktionstabellen für Aktivfunktionen
	- 3.3.1 Funktionstabelle Aktivfunktionen für Deutschland
	- 3.3.2 Steuersatztabelle Aktivfunktionen für Deutschland
	- 3.3.3 Funktionstabelle Aktivfunktionen für EU-Länder
	- 3.3.4 Steuersatztabelle Aktivfunktionen für EU-Länder
	- 3.3.5 Funktionstabelle Aktivfunktionen für Drittländer
	- 3.3.6 Funktionstabelle Aktivfunktionen für Pauschalierer

## **4 So richten Sie Umsatzsteuerschlüssel ein - 50-59**

- 4.1 Umsatzsteuerschlüssel einrichten
	- 4.1.1 Wann Umsatzsteuerschlüssel einrichten?
	- 4.1.2 Eingabe
	- 4.1.3 Mit individuellen Berichtigungsschlüsseln buchen 70-79
	- 4.1.4 Beispiel: Wareneingang landwirtschaftliche Betriebe
- 4.2 So richten Sie Faktor 2 auf Umsatzsteuerschlüsseln ein
	- 4.2.1 Wann Faktor 2 einrichten?
	- 4.2.2 Eingabe

### **5 So richten Sie Passivfunktionen ein - S**

- 5.1 Wann Passivfunktionen einrichten?
- 5.2 Eingabe
- 5.3 Funktionstabellen für Passivfunktionen
	- 5.3.1 Funktionstabelle Passivfunktionen für Deutschland
	- 5.3.2 Funktionstabelle Passivfunktionen für EU-Länder
	- 5.3.3 Funktionstabelle Passivfunktionen für Pauschalierer
- 5.4 Steuersatztabelle Passivfunktionen

### **6 So richten Sie allgemeine Funktionen ein - F/R**

- 6.1 Wann allgemeine Funktionen einrichten?
- 6.2 Eingabe
- 6.3 Funktionstabelle für allgemeine Funktionen

## **1 So richten Sie individuelle Funktionen ein**

In jedem Standardkontenrahmen **SKR** sind Konten enthalten, die DATEV standardmäßig mit Funktionen belegt und wartet. Wenn diese Standardfunktionen für die Zwecke Ihrer Buchführung nicht ausreichen, können Sie Änderungen daran vornehmen. So können Sie zusätzlich zu den automatischen Konten Ihres Standardkontenrahmens weitere einrichten oder bestehende Kontenfunktionen ändern / ergänzen.

### **Hinweis:**

Beachten Sie, dass nicht mit allen DATEV Rechnungswesen-Programmen individuelle Kontenfunktionen zugewiesen bzw. Kontenfunktionen geändert werden können.

Das vorliegende Dokument enthält alle Informationen zu individuellen Kontenfunktionen und wie Sie diese in den **DATEV Rechnungswesen-Programmen** nutzen.

Die Anwendungsbeispiele in diesem Dokument basieren auf 4-stelligen Sachkonten und 5 stelligen Personenkonten. Wenn Sie die Kontonummernlänge erweitert haben Handbuch FIBU 2009, Fach 2, Kap. 3.2, erfassen Sie die Konten entsprechend.

## **1.1 Arten von Kontenfunktionen**

Standardmäßig mit Funktionen belegte Konten bzw. Kontenbereiche sind in den Standardkontenrahmen **SKR** mit Buchstaben gekennzeichnet:

- o **Zusatzfunktionen** = über einer Kontenklasse,
- o **Hauptfunktionen** = vor einem Konto.

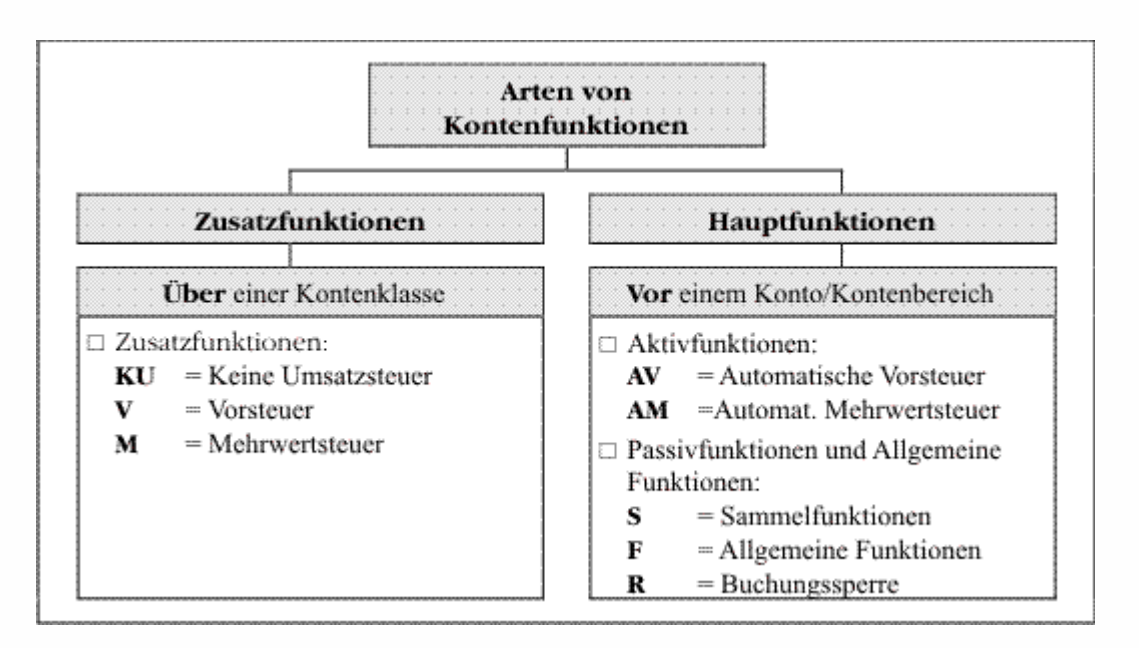

### **Zusatzfunktionen KU/V/M**

Die Zusatzfunktionen sind über jeder Kontenklasse (in Kästchen) angegeben. Sie spielen bei Buchungen mit Umsatzsteuerschlüsseln eine wichtige Rolle Handbuch FIBU 2009, Fach 4. Sie machen komplizierte Buchungsregeln zur Errechnung der Umsatzsteuer überflüssig: Die Steuer wird automatisch aus dem richtigen Konto errechnet. Konten ohne Zusatzfunktionen, zum Beispiel Anlagekonten, lassen Vorsteuer- **und** Umsatzsteuerrechnung zu.

#### *Zusatzfunktion KU*

Die Zusatzfunktion **KU** (keine Umsatzsteuer) bewirkt, dass aus diesem Konto in keinem Falle Umsatzsteuer errechnet wird. Mit dieser Funktion sind sämtliche Finanzkonten belegt sowie alle Konten des Kontokorrentbereiches.

#### *Zusatzfunktion V*

Die Zusatzfunktion **V** (Vorsteuer) sagt dem Programm, dass aus Beträgen, die auf Konten mit dieser Zusatzfunktion gebucht werden, nur Vorsteuer errechnet werden darf. Meist sind die Wareneinkaufskonten und die Konten der Kostenarten mit dieser Funktion belegt.

#### *Zusatzfunktion M*

Die Zusatzfunktion **M** (Mehrwertsteuer) bewirkt, dass aus Beträgen, die auf Konten mit dieser Zusatzfunktion gebucht werden, nur Umsatzsteuer errechnet werden darf. Meist sind die Erlöskonten mit dieser Zusatzfunktion belegt.

## **Hauptfunktionen AV/AM/S/F/R**

Hauptfunktionen stehen stets vor der Kontonummer bzw. vor dem Kontenbereich. Den Konten des Standardkontenrahmens, auf denen Hauptfunktionen liegen, sind automatisch entsprechende Zusatzfunktionen zugeordnet.

### *Aktivfunktion AV*

Bei den mit **AV** (Automatische Vorsteuer) gekennzeichneten Konten handelt es sich um Automatische Konten zur Errechnung der Vorsteuer. Bei diesen Konten dürfen Sie nicht mit Umsatzsteuerschlüsseln buchen. Der zutreffende Prozentsatz steht in der Kontenbeschriftung. Der errechnete Steuerbetrag wird auf das vorgesehene Sammelkonto mit der Hauptfunktion **S** gebucht.

### *Aktivfunktion AM*

Die Buchstaben **AM** (Automatische Mehrwertsteuer) kennzeichnen Automatische Konten zur Errechnung der Umsatzsteuer. Bei diesen Konten dürfen Sie nicht mit Umsatzsteuerschlüsseln buchen. Der zu errechnende Prozentsatz geht aus der Kontenbeschriftung hervor. Die errechnete Steuer wird auf das entsprechende Sammelkonto mit der Hauptfunktion **S** gebucht.

### *Passivfunktion S*

Der Buchstabe **S** kennzeichnet die Sammelkonten, zum Beispiel Umsatzsteuersammelkonten, Skontosammelkonten, Sammelkonten für die Personenkonten. Die Sammelkonten sollen nicht direkt bebucht werden. Die Sammelkonten für Personenkonten, zum Beispiel **SKR 03**: **S 1400** bzw. **S 1600**, dürfen nicht direkt bebucht werden.

### *Allgemeine Funktion F*

Der Buchstabe **F** kennzeichnet Konten mit Funktionen, die mit der Umsatzsteuerrechnung nicht verbunden sind, zum Beispiel Saldenvortragskonten, oder nur steuernd in die Umsatzsteuerrechnung eingreifen, zum Beispiel Ausweis in der UStVA. Allen Konten, die mit einer Allgemeinen Funktion belegt sind, ist die Zusatzfunktion **KU** zugeordnet.

### *Sperrfunktion R*

Die Bezeichnung **R** vor einem Konto bedeutet, dass dieses Konto nicht bebucht werden kann, weil es zum Beispiel für zukünftige Steuersatzänderungen reserviert ist. Buchen Sie trotzdem dieses Konto an, werden Ihre Buchungen vom Programm abgelehnt.

## **1.2 Verarbeitungsreihenfolge über Funktionsebenen steuern**

## *Individuell vor Kanzlei vor Standard*

Über die Funktionsebenen bestimmen Sie die Verarbeitungsreihenfolge der Kontenfunktionen. Wenn Sie Kontenfunktionen am PC bzw. im DATEV-Rechenzentrum gespeichert haben, dann haben grundsätzlich individuelle Funktionen Vorrang vor Kanzleifunktionen und diese vor den Standardkontenfunktionen. Bei Überschneidung gelten:

- **Individuelle** Funktionen **I** vor
- **Kanzlei-**Funktionen **K** vor
- **Standard-**Funktionen **S**

**Beispiel:** Liegt für das gleiche Konto eine individuelle und eine Kanzleifunktion vor, hat die individuelle Funktion Vorrang.

## **1.3 FIBU-Funktionen erfassen**

Für Buchungen mit dem Regelsteuersatz bzw. ermäßigten Steuersatz stehen Ihnen neben den Automatikkonten des **SKR** die Standard-Steuerschlüssel **1** bis **9** zur Verfügung Handbuch FIBU 2009, Fach 4. Für Steuersätze, die standardmäßig keinen Schlüssel haben, zum Beispiel 10,7 % für landwirtschaftliche Betriebe, kann es sinnvoll sein, einen individuellen Steuerschlüssel einzurichten Kap. 4.

**Tipp:** Um Kontenfunktionen für EU-Länder individuell einzurichten, stehen Ihnen eigene Funktionstabellen mit **EU-Kontenfunktionen** zur Verfügung, zum Beispiel für individuelle **Aktivfunktionen** in Kap. 3.3 und für individuelle **Passivfunktionen** in Kap. 5.3.

#### *Voraussetzung erfüllt?*

Wenn Sie zum Beispiel mit **DATEV Kanzlei-Rechnungswesen** individuelle Funktionen einrichten bzw. auf Kanzleifunktionen zugreifen wollen, muss in den **Mandantendaten** das entsprechende Kontrollkästchen aktiviert sein, Handbuch FIBU 2009, Fach 2, Kap. 3.5:

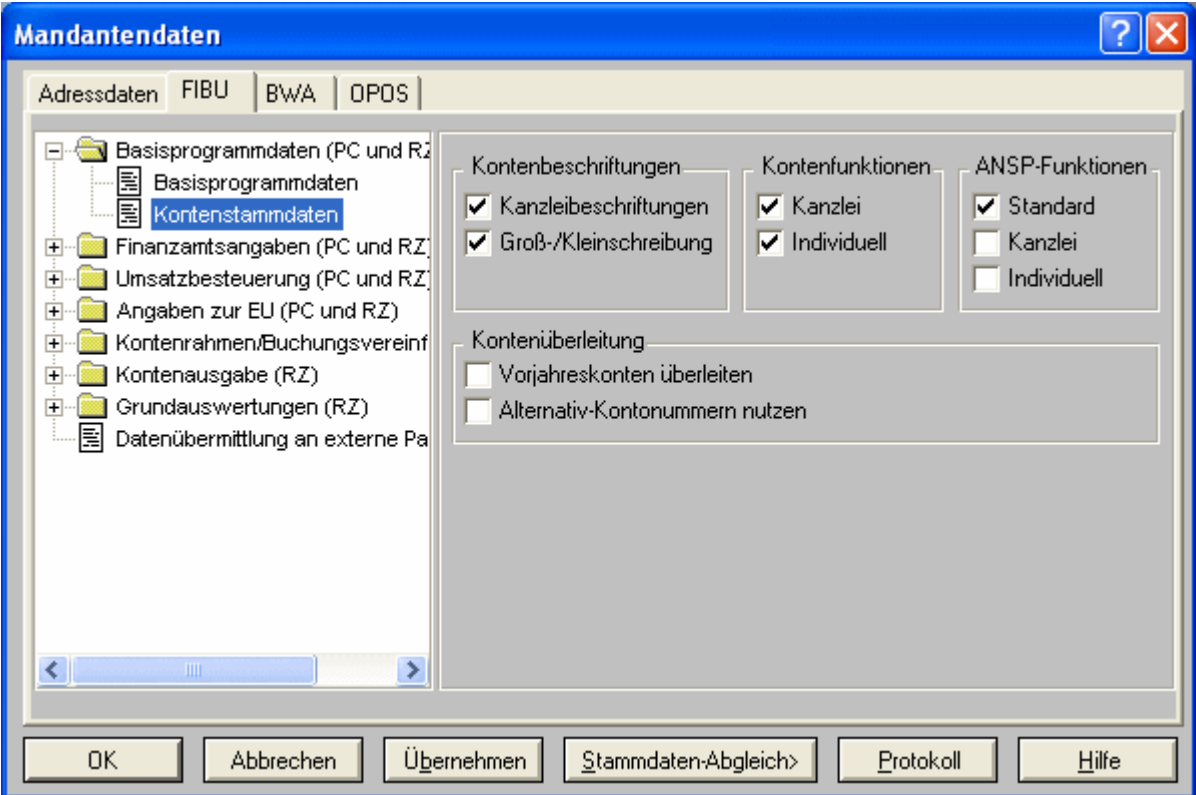

### *Kanzlei-Funktionen im DATEV-Rechenzentrum (RZ) anlegen*

Die Eingabe von **Kanzlei-Funktionen** erfolgt mit der Mandantennummer **0** und entspricht der von individuellen Funktionen. Pro Beraternummer ist ein Kanzleispeicher möglich.

Als Anwender zum Beispiel von **DATEV Kanzlei-Rechnungswesen** können Sie Kanzlei-Funktionen nicht am PC einrichten. Richten Sie Ihre Kanzlei-Programmdaten und Kanzlei-Funktionen im DATEV-Rechenzentrum ein Handbuch FIBU 2009, Fach 2, Kap. 3.4 Kanzlei-Stammdaten für mehrere Mandanten nutzen, können Sie diese anschließend nach **DATEV** 

**Kanzlei-Rechnungswesen** an Ihren PC übertragen Handbuch FIBU 2009, Fach 2, Kap 3.4.5 Kanzleidaten mit Kanzlei-Rechnungswesen aus dem Rechenzentrum holen.

#### *Individuelle Funktionen erfassen*

**Voraussetzungen** für die Erfassung individueller Funktionen in **Kanzlei-Rechnungswesen**:

- o Sie haben beim entsprechenden Mandanten unter **Stammdaten | Mandantendaten | Registerkarte FIBU | Ordner Basisprogrammdaten (PC und RZ) | Erfassungsmaske Basisprogrammdaten** das Kontrollkästchen für individuelle Funktionen aktiviert.
- o Das Dialogbuchen bzw. Dialogerfassen darf nicht geöffnet sein.
- o Bei einem bebuchten Konto können Sie eine Funktionsänderung nur durchführen, wenn alle Buchungssätze ins DATEV-Rechenzentrum gesendet bzw. festgeschrieben wurden.
- o Das Anlegen und Verlegen von Sammelfunktionen ist nur bei unbebuchten Beständen möglich. Standard-Sammelfunktionen können nicht verändert werden.
- o Solange im Aufgabengebiet **Jahresabschluss** (getrennte Bearbeitungsform) Buchungen existieren, die noch nicht an die **Buchführung** übergeben wurden, ist eine Funktionsänderung erst möglich, wenn diese Buchungen an die **Buchführung** übergeben wurden. Wählen Sie dazu den Menüpunkt **Bestand | Integrierten Bestand aktualisieren**.
- o Bei einer Sachkontenlänge größer 4 Stellen können Funktionen auf Unterkonten zu Konto-Nr. 0 nicht vergeben werden.
- o Funktionen zu Lösch- und Korrekturschlüssel-Konten können nicht vergeben werden, zum Beispiel Konten **9800** und **9801**.

#### *Individuelle Funktionen im Kontenplan erfassen*

#### **So gelangen Sie zum Dialogfenster Sachkonten (Kontenplan)**

1. Öffnen Sie einen Mandanten zur Bearbeitung und wählen Sie **Stammdaten | Kontenplan**.

Das Register **Eigenschaften Kontenplan** wird geöffnet.

2. Wählen Sie den Schaltknopf **Sachkonten** oder **Debitoren** oder **Kreditoren**. Erfassen Sie ggf. den Kontenbereich und wählen Sie den **Kontenumfang** und klicken Sie auf **OK**.

Der **Kontenplan** zum Beispiel für Sachkonten wird angezeigt.

3. Doppelklicken Sie auf ein Sachkonto.

Das Konto wird in die Erfassungszeile übernommen; die Schaltfläche **Details** wird aktiviert.

4. Klicken Sie auf die Schaltfläche **Details**.

Das Dialogfenster **Sachkonten** wird geöffnet.

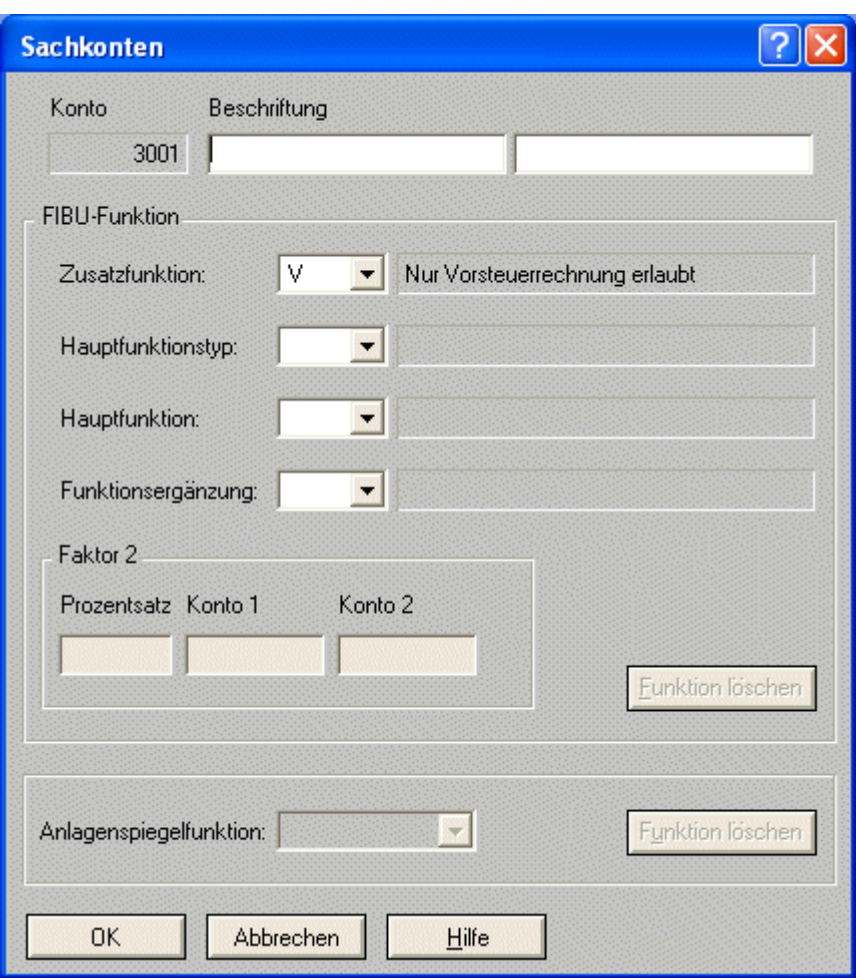

- 5. Um eine individuelle Kontenfunktion anzulegen, wählen Sie aus den Listen **Zusatzfunktion**, **Hauptfunktionstyp**, **Hauptfunktion** und **Funktionsergänzung** die gewünschten Einträge.
- 6. Um für die Faktor 2-Buchung den Prozentsatz und die Konten festzulegen, erfassen Sie in den Feldern **Prozentsatz**, **Konto 1** und **Konto 2** die entsprechenden Werte.
- 7. Klicken Sie auf **OK**.

Die angelegten individuellen Funktionen werden gespeichert; sie werden im **Kontenplan Sachkonten** angezeigt.

#### **Hinweis:**

Weitere Eingabe- und Verarbeitungsregeln zu den einzelnen Feldern entnehmen Sie Ihrer **Hilfe im Programm**. Klicken Sie dazu mit dem Cursor auf das entsprechende Feld und drücken Sie die Taste **F1**.

## **1.4 Funktionsplan anfordern**

Wenn Sie individuelle Funktionen einrichten, können Sie zusätzlich zur automatischen Ausgabe jederzeit einen **Funktionsplan** im DATEV-Rechenzentrum anfordern, wenn Sie Ihre **DATEV Finanzbuchführung** im Rechenzentrum gespeichert haben:

o Kap. 1.4.2 Funktionsplan am PC oder im Rechenzentrum abrufen

o Kap. 1.4.3 Kanzlei-Funktionsplan am PC oder im Rechenzentrum abrufen

## **1.4.1 Funktionsplanbeschreibung**

Den Funktionsplan sollten Sie unbedingt bei Ihren Buchführungsunterlagen aufbewahren, da nachträglich nur mit Hilfe des jeweils gültigen Funktionsplans festgestellt werden kann, welche Funktionen der jeweiligen Auswertung im DATEV-Rechenzentrum zu Grunde gelegen haben.

### *Druckbild*

In der Kopfzeile des Funktionsplans im DATEV-Rechenzentrum ist neben der Berater- und der Mandantennummer das Datum angegeben, ab dem dieser Plan gilt, sowie die Nummer des Funktionsplans. Es sind darin alle Konten enthalten, für die individuell eine Funktion festgelegt wurde. Individuelle Funktionen sind mit einem **I** gekennzeichnet. Zusätzlich werden gegebenenfalls die Kanzleifunktionen gedruckt. Die Kanzleifunktionen sind mit dem Buchstaben **K** gekennzeichnet, die von DATEV festgelegten Standardfunktionen mit dem Buchstaben **S**. Gelöschte Funktionen sind mit einem **Stern** (\*) gekennzeichnet.

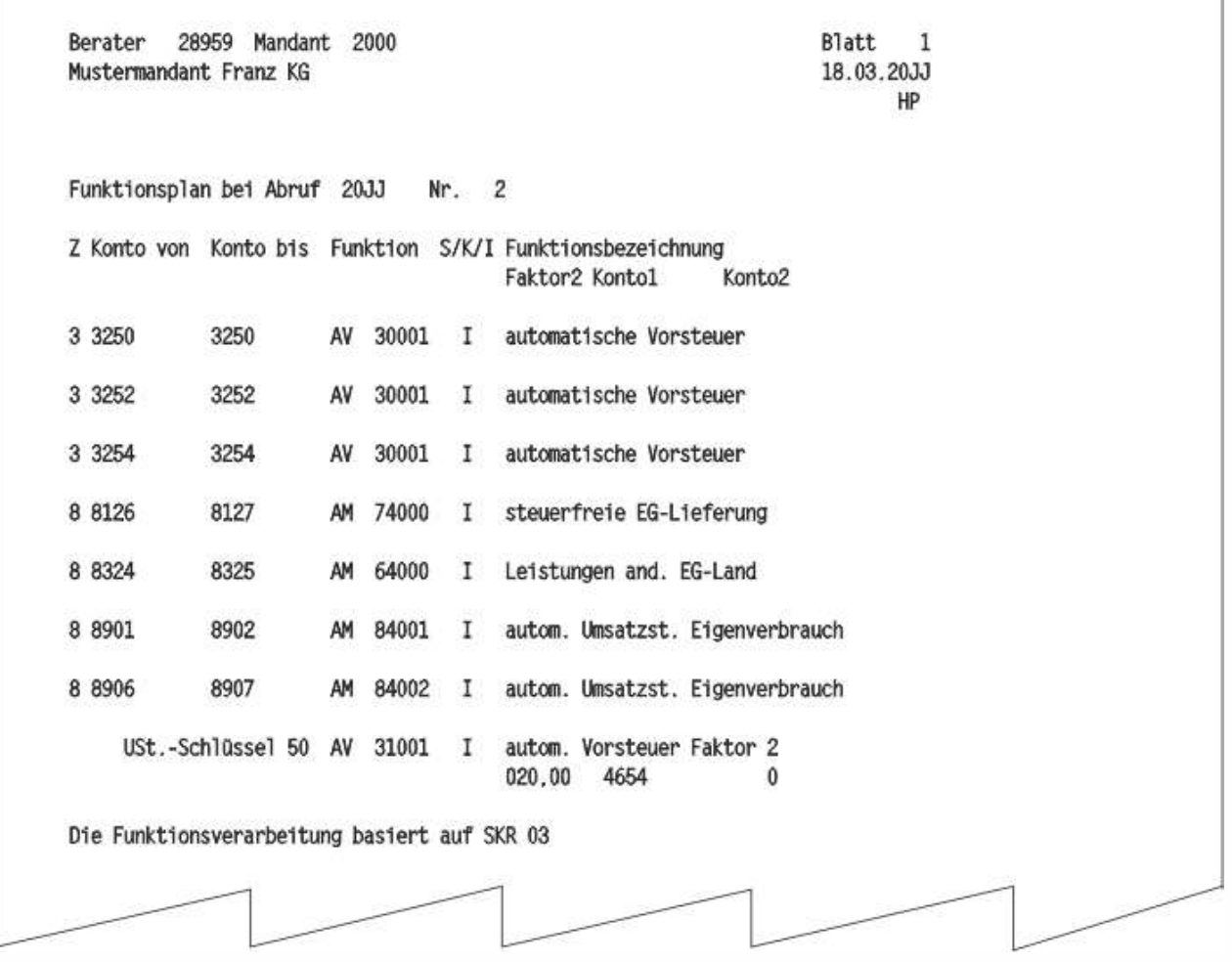

### *Fortlaufend nummeriert*

Der Funktionsplan im DATEV-Rechenzentrum wird vom Programm je Buchungsjahr fortlaufend nummeriert. Auf dem Verarbeitungsprotokoll bzw. Journalabschlussblatt wird auf die Nummer des für die Rechenzentrums-Auswertung gültigen Funktionsplans hingewiesen.

#### *Mehrere Passivfunktionen auf einem Konto*

Wenn Sie auf einem Konto mehrere Passivfunktionen anlegen, werden im Funktionsplan alle Passivfunktionen mit der jeweiligen Herkunftsebene **I**, **K**, **S** ausgewiesen, die das entsprechende Konto hat:

- o Für die Passivfunktionen **30**, **34**, **80** und **81** können zum Beispiel mehrere Prozentsätze auf einem Konto gesammelt werden,
- o für die Passivfunktionen **90**, **91** analog mehrere Personenkontengruppen.

#### *Fehlerprotokoll*

Bei formalen Fehlern, zum Beispiel zu kurze oder zu lange Eingabe in der Datensatzzeile, wird Ihre Eingabe komplett auf dem Fehlerprotokoll ausgewiesen. Die Bezeichnungen im Fehlerprotokoll lauten:

 $o$  Art = Art der Funktionseingabe

Die von Ihnen erfassten Funktionseingaben werden protokolliert.

o Lö = Löschschlüssel

Der von Ihnen eingereichte Löschschlüssel wird protokolliert.

#### *Jahresübernahme*

Bei der Jahresübernahme der Stammdaten im DATEV-Rechenzentrum, Handbuch FIBU 2009, Fach 8, erhalten Sie ebenso einen Funktionsplan gedruckt. Der bei der Jahresübernahme gedruckte Funktionsplan erhält die laufende Nummer 1.

#### **Hinweis:**

Wenn Sie nur Kanzleifunktionen erfasst haben, wird kein Funktionsplan pro Mandant ausgegeben.

## **1.4.2 Funktionsplan am PC oder im Rechenzentrum abrufen**

#### *Funktionsplan am PC anfordern*

#### **So fordern Sie in DATEV Kanzlei-Rechnungswesen den Funktionsplan am PC an**

1. Öffnen Sie einen Mandanten zur Bearbeitung.

#### 2. Wählen Sie **Stammdaten | Funktionsplan**.

Der Funktionsplan für den Mandanten wird angezeigt.

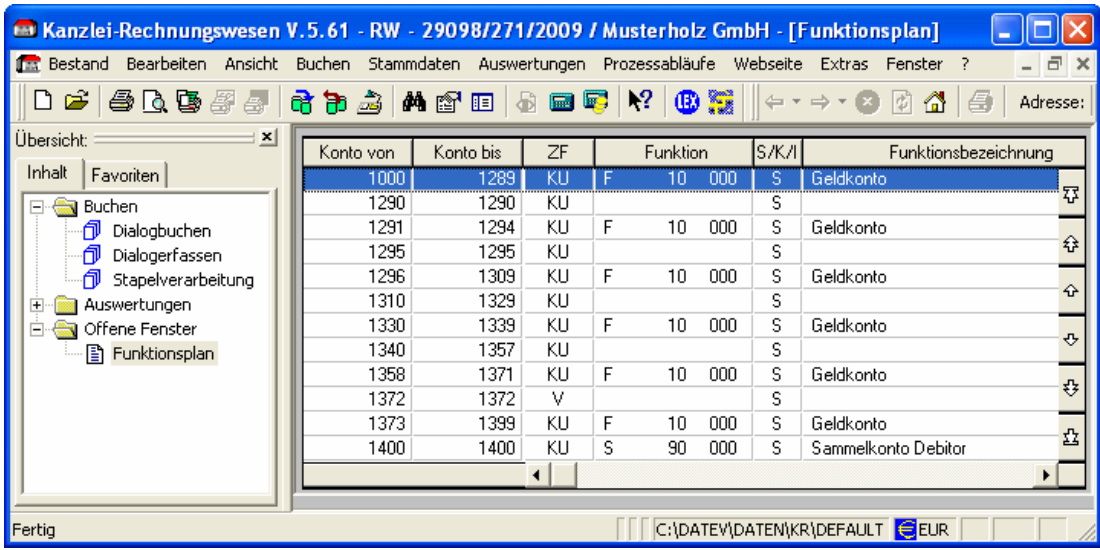

Der Funktionsplan zeigt alle Konten des Mandanten, für die eine Kontenfunktion (Standard, Kanzlei und individuell) hinterlegt ist.

3. Klicken Sie mit dem Cursor auf ein Feld im Funktionsplan und drücken Sie die Taste **F1**.

Sie erhalten eine ausführliche Programmbeschreibung zum Funktionsplan, zu seinem Inhalt, Druck und Export.

### *Funktionsplan im RZ anfordern*

Wenn Sie Ihre **Finanzbuchführung** im DATEV-Rechenzentrum gespeichert haben, können Sie jederzeit einen Funktionsplan auch aus dem Rechenzentrum anfordern.

### **So fordern Sie in DATEV Kanzlei-Rechnungswesen den Funktionsplan im RZ an**

- 1. Öffnen Sie einen Mandanten zur Bearbeitung.
- 2. Wählen Sie **Bestand | Daten senden | Rechnungswesen-Abrufe**.

Das Register **Rechnungswesen-Abrufe** mit den Registerkarten **Einzelabrufe**, **Monatspakete** und **Sendeübersicht** wird geöffnet.

3. Klicken Sie in der Registerkarte **Einzelabrufe** auf die Schaltfläche **Neu**.

Das Dialogfenster **Einmaliger Abruf anlegen** wird geöffnet.

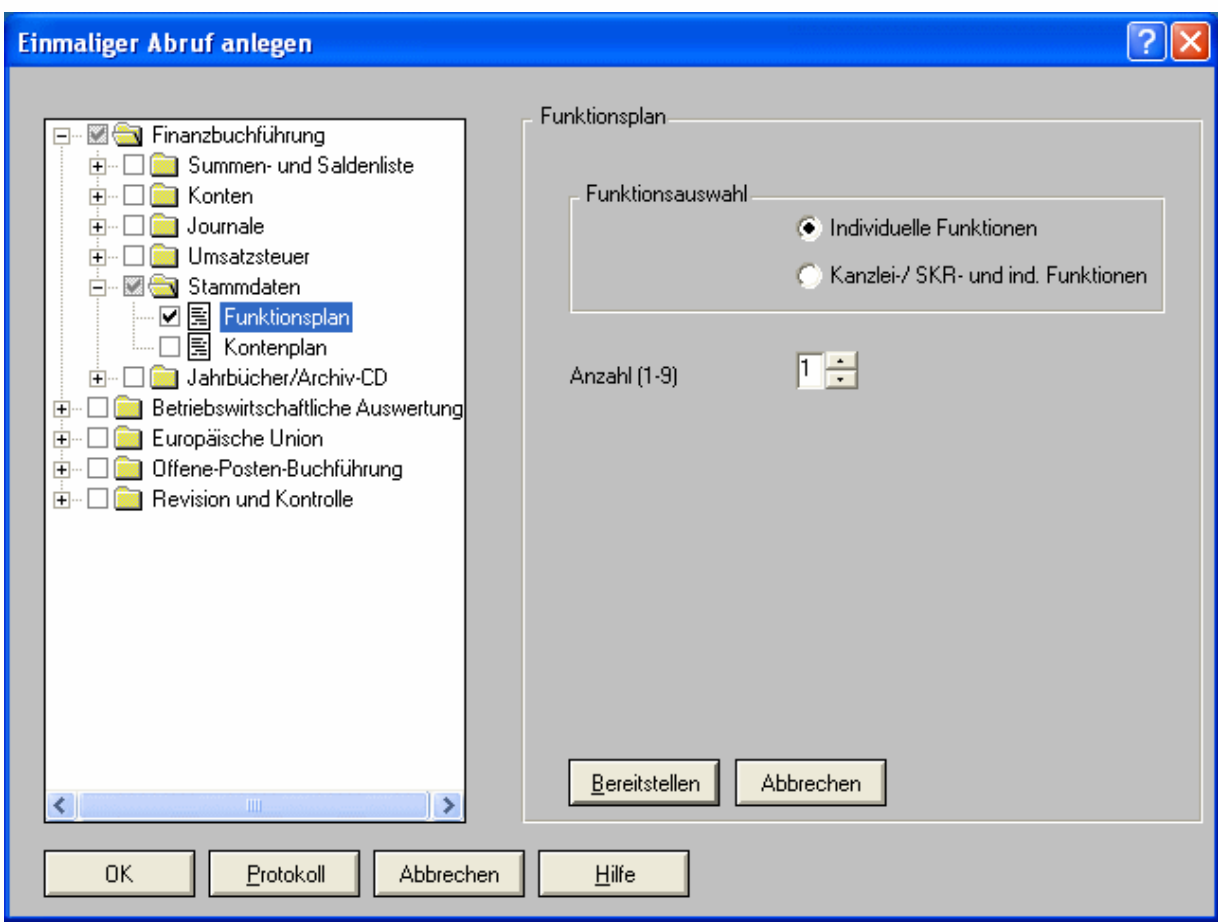

4. Durch Aktivierung des Schaltknopfes legen Sie die gewünschte Art der Funktionen, die im Funktionsplan ausgegeben werden sollen, fest und wählen Sie die Anzahl. Nachdem Sie die Daten für eine Auswertung erfasst haben, klicken Sie auf die Schaltfläche **Bereitstellen**.

Der Funktionsplan wird in der Strukturansicht mit einem Haken markiert.

5. Wenn Sie alle Auswertungen für den Einzelpaket-Abruf definiert haben, klicken Sie auf **OK**.

Der definierte Abruf steht im Register **Rechnungswesen-Abrufe** in den Registerkarten **Einzelabrufe** und **Sendeübersicht** bereit. Gleichzeitig erfolgt die Bereitstellung auch unter **Bestand | Daten senden | Sendedaten**, von wo aus Sie zum Beispiel den einmaligen Abruf ins DATEV-Rechenzentrum senden.

Sie erhalten den angeforderten Funktionsplan in der angegebenen Anzahl (1-9fach) aus dem DATEV-Rechenzentrum.

#### **Hinweis:**

Die Eingabe- und Verarbeitungsregeln zu den einzelnen Feldern entnehmen Sie Ihrer **Hilfe im Programm**. Klicken Sie dazu mit dem Cursor auf das entsprechende Feld und drücken Sie die Taste **F1**.

## **1.4.3 Kanzlei-Funktionsplan im DATEV-Rechenzentrum abrufen**

Wenn Sie Kanzleifunktionen im DATEV-Rechenzentrum einrichten, erhalten Sie automatisch einen Kanzlei-Funktionsplan gedruckt. Der Kanzlei-Funktionsplan enthält den Hinweis auf den **Kanzlei-Basis-SKR**, der zum Zeitpunkt der Einreichung gegolten hat Handbuch FIBU 2009, Fach 2, Kap. 3.4.1 Kanzlei-Programmdaten im Rechenzentrum anlegen. Sie können jederzeit weitere Exemplare anfordern.

### *Kanzlei-Funktionsplan im RZ anfordern*

### **So fordern Sie mit Kanzlei-Rechnungswesen einen Kanzlei-Funktionsplan im RZ an**

1. Öffnen Sie unter **Bestand | Öffnen | Kanzlei** eine Kanzlei zur Bearbeitung und wählen Sie **Daten senden | Rechnungswesen-Abrufe**.

Das Register **Rechnungswesen-Abrufe (Kanzlei)** mit den Registerkarten **Einmalige Abrufe** und **Kanzlei-Monatspakete** wird geöffnet.

2. Klicken Sie in der Registerkarte **Einmalige Abrufe** auf die Schaltfläche **Neu**.

Das Dialogfenster **Einmaliger Abruf (Kanzlei) anlegen** wird geöffnet.

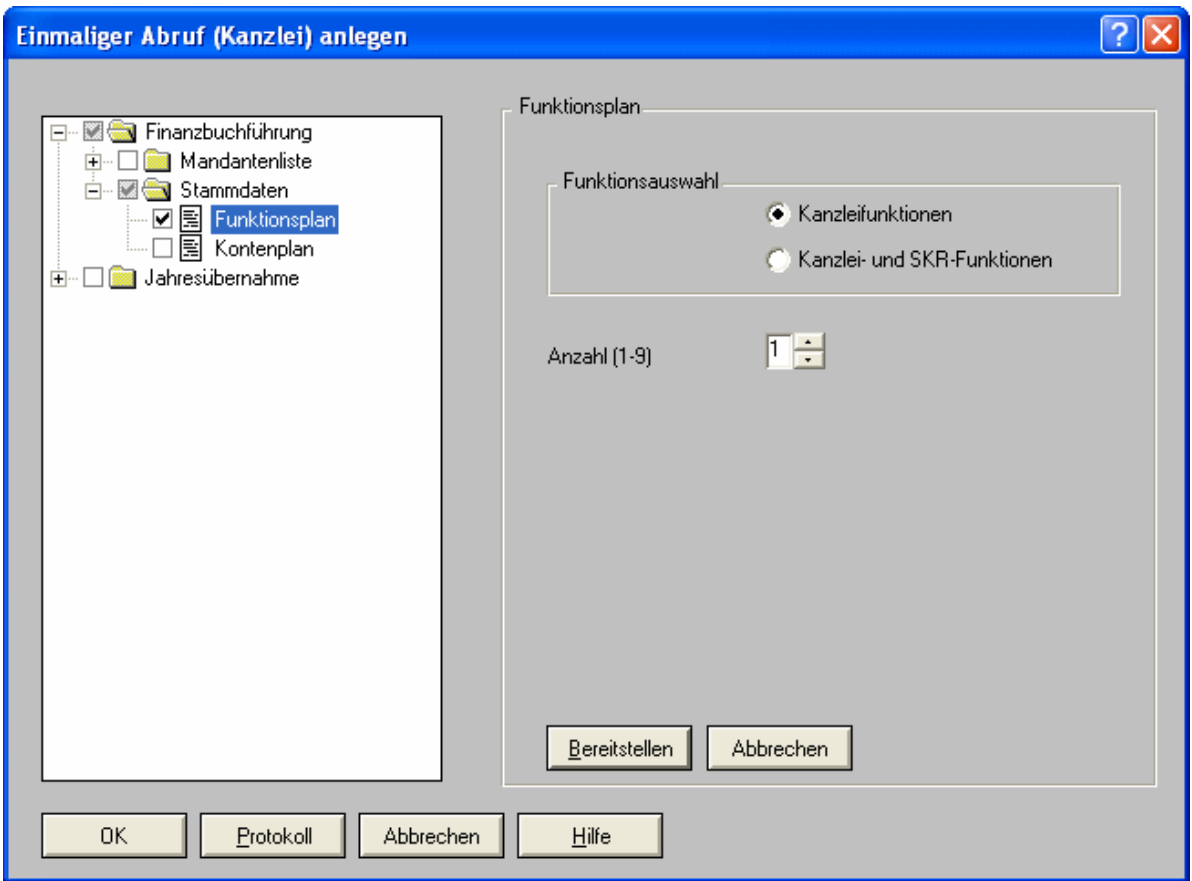

3. Durch Aktivierung des Schaltknopfes legen Sie die gewünschte Art der Funktionen, die im Kanzlei-Funktionsplan ausgegeben werden sollen, fest und wählen Sie die Anzahl. Klicken Sie anschließend auf die Schaltfläche **Bereitstellen**.

Der Kanzlei-Funktionsplan wird in der Strukturansicht mit einem Haken markiert.

4. Wenn Sie alle Auswertungen für den einmaligen Kanzlei-Abruf definiert haben, klicken Sie auf **OK**.

Der definierte Abruf steht im Register **Rechnungswesen-Abrufe (Kanzlei)** in der Registerkarte **Einmalige Abrufe** bereit. Gleichzeitig erfolgt die Bereitstellung auch unter **Bestand | Daten senden | Sendedaten**, von wo aus Sie zum Beispiel den einmaligen Abruf (Kanzlei) ins DATEV-Rechenzentrum senden.

Sie erhalten den angeforderten Kanzlei-Funktionsplan in der angegebenen Anzahl (1- 9fach) aus dem DATEV-Rechenzentrum.

#### **Hinweis:**

Die Eingabe- und Verarbeitungsregeln zu den einzelnen Feldern entnehmen Sie Ihrer **Hilfe im Programm**. Klicken Sie dazu mit dem Cursor auf das entsprechende Feld und drücken Sie die Taste **F1**.

## **2 So richten Sie Zusatzfunktionen ein - KU/V/M**

Die Anwendungsbeispiele in diesem Kapitel basieren auf 4-stelligen Sachkonten und 5 stelligen Personenkonten. Wenn Sie in den **Basisprogrammdaten** die Kontonummernlänge erweitert haben Handbuch FIBU 2009, Fach 2, Kap. 3.2, erfassen Sie die Konten entsprechend.

## **2.1 Wann Zusatzfunktionen einrichten?**

Die Zusatzfunktionen haben eine wichtige Aufgabe bei der Errechnung der Umsatzsteuer. Sie kennzeichnen, ob aus einem Konto Steuer errechnet werden kann.

In den DATEV-SKR sind nicht alle Konten mit Zusatzfunktionen belegt, zum Beispiel **SKR 03**, Kontenklasse **0**, um die individuelle Verwendbarkeit der **SKR** nicht unnötig einzuschränken. Bei Bedarf richten Sie Ihre Zusatzfunktionen individuell ein.

Zwischen Haupt- und Zusatzfunktionen bestehen Beziehungen. Konten mit Hauptfunktionen sind automatisch die entsprechenden Zusatzfunktionen zugeordnet.

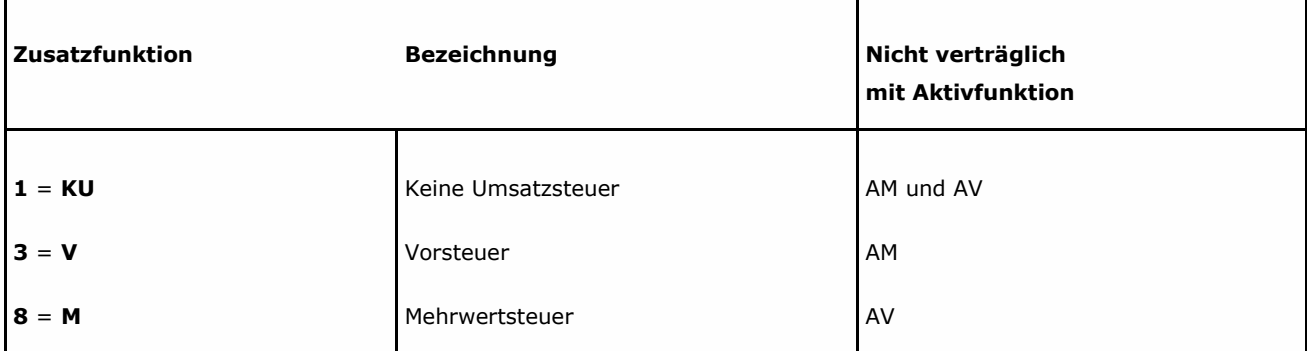

## **2.2 Eingabe**

### *Voraussetzungen beachten*

Für die Vergabe von FIBU-Funktionen, zum Beispiel in **DATEV Kanzlei-Rechnungswesen**, gelten folgende Bedingungen:

- o Sie haben für den Mandanten unter **Stammdaten | Mandantendaten | Registerkarte FIBU | Ordner Basisprogrammdaten (PC und RZ) | Erfassungsmaske Basisprogrammdaten** individuelle Funktionen geschlüsselt.
- o Bei einem bebuchten Konto kann eine Funktionsänderung nur durchgeführt werden, wenn alle Buchungssätze ins RZ gesendet bzw. festgeschrieben wurden.
- o Solange im Aufgabengebiet **Jahresabschluss** (getrennte Bearbeitungsform) Buchungen existieren, die noch nicht an die Buchführung übergeben wurden, ist eine Funktionsänderung erst wieder möglich, wenn diese Buchungen an die Buchführung übergeben wurden. Wählen Sie dazu in der getrennten Bearbeitungsform den Menüpunkt **Bestand | Integrierten Bestand aktualisieren**.
- o Das Anlegen und Verlegen von Sammelfunktionen ist nur bei unbebuchten Beständen möglich. Standard-Sammelfunktionen können nicht verändert werden.
- o Bei einer Sachkontenlänge größer 4 können Funktionen auf Unterkonten zu Konto-Nr. 0 nicht vergeben werden.
- o Das **Dialogbuchen** bzw. **Dialogerfassen** darf nicht geöffnet sein.
- o Funktionen zu Lösch- und Korrekturschlüssel-Konten können nicht vergeben werden, zum Beispiel Konto **9800** und **9801**.

#### *Zusatzfunktionen erfassen*

#### **So erfassen Sie individuelle Zusatzfunktionen mit DATEV Kanzlei-Rechnungswesen**

1. Öffnen Sie einen Mandanten zur Bearbeitung und wählen Sie **Stammdaten | Kontenplan**.

Das Register **Eigenschaften Kontenplan** wird geöffnet.

Die Konten für Abschreibungen, im DATEV-Standardkontenrahmen **SKR 03**: **4820- 4822**, sollen mit einer Funktion **KU** belegt werden, so dass keine Umsatzsteuerrechnung aus ihnen möglich ist.

2. Aktivieren Sie im **Kontenbereich** zum Beispiel **Sachkonten** und gegebenenfalls Konto von **4820**/Konto bis **4822** und bestimmen Sie den **Kontenumfang**, indem Sie den entsprechenden Schaltknopf wählen, und klicken Sie anschließend auf **OK**.

Das Fenster **Kontenplan Sachkonten** mit den Konten **4820-4822** wird geöffnet.

3. Doppelklicken Sie auf das gewünschte Sachkonto, zum Beispiel **4820**.

Das Konto **4820** wird in die Erfassungszeile übernommen; die Schaltfläche **Details** wird aktiviert.

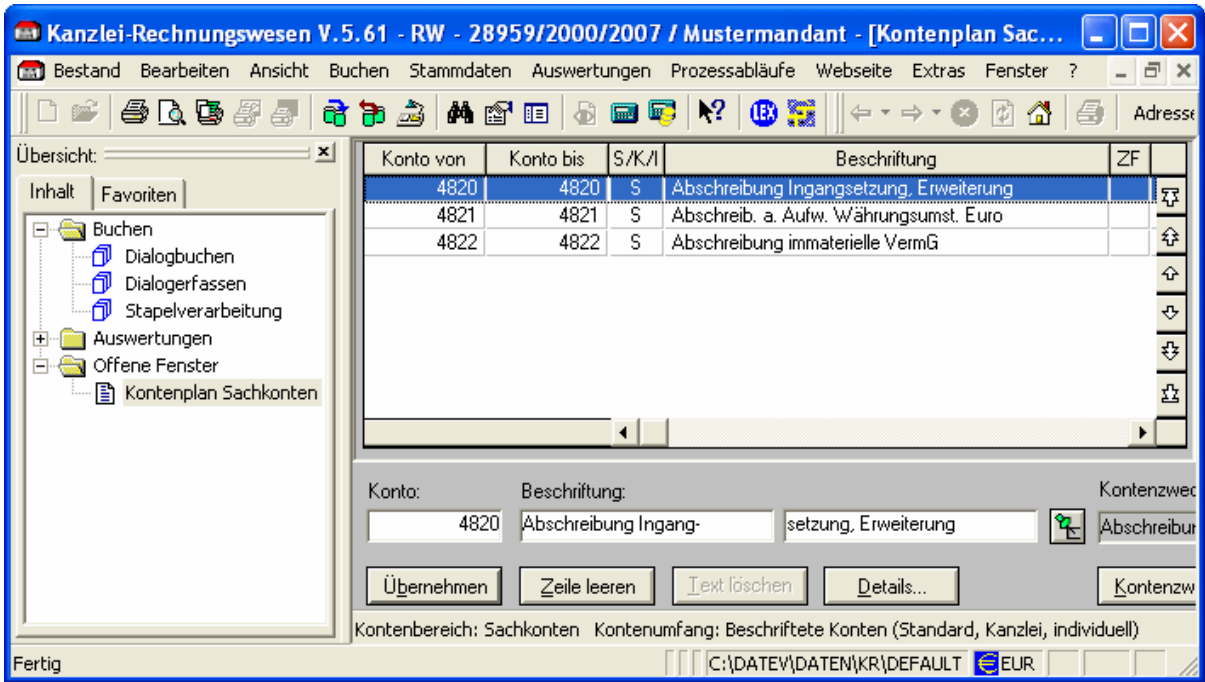

4. Klicken Sie auf die Schaltfläche **Details**.

Das Dialogfenster **Sachkonten** wird zum Beispiel mit dem Konto **4820** geöffnet, in dem Sie die gewünschte Zusatzfunktion **KU** (Keine Steuerrechnung erlaubt) erfassen können.

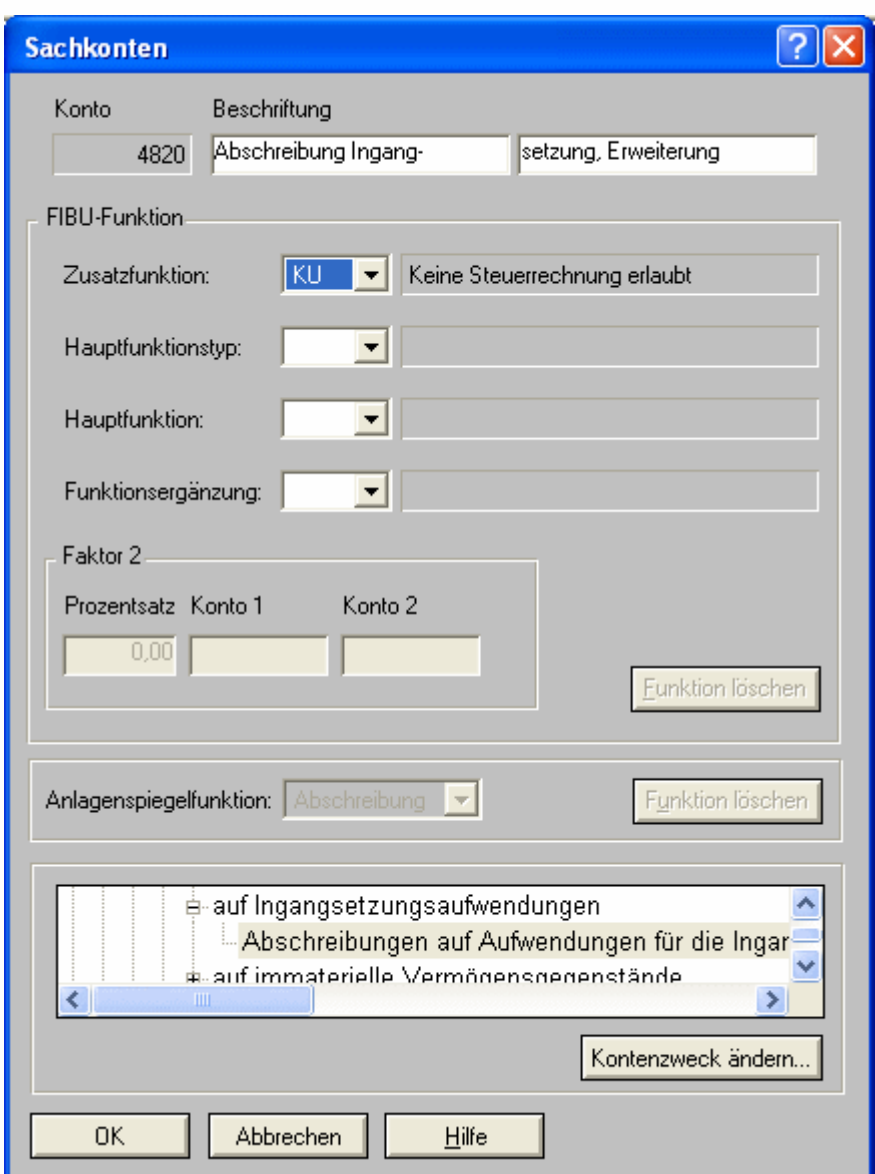

5. Bestätigen Sie Ihre Eingabe mit **OK**.

Die angelegte individuelle Zusatzfunktion **KU** wird gespeichert und im Kontenplan Sachkonten angezeigt.

Bei den weiteren Konten **4821-4822** wiederholen Sie die Eingabe entsprechend.

#### **Hinweis:**

Die Eingabe- und Verarbeitungsregeln zu den einzelnen Feldern entnehmen Sie Ihrer **Hilfe im Programm**. Klicken Sie dazu mit dem Cursor auf das entsprechende Feld und drücken Sie die Taste **F1**.

## **3 So richten Sie automatische Konten ein - AV/AM**

Die Anwendungsbeispiele in diesem Kapitel basieren auf 4-stelligen Sachkonten und 5 stelligen Personenkonten. Wenn Sie in den **Basisprogrammdaten** die Kontonummernlänge erweitert haben Handbuch FIBU 2009, Fach 2, Kap. 3.2, erfassen Sie die Konten entsprechend.

## **3.1 Automatikkonten AV/AM einrichten**

Individuelle automatische Konten sind Sachkonten, aus denen automatisch Umsatzsteuer errechnet und verbucht wird. Was Sie bei der Einrichtung zum Beispiel mit **DATEV Kanzlei-Rechnungswesen** beachten müssen, ist in Kap. 1.3 FIBU-Funktionen erfassen beschrieben.

## **3.1.1 Wann automatische Konten einrichten?**

In den DATEV-Kontenrahmen sind standardmäßig automatische Konten enthalten. Es kann sinnvoll sein, zusätzliche automatische Konten einzurichten. Grundlage hierzu sind die von Ihnen individuell eingereichten **Aktivfunktionen**, zum Beispiel für Vorsteuer-, Umsatzsteuerrechnung, umsatzsteuerfreie Erlösbuchungen, Faktor 2-Buchungen usw.

### **Hinweis:**

Sie können individuelle automatische Konten auch kanzleimäßig hinterlegen. Dazu müssen Sie einen **Kanzlei-Basis-SKR** einrichten Handbuch FIBU 2009, Fach 2, Kap. 3.4.1 Kanzlei-Programmdaten im Rechenzentrum anlegen.

## **3.1.2 Beispiel: Automatikkonto mit automatischer Umsatzsteuer**

Aus dem Konto **8450** im DATEV-Standardkontenrahmen **SKR 03** sollen 19 % Umsatzsteuer automatisch gerechnet werden.

Sie gehen analog der Einrichtung der Zusatzfunktion **KU** vor Kap. 2.2 Eingabe:

## **So erfassen Sie individuelle Funktionen mit DATEV Kanzlei-Rechnungswesen**

1. Öffnen Sie den entsprechenden Mandanten zur Bearbeitung und doppelklicken Sie im Kontenplan auf das gewünschte Sachkonto, zum Beispiel **8450**.

Das Konto wird in die Erfassungszeile übernommen; die Schaltfläche **Details** wird aktiviert.

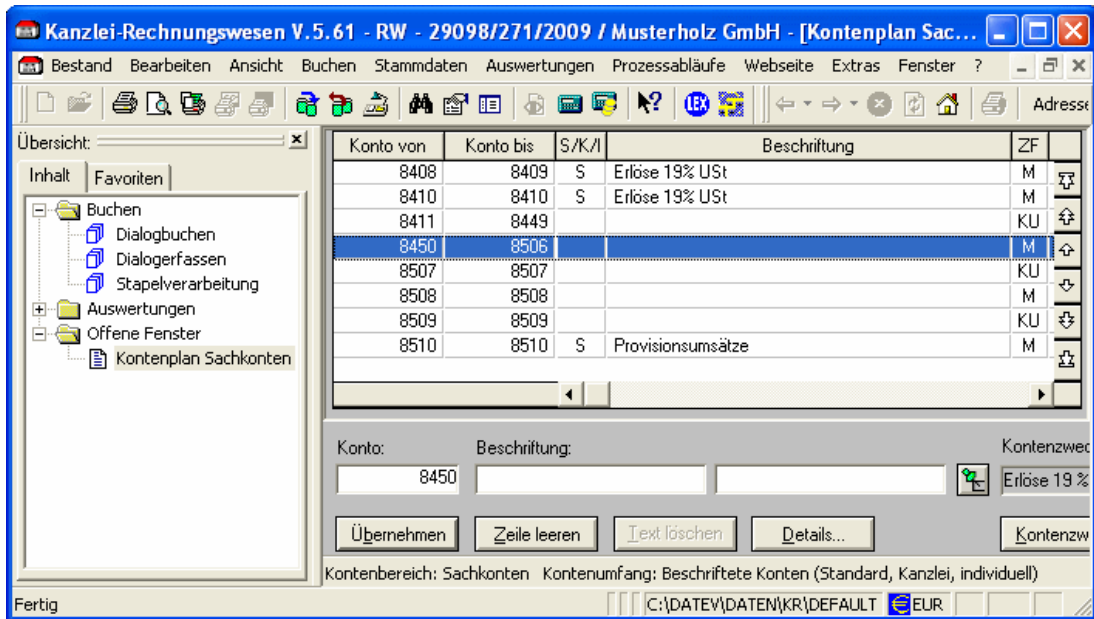

2. Klicken Sie auf die Schaltfläche **Details**.

Das Dialogfenster **Sachkonten** wird zum Beispiel mit dem Konto **8450** geöffnet, in dem Sie die gewünschte Aktivfunktion **AM** (Automatische Mehrwertsteuer) mit 19 % (Normalsatz) erfassen können.

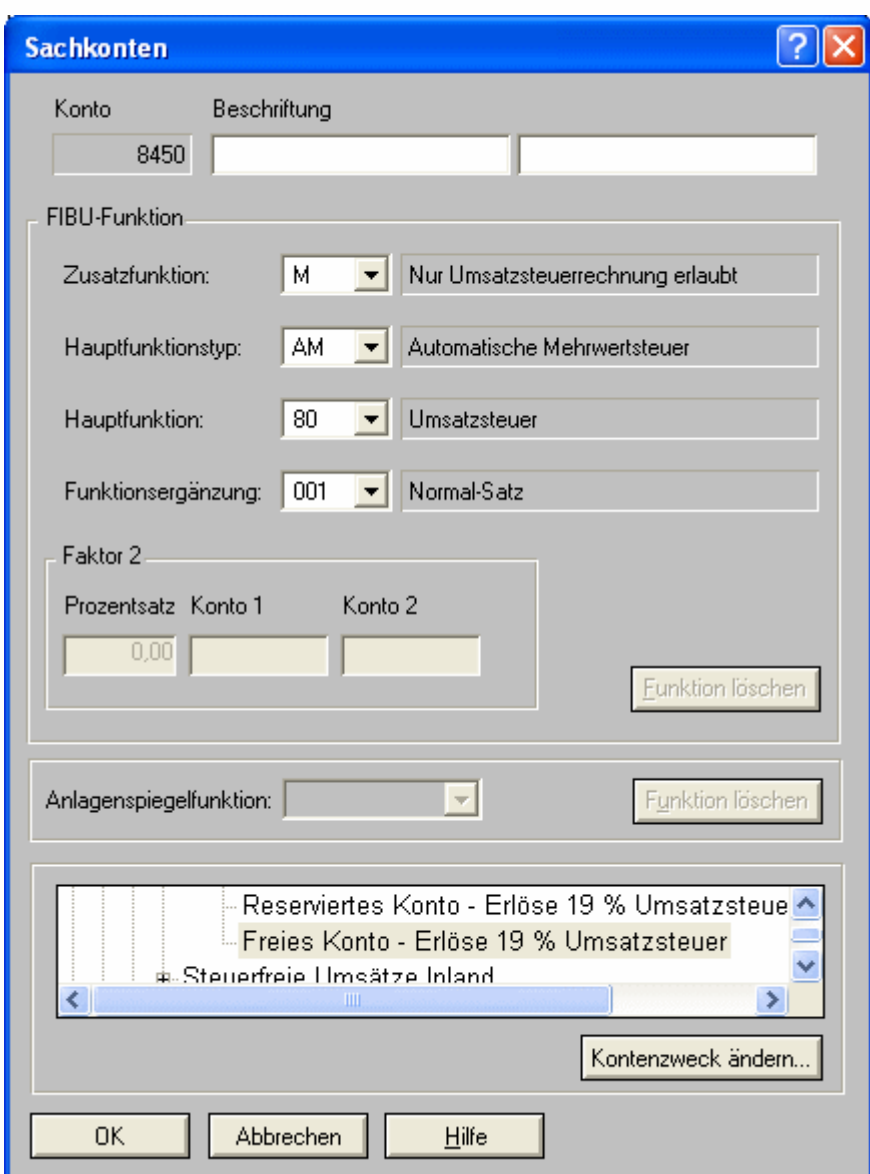

### **Hinweis:**

Die Eingabe- und Verarbeitungsregeln zu den einzelnen Feldern entnehmen Sie Ihrer **Hilfe im Programm**. Klicken Sie dazu mit dem Cursor auf das entsprechende Feld und drücken Sie die Taste **F1**.

## **3.2 So richten Sie Faktor 2 auf Konten ein**

Der Faktor 2 stellt die Einrichtung einer individuellen Aktivfunktion auf einem Konto dar. Er bewirkt, dass beim Buchen dieses Kontos automatisch eine weitere Buchung, die abgeleitete Buchung, ausgeführt wird.

Die Anwendungsbeispiele in diesem Kapitel basieren auf 4-stelligen Sachkonten und 5 stelligen Personenkonten.

## **3.2.1 Wann Faktor 2 einrichten?**

Das automatische Faktor 2-Verfahren auf Konten wenden Sie an, wenn ein Sachverhalt auf ganz bestimmte Konten zutrifft, zum Beispiel ist es in der Kfz-Branche üblich, die Erlösbuchungen über einen gleich bleibenden Faktor mit der damit verbundenen Wareneinsatzbuchung zu verknüpfen, Kap. 3.2.3 bzw. bei Trennung der Entgelte Handbuch FIBU 2009, Fach 4, Kap. 5.3 Fragen zur Trennung der Entgelte.

### **Hinweis:**

Sie können individuelle automatische Konten auch kanzleimäßig hinterlegen. Dazu müssen Sie einen **Kanzlei-Basis-SKR** einrichten Handbuch FIBU 2009, Fach 2, Kap. 3.4.1 Kanzlei-Programmdaten im Rechenzentrum anlegen.

## **3.2.2 Eingabe**

### *Voraussetzungen beachten*

Für die Vergabe von FIBU-Funktionen, zum Beispiel in **DATEV Kanzlei-Rechnungswesen**, gelten folgende Bedingungen:

- o Sie haben für den Mandanten unter **Stammdaten | Mandantendaten | Registerkarte FIBU | Ordner Basisprogrammdaten (PC und RZ) | Erfassungsmaske Basisprogrammdaten** individuelle Funktionen geschlüsselt.
- $\circ$  Bei einem bebuchten Konto kann eine Funktionsänderung nur durchgeführt werden, wenn alle Buchungssätze ins RZ gesendet bzw. festgeschrieben wurden.
- o Solange im Aufgabengebiet **Jahresabschluss** (getrennte Bearbeitungsform) Buchungen existieren, die noch nicht an die Buchführung übergeben wurden, ist eine Funktionsänderung erst wieder möglich, wenn diese Buchungen an die Buchführung übergeben wurden. Wählen Sie dazu in der getrennten Bearbeitungsform den Menüpunkt **Bestand | Integrierten Bestand aktualisieren**.
- o Das Anlegen und Verlegen von Sammelfunktionen ist nur bei unbebuchten Beständen möglich. Standard-Sammelfunktionen können nicht verändert werden.
- o Bei einer Sachkontenlänge größer 4 können Funktionen auf Unterkonten zu Konto-Nr. 0 nicht vergeben werden.
- o Das **Dialogbuchen** bzw. **Dialogerfassen** darf nicht geöffnet sein.
- o Funktionen zu Lösch- und Korrekturschlüssel-Konten können nicht vergeben werden, zum Beispiel Konto **9800** und **9801**.

## **3.2.3 Beispiel: Wareneinsatzbuchungen Kfz-Branche**

In der Kfz-Branche ist es üblich, den mit dem Umsatz verbundenen Wareneinsatz der Klasse 3, **SKR 03**: Warenbestandskonten, in Klasse 7, **SKR 03**: Verrechnete Anschaffungskosten, einzubuchen.

Richten Sie auf dem Erlöskonto **8200** im **SKR 03** eine AM-Funktion mit Faktor 2 und vollem Steuersatz ein (19 % Umsatzsteuer). Von den Erlösen beträgt der Wareneinsatz 70 %, der vom Wareneinkaufskonto **3200** auf das Konto **7200** Verrechnete Anschaffungskosten zu buchen ist.

### *Faktor 2-Funktionen erfassen*

#### **So erfassen Sie Faktor 2-Funktionen mit DATEV Kanzlei-Rechnungswesen**

1. Öffnen Sie einen Mandanten zur Bearbeitung und wählen Sie **Stammdaten | Kontenplan**.

Das Register **Eigenschaften Kontenplan** wird geöffnet.

2. Aktivieren Sie im **Kontenbereich** zum Beispiel **Sachkonten** und gegebenenfalls Konto von **8200**/Konto bis **8200** und bestimmen Sie den **Kontenumfang**, indem Sie den entsprechenden Schaltknopf wählen, und klicken Sie anschließend auf **OK**.

Das Fenster **Kontenplan Sachkonten** mit dem Konto **8200** wird geöffnet.

3. Doppelklicken Sie auf das gewünschte Sachkonto, zum Beispiel **8200**.

Das Konto **8200** wird in die Erfassungszeile übernommen; die Schaltfläche **Details** wird aktiviert.

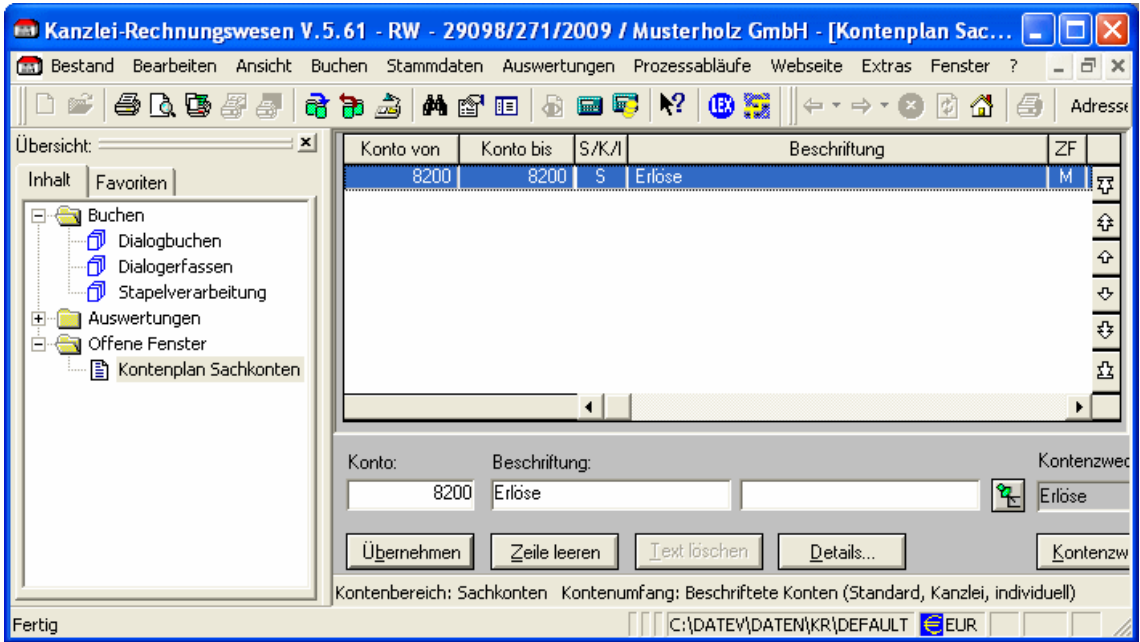

4. Klicken Sie auf die Schaltfläche **Details**.

Das Dialogfenster **Sachkonten** wird zum Beispiel mit dem Konto **8200** geöffnet, in dem Sie die gewünschte Faktor 2-Funktion **AM** (Automatische Mehrwertsteuer) mit dem Normalsatz und der Hauptfunktion **81** (automatische Umsatzsteuer **F2**) erfassen können.

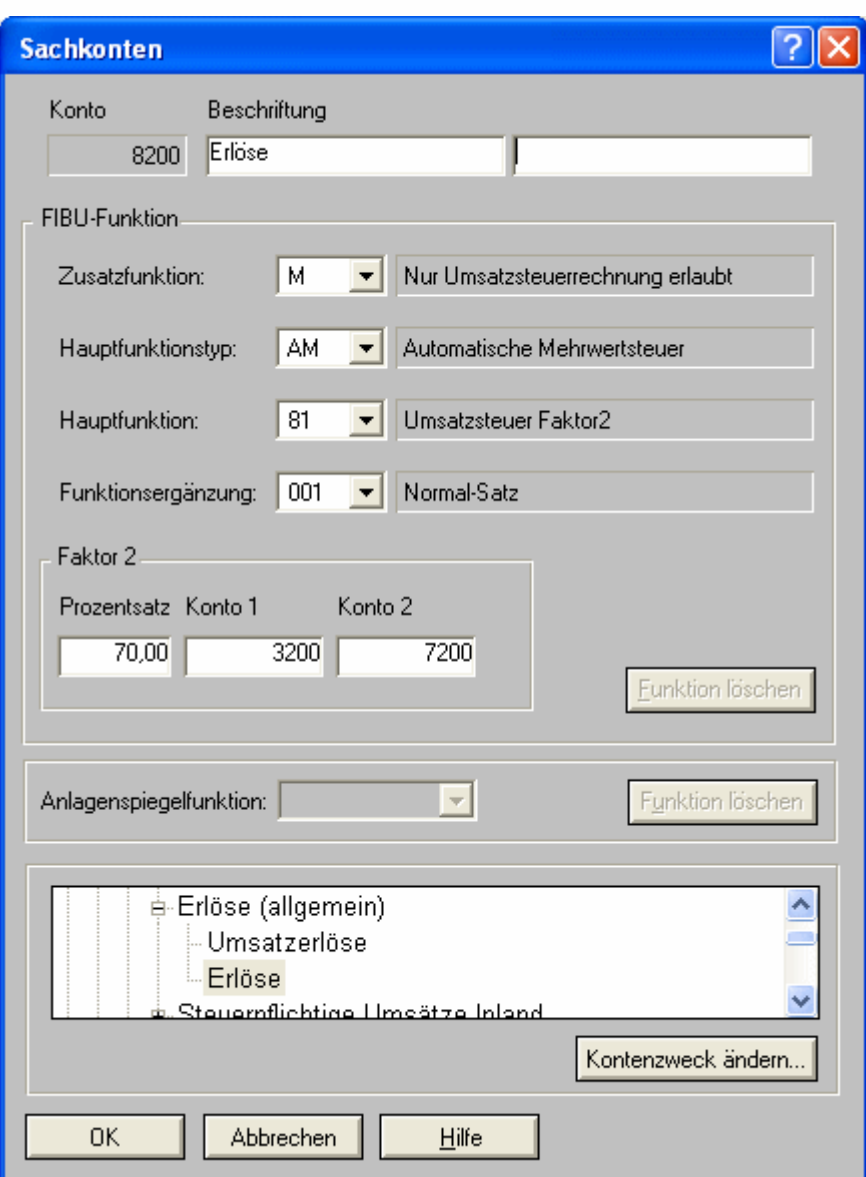

5. Bestätigen Sie Ihre Eingabe mit **OK**.

Die angelegte individuelle Faktor 2-Funktion wird gespeichert und im Kontenplan Sachkonten angezeigt.

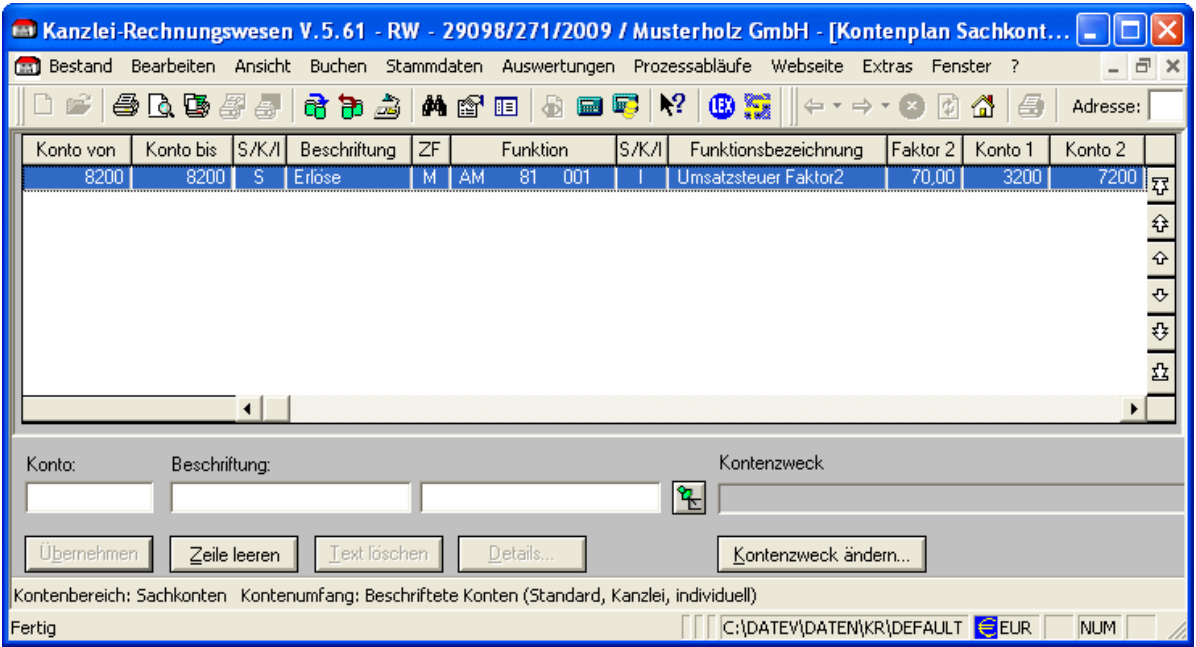

#### **Hinweis:**

Die Eingabe- und Verarbeitungsregeln zu den einzelnen Feldern entnehmen Sie Ihrer **Hilfe im Programm**. Klicken Sie dazu mit dem Cursor auf das entsprechende Feld und drücken Sie die Taste **F1**.

### **3.3 Funktionstabellen für Aktivfunktionen**

#### *Sie können wählen*

- o Kap. 3.3.1: Funktionstabelle Aktivfunktionen für Deutschland
- o Kap. 3.3.2: Steuersatztabelle Aktivfunktionen für Deutschland
- o Kap. 3.3.3: Funktionstabelle Aktivfunktionen für EU-Länder
- o Kap. 3.3.4: Steuersatztabelle Aktivfunktionen für EU-Länder
- o Kap. 3.3.5: Funktionstabelle Aktivfunktionen für Drittländer
- o Kap. 3.3.6: Funktionstabelle Aktivfunktionen für Pauschalierer

## **3.3.1 Funktionstabelle Aktivfunktionen für Deutschland**

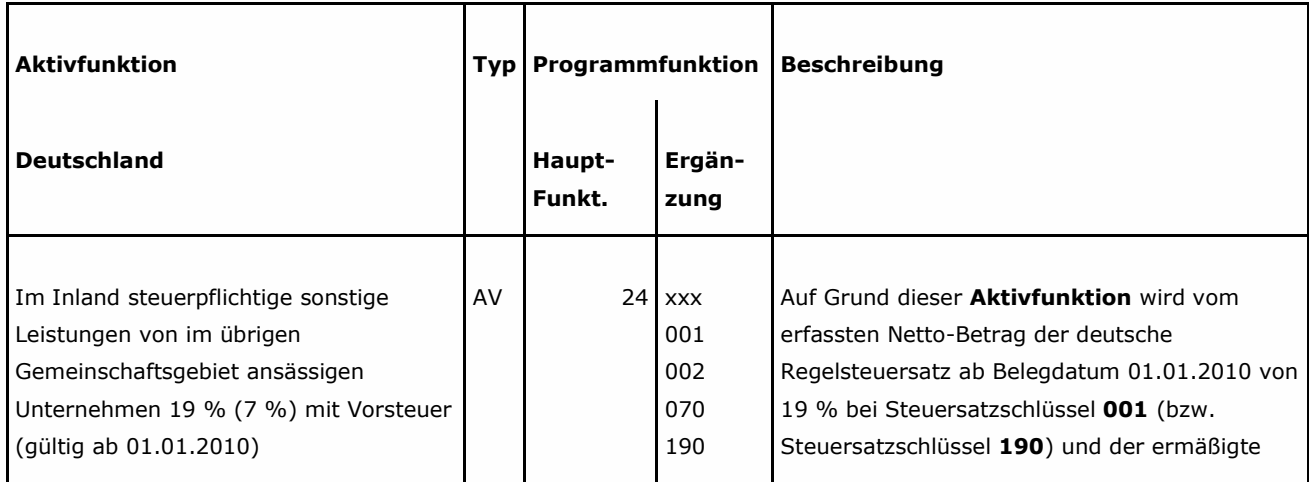

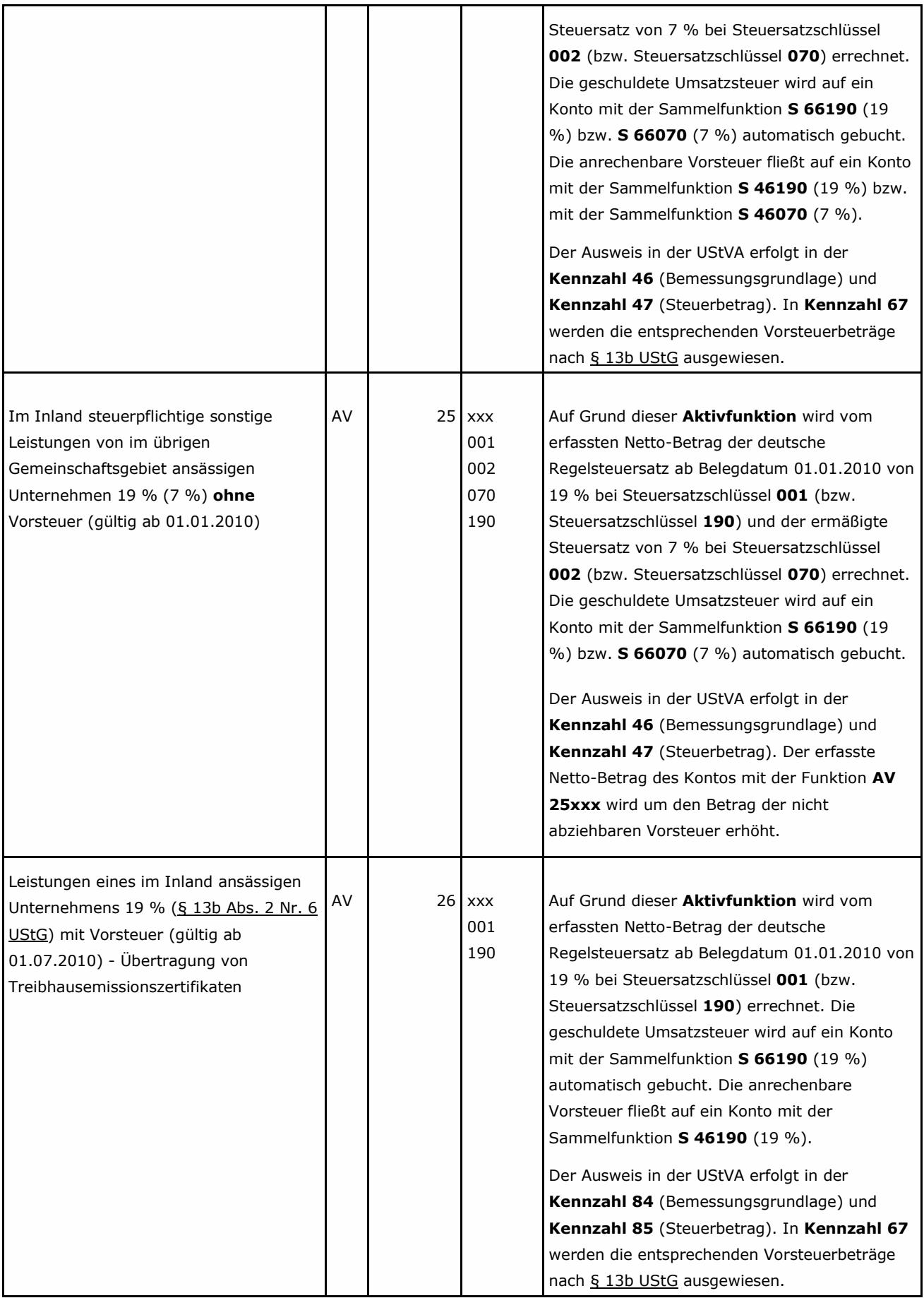

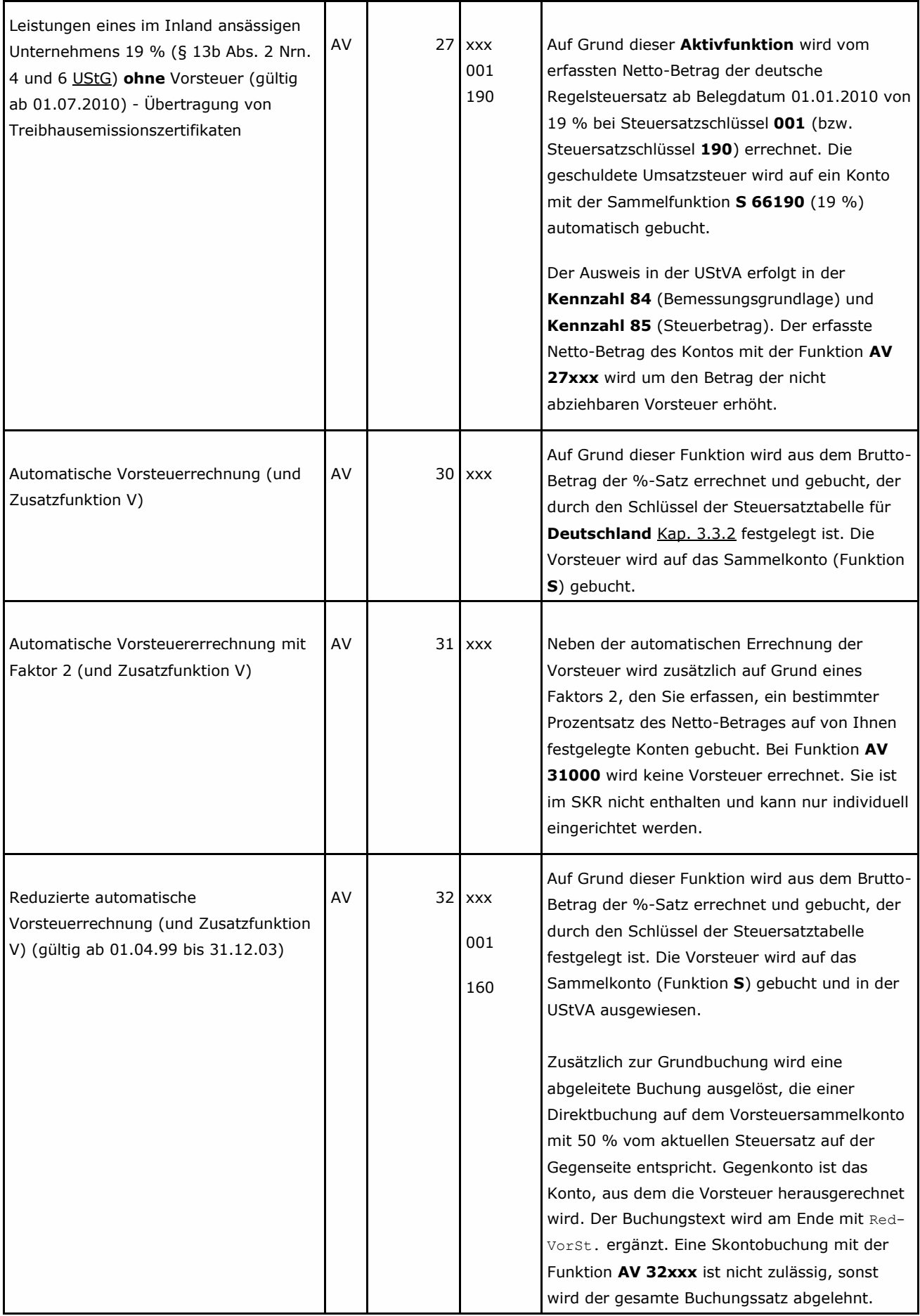

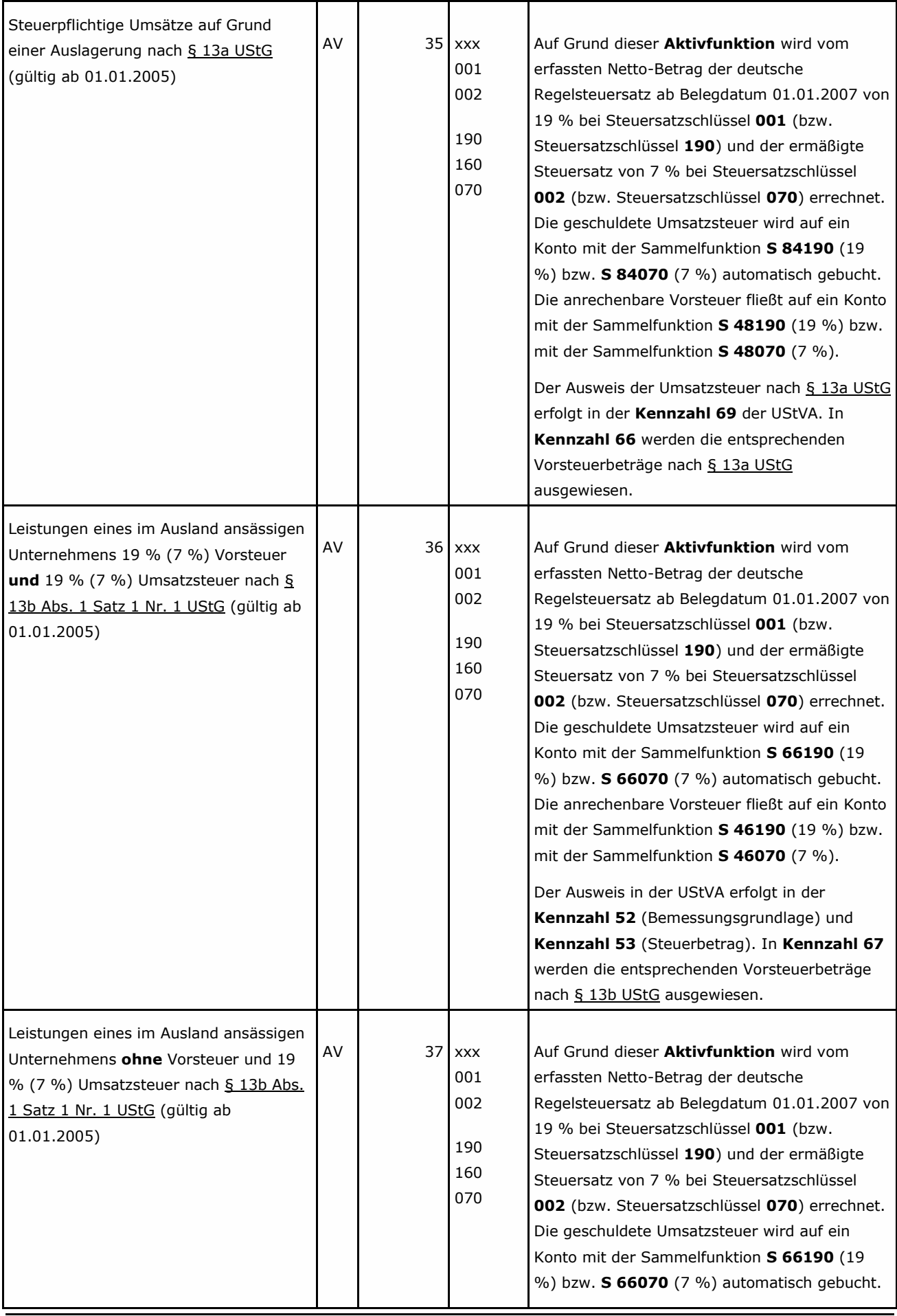

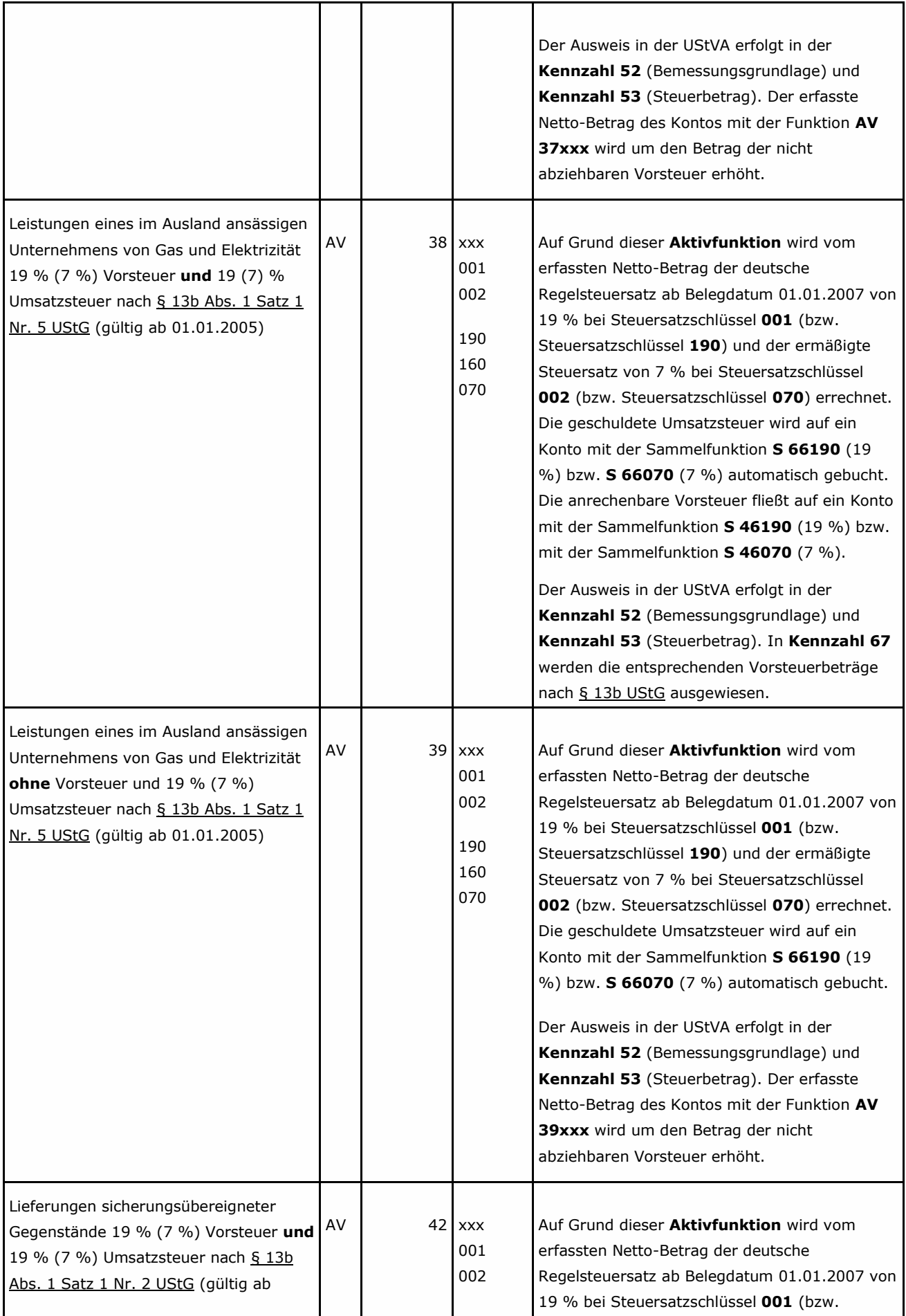

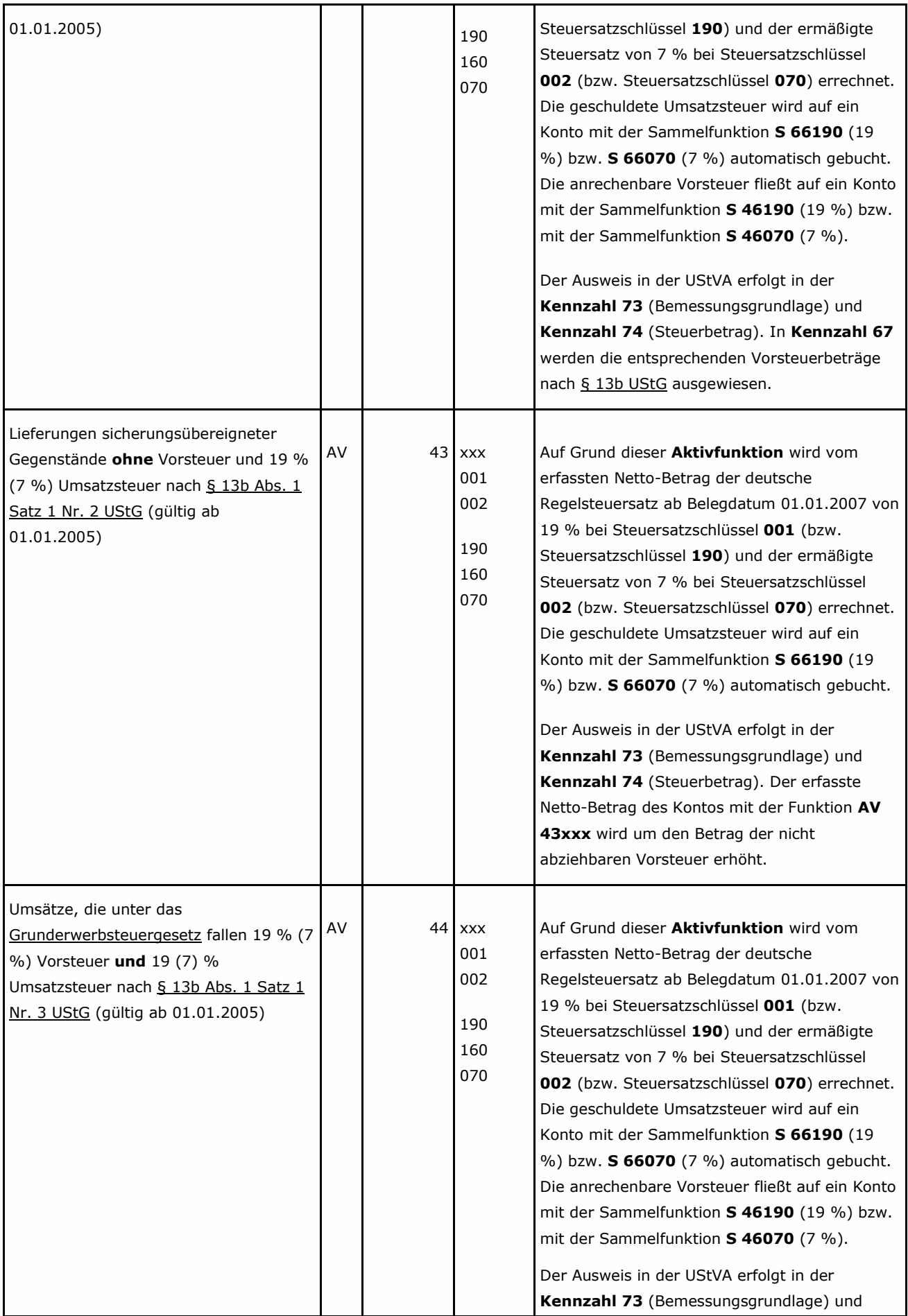

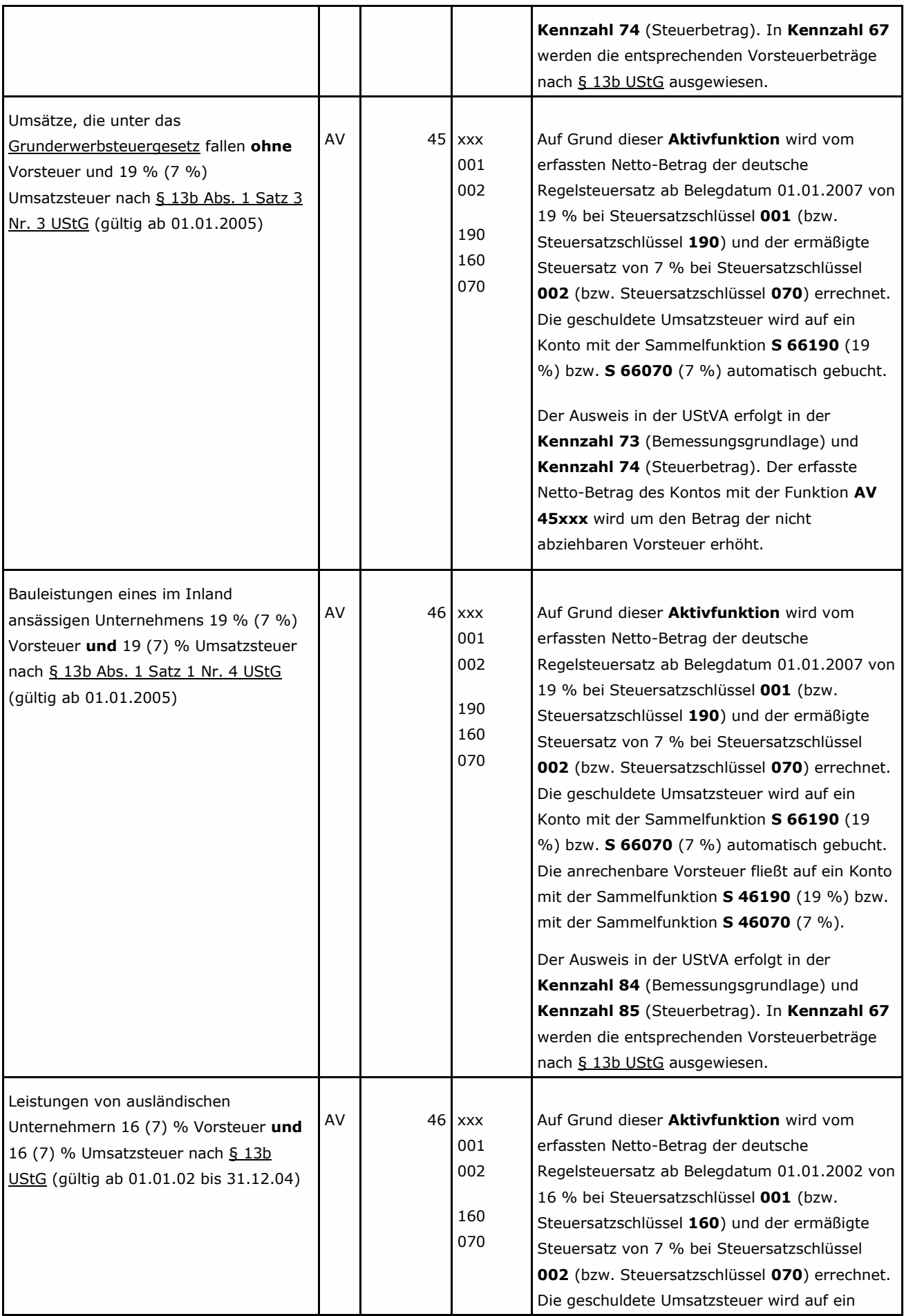

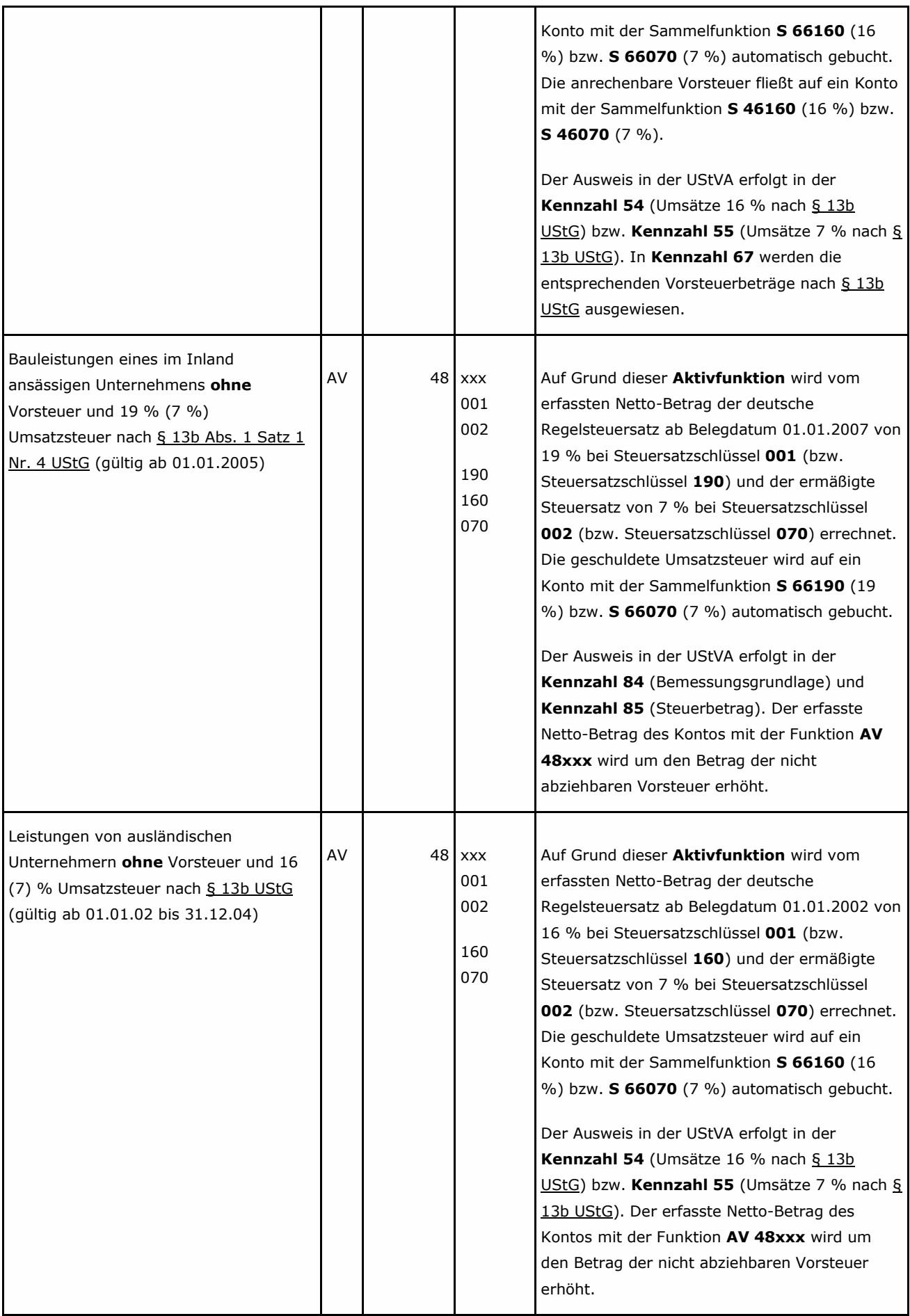

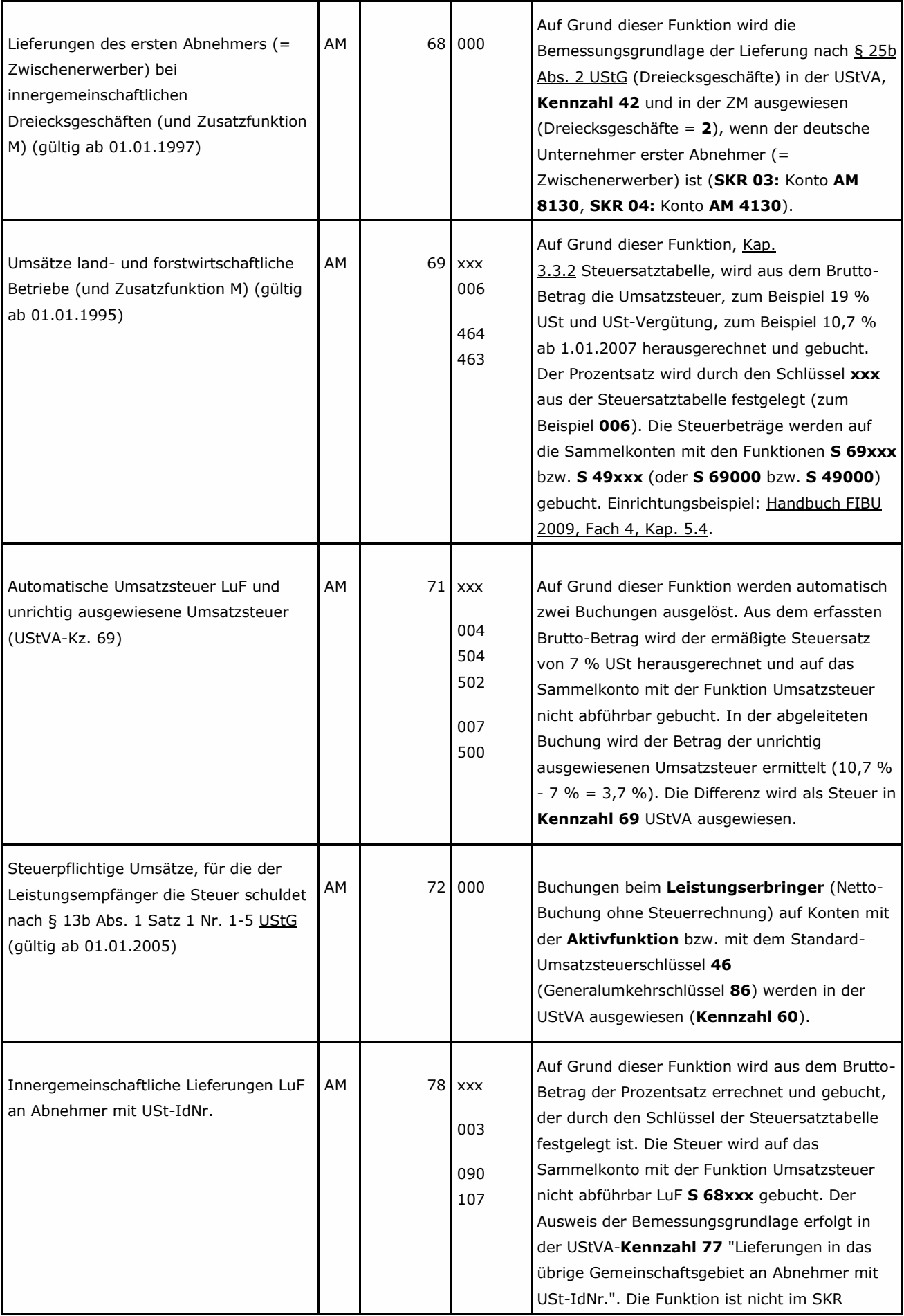

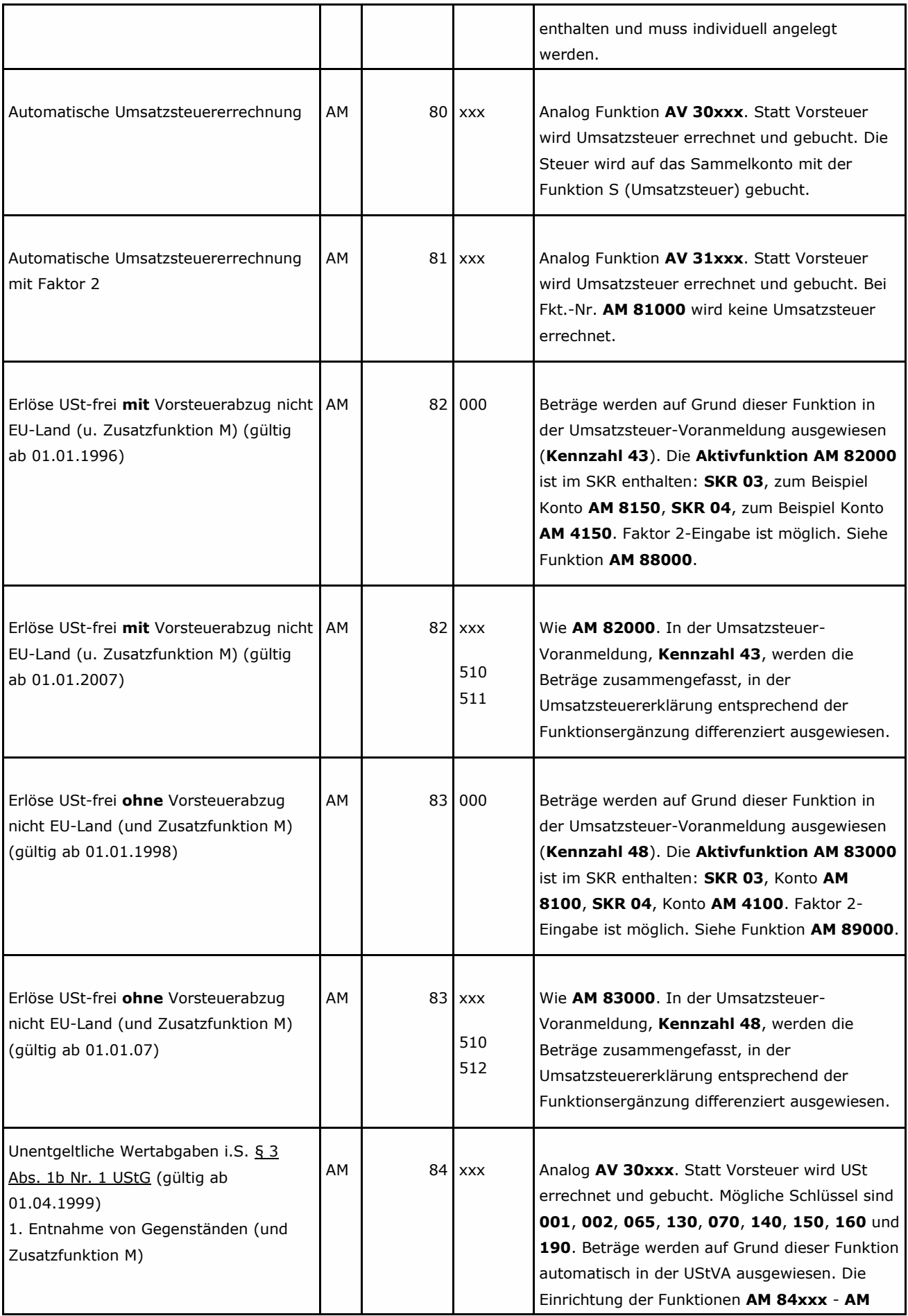

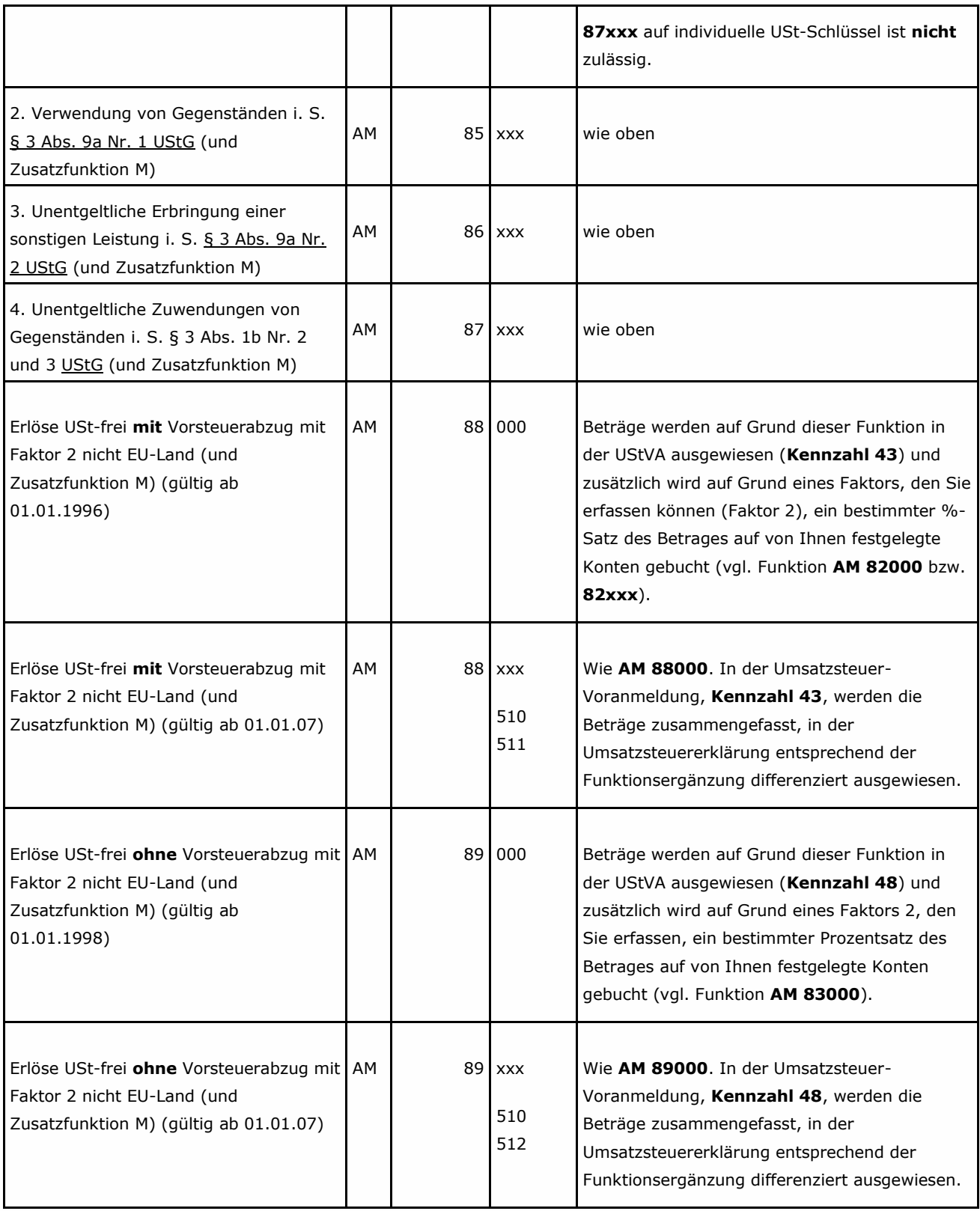

# **3.3.2 Steuersatztabelle Aktivfunktionen für Deutschland**

Steuersätze für **Regelbesteuerer** (Soll- bzw. Ist-Versteuerer) und **Pauschalierer**.

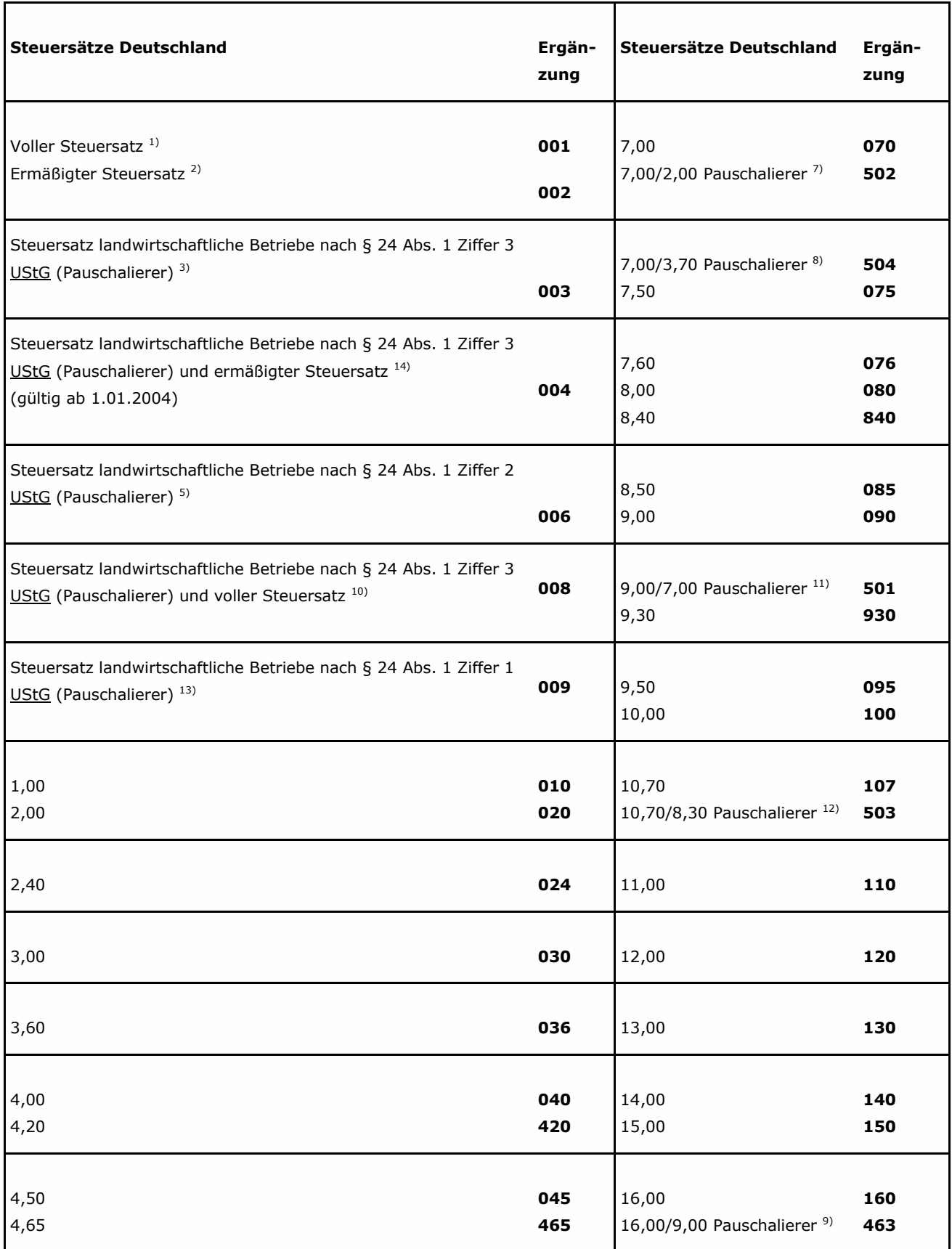

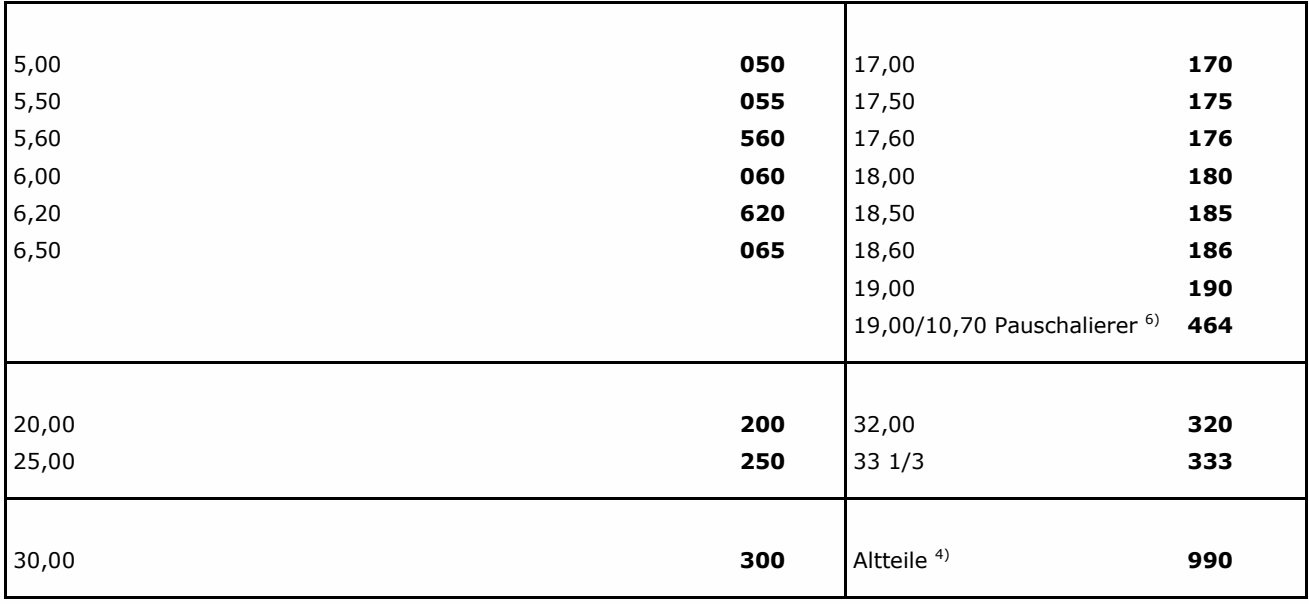

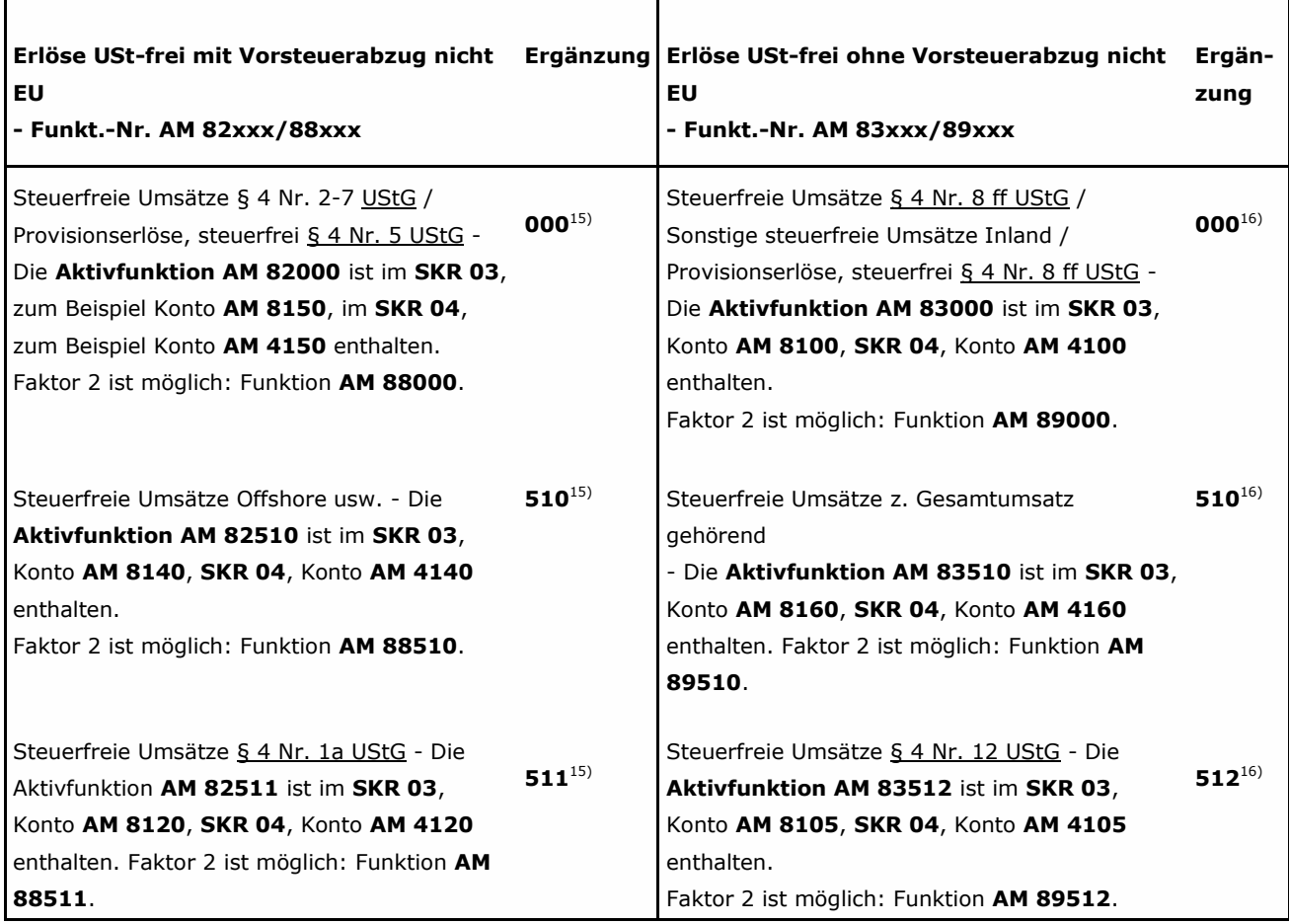

1) Der volle Steuersatz beträgt bei Schlüssel **001** ab 01.04.98 16 %, ab 01.01.07 19 %. 2) Der ermäßigte Steuersatz beträgt bei Schlüssel **002** 7 %.

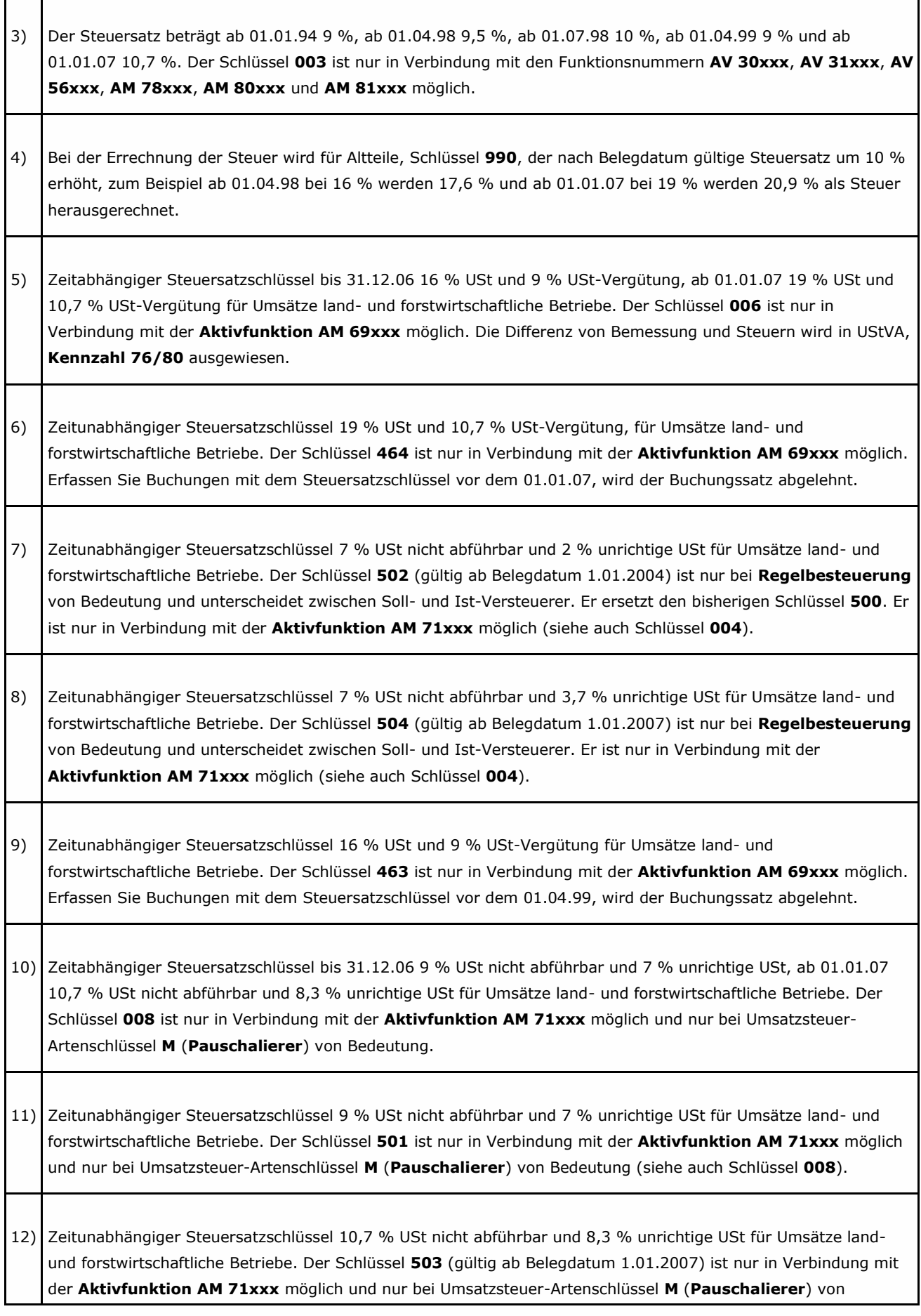
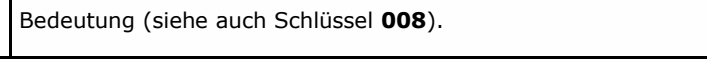

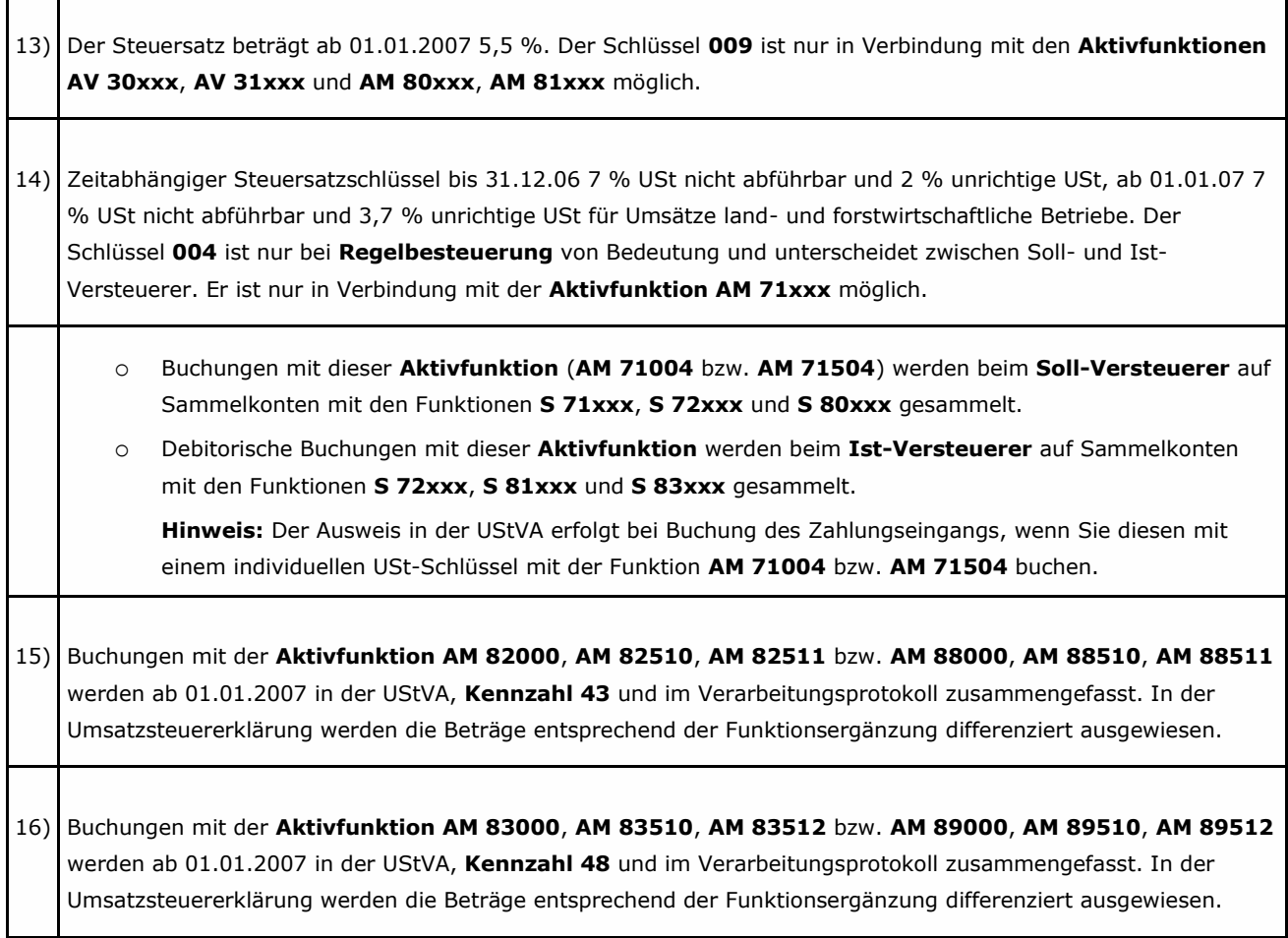

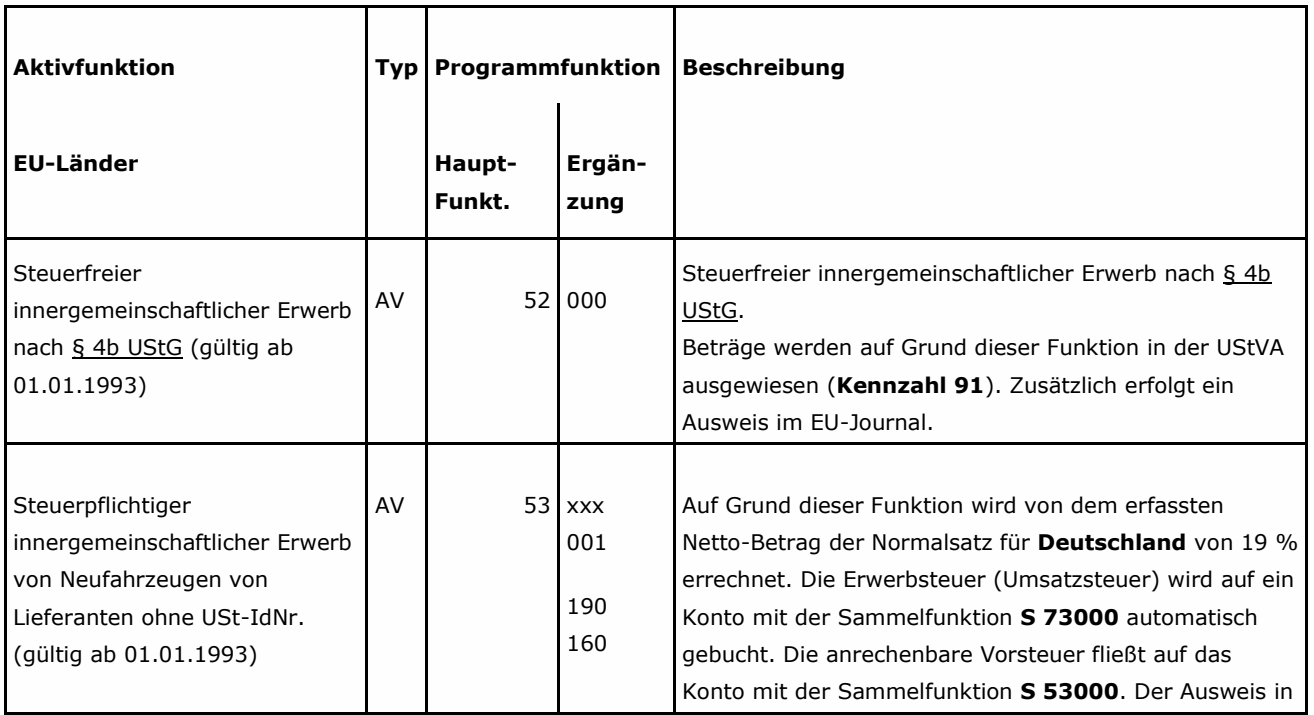

# **3.3.3 Funktionstabelle Aktivfunktionen für EU-Länder**

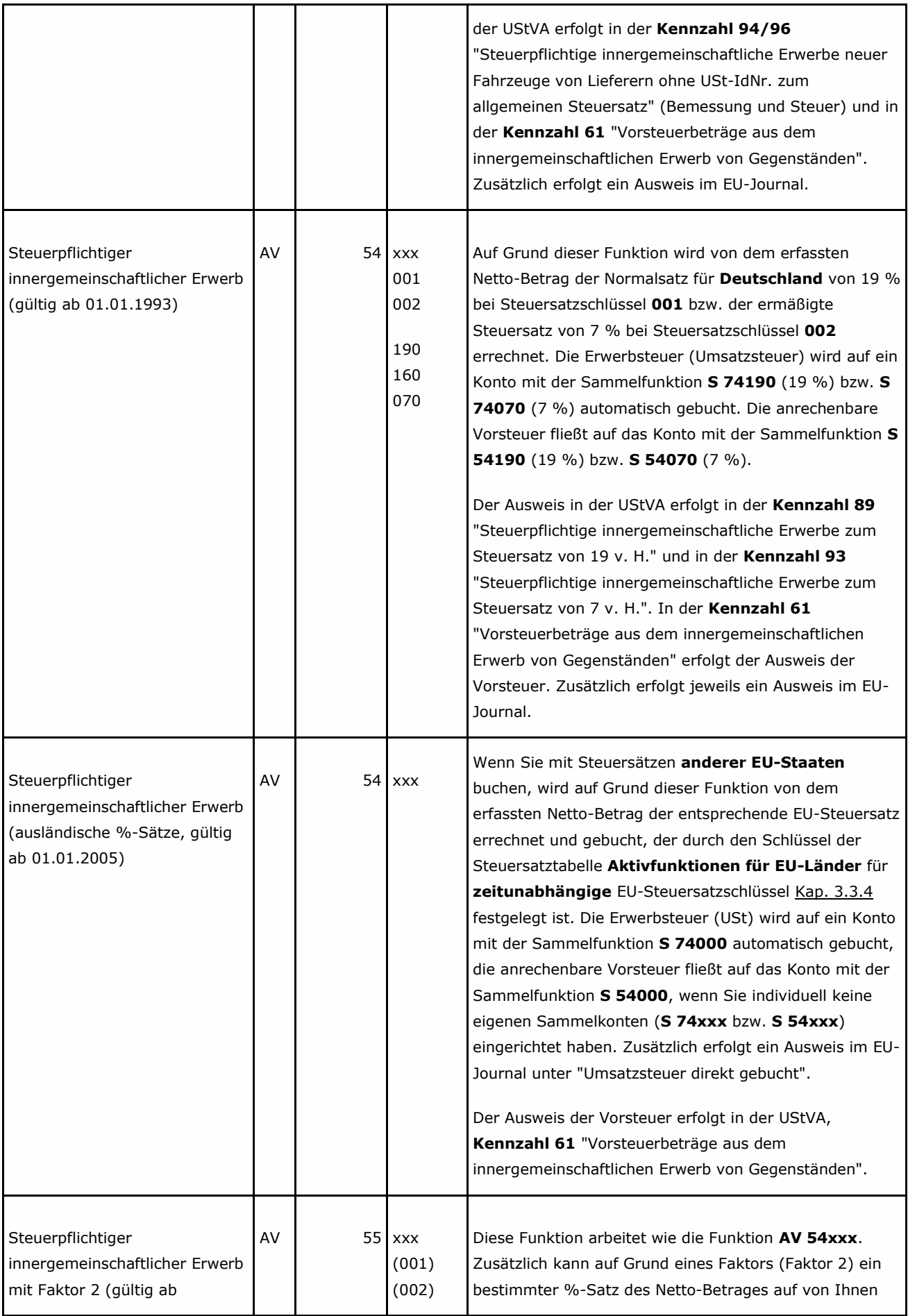

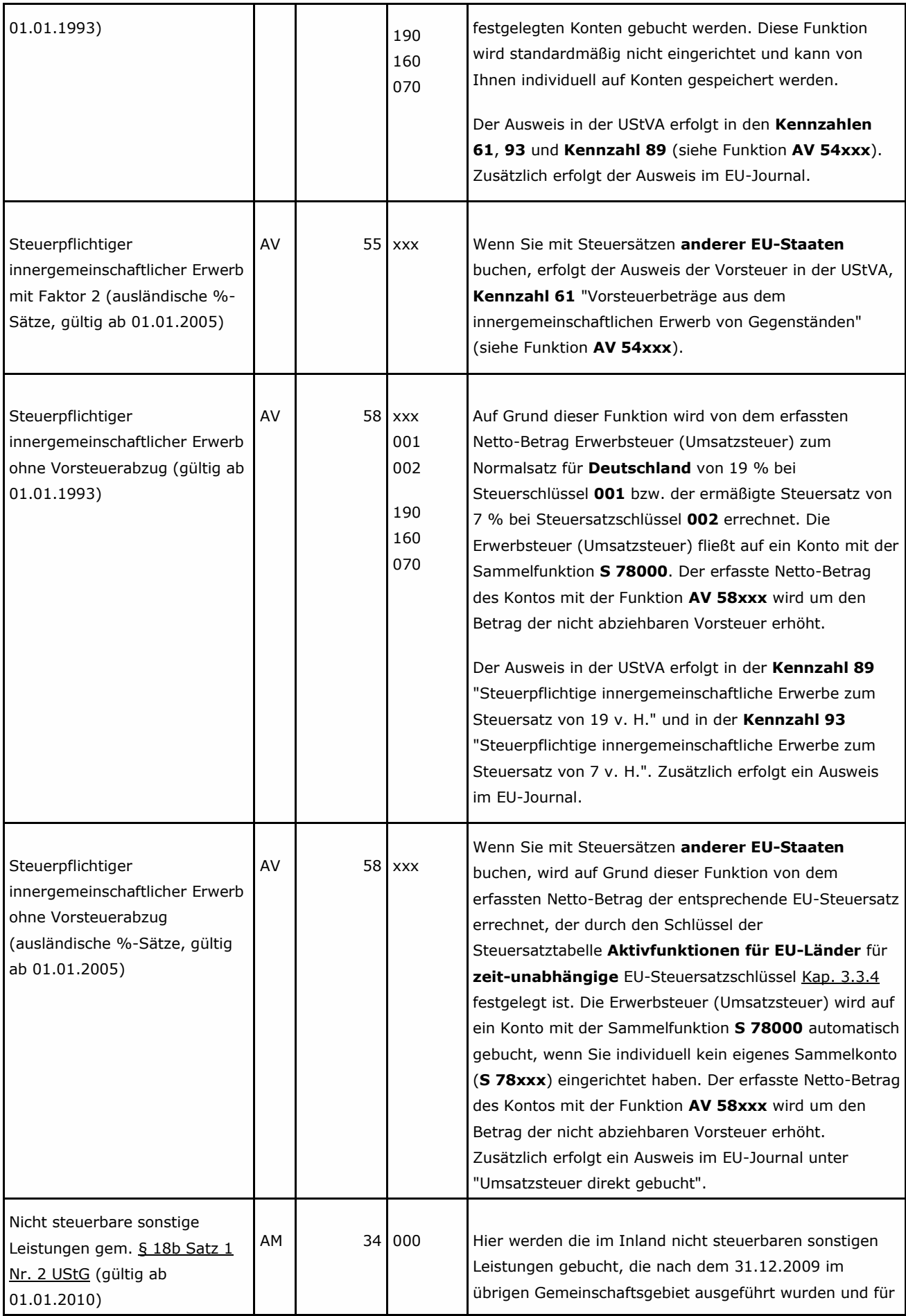

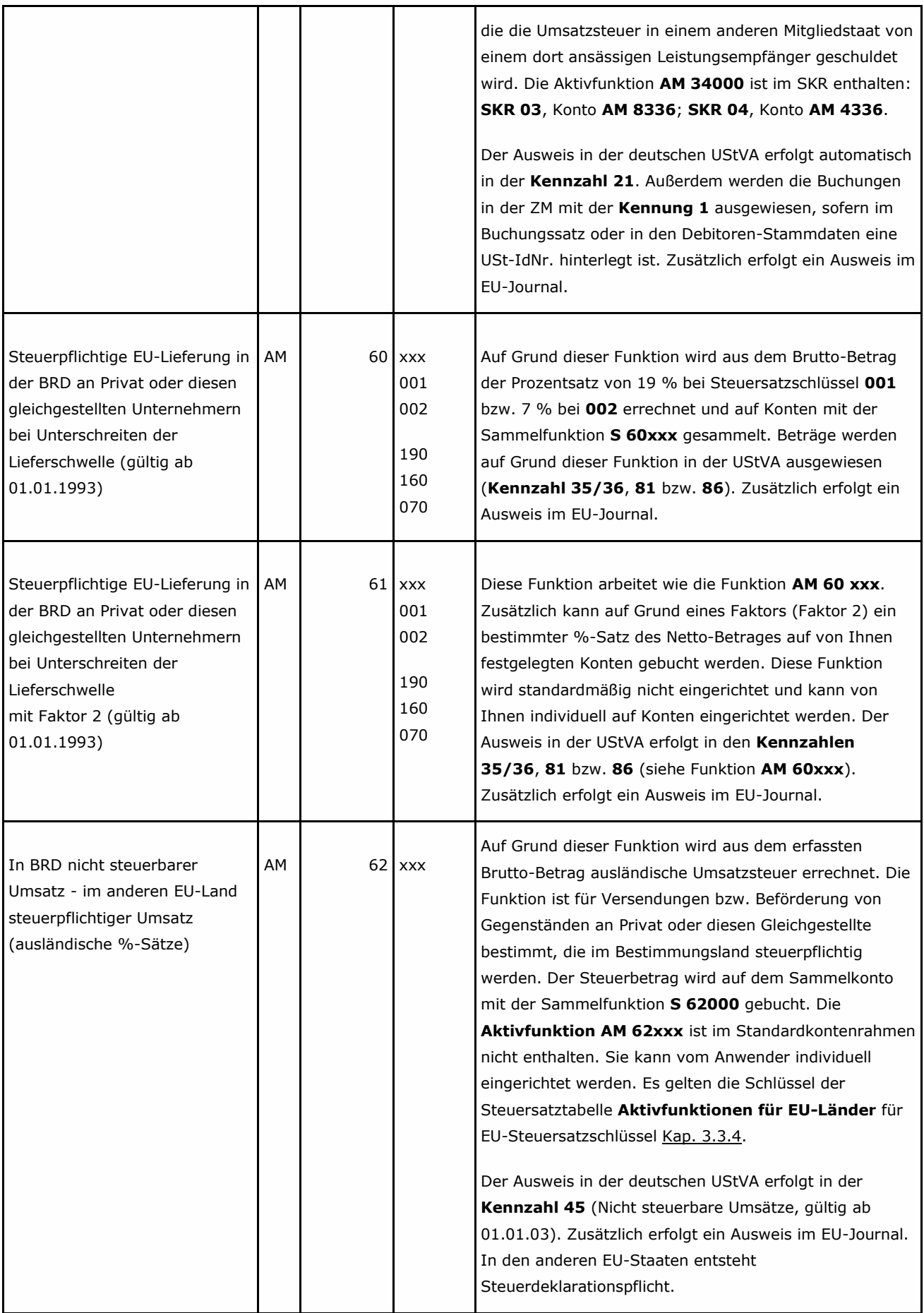

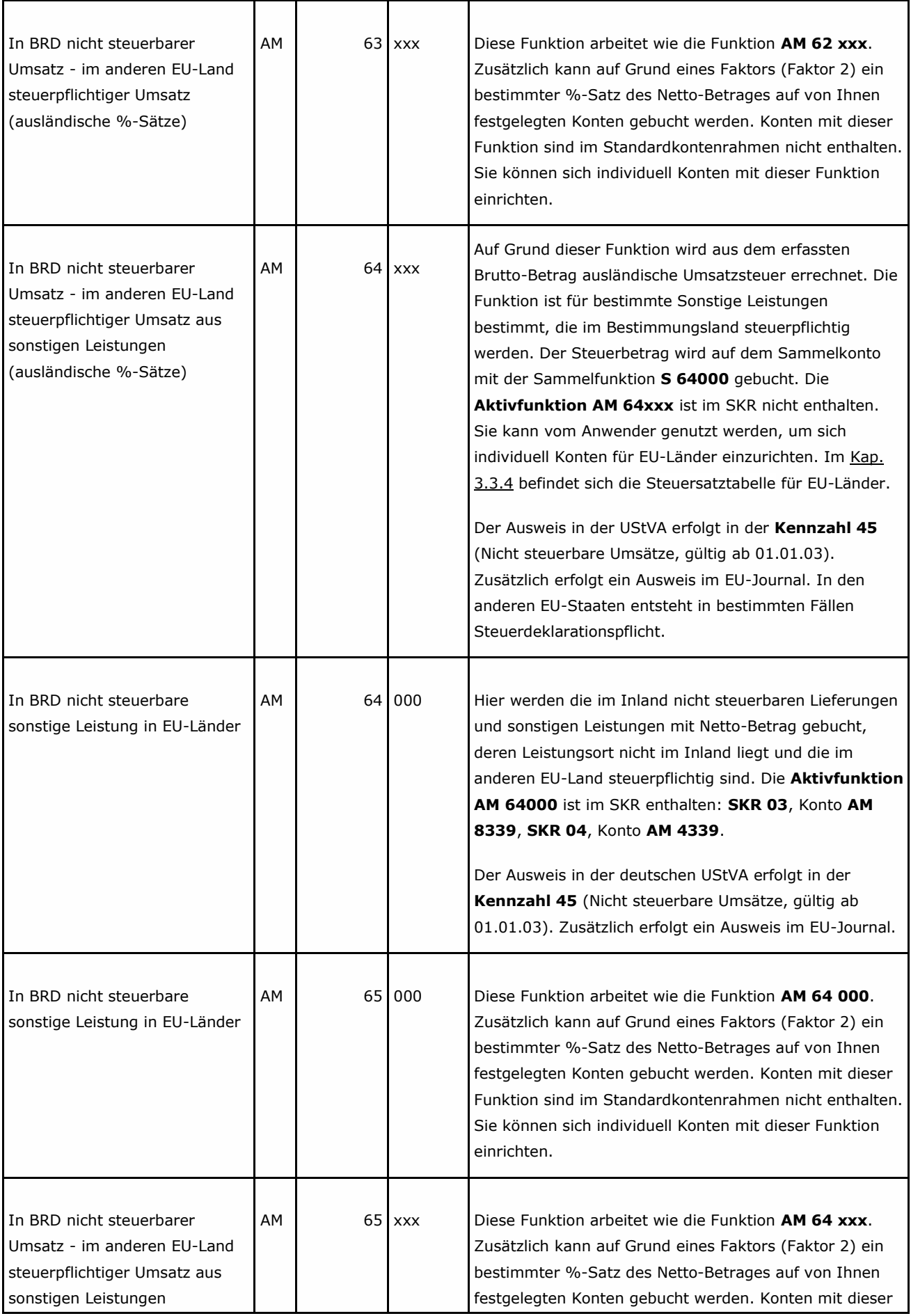

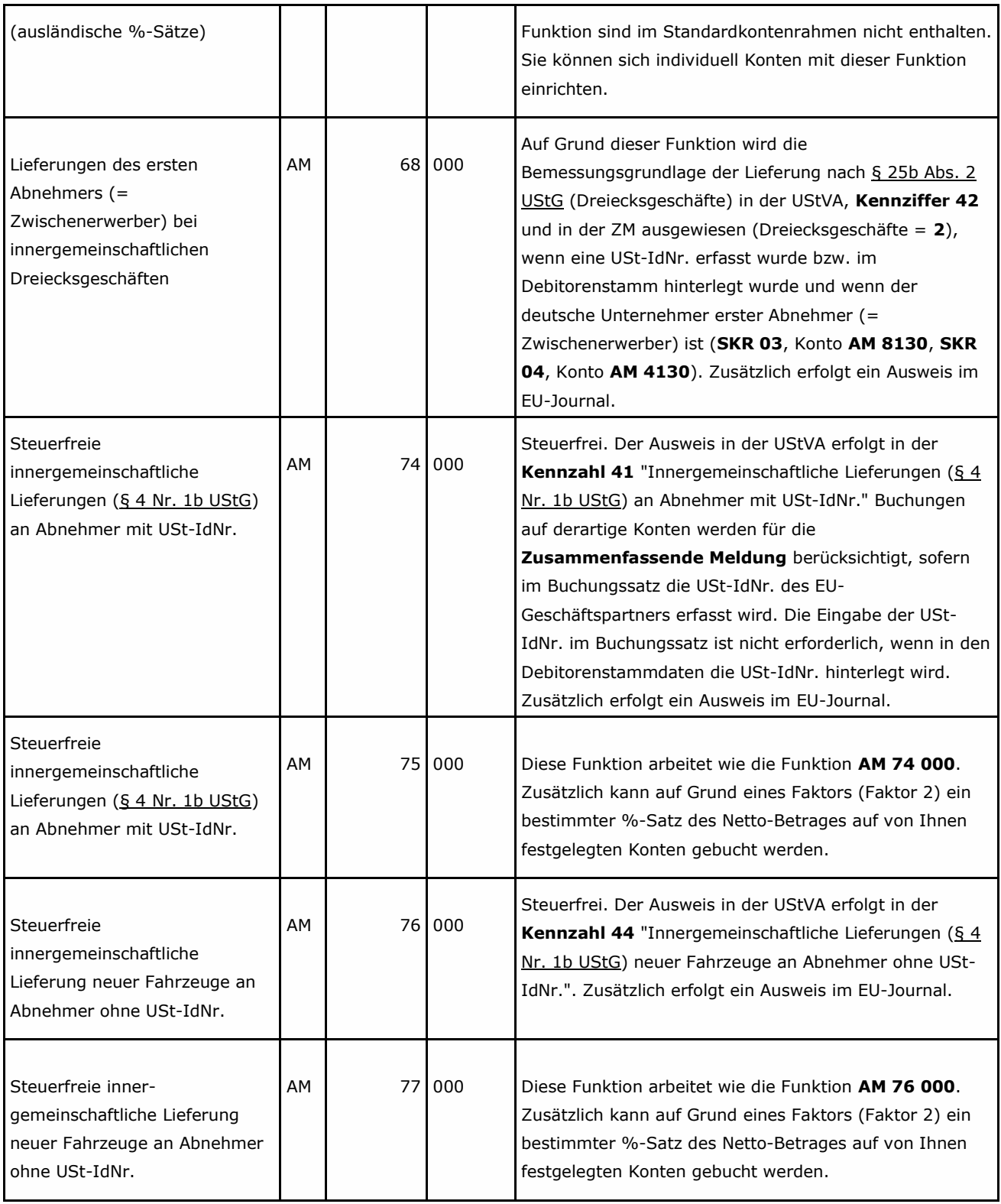

### **Hinweis:**

Buchen Sie mit Automatikkonten, haben Sie ebenfalls wie beim Buchen mit EU-BU-Schlüsseln die Möglichkeit, zusätzliche Informationen im **EU-Fenster** zu erfassen.

## **3.3.4 Steuersatztabelle Aktivfunktionen für EU-Länder**

Auch zu Buchungen für EU-Länder können Sie sich individuelle EU-Konten und EU-Umsatzsteuerschlüssel mit den entsprechenden Steuersätzen einrichten. Dabei können Sie zwischen **zeitabhängigen** (belegdatumsabhängigen) und **zeitunabhängigen** (belegdatumsunabhängigen) Steuerschlüsseln wählen.

### **Hinweis:**

Sofern Sie eine differenzierte Sammlung der Steuer im anderen EU-Land vornehmen wollen, können Sie sich individuell für jeden Steuersatz und jedes EU-Land ein derartiges Sammelkonto mit der entsprechenden **zeitunabhängigen Funktionsergänzung** einrichten.

**Tipp:** Richten Sie nur dann Konten mit diesen Funktionen ein, wenn **sonstige Leistungen** zu buchen sind. Gleiches gilt, wenn eine große Zahl von **Versendungslieferungen** zu buchen ist und Sie sich das Erfassen des BU-Schlüssels **10** ersparen wollen.

Die aktuellen Steuersatztabellen für EU-Länder finden Sie auch in der **DATEV Informations-Datenbank**, Dokumentnummer **1020975**.

### *Zeitunabhängige EU-Steuersatzschlüssel*

Auf die folgende Steuersatztabelle mit **zeitunabhängigen** Schlüsseln greifen Sie zu, wenn Sie individuelle Konten mit Steuersätzen anderer EU-Staaten einrichten wollen:

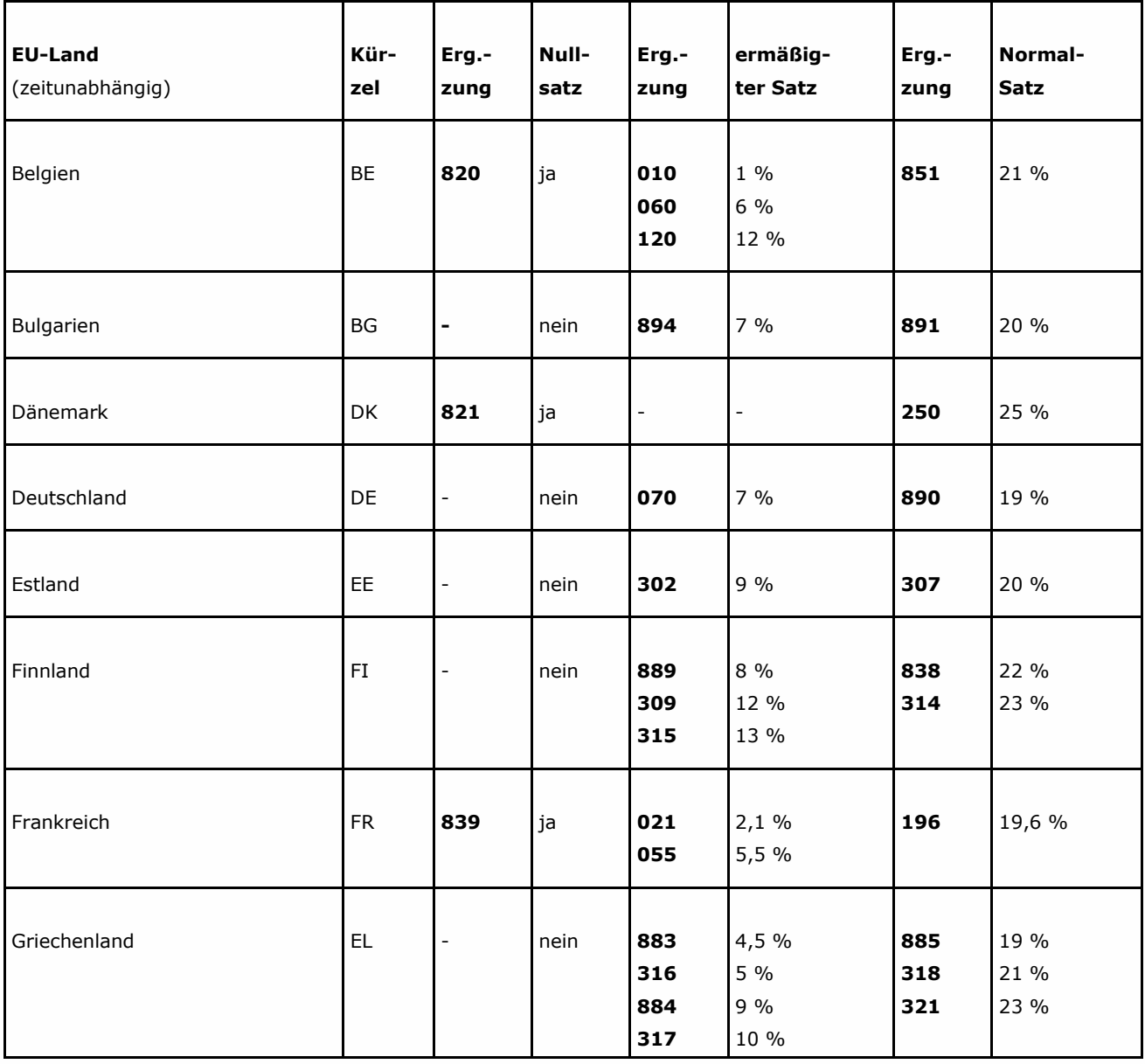

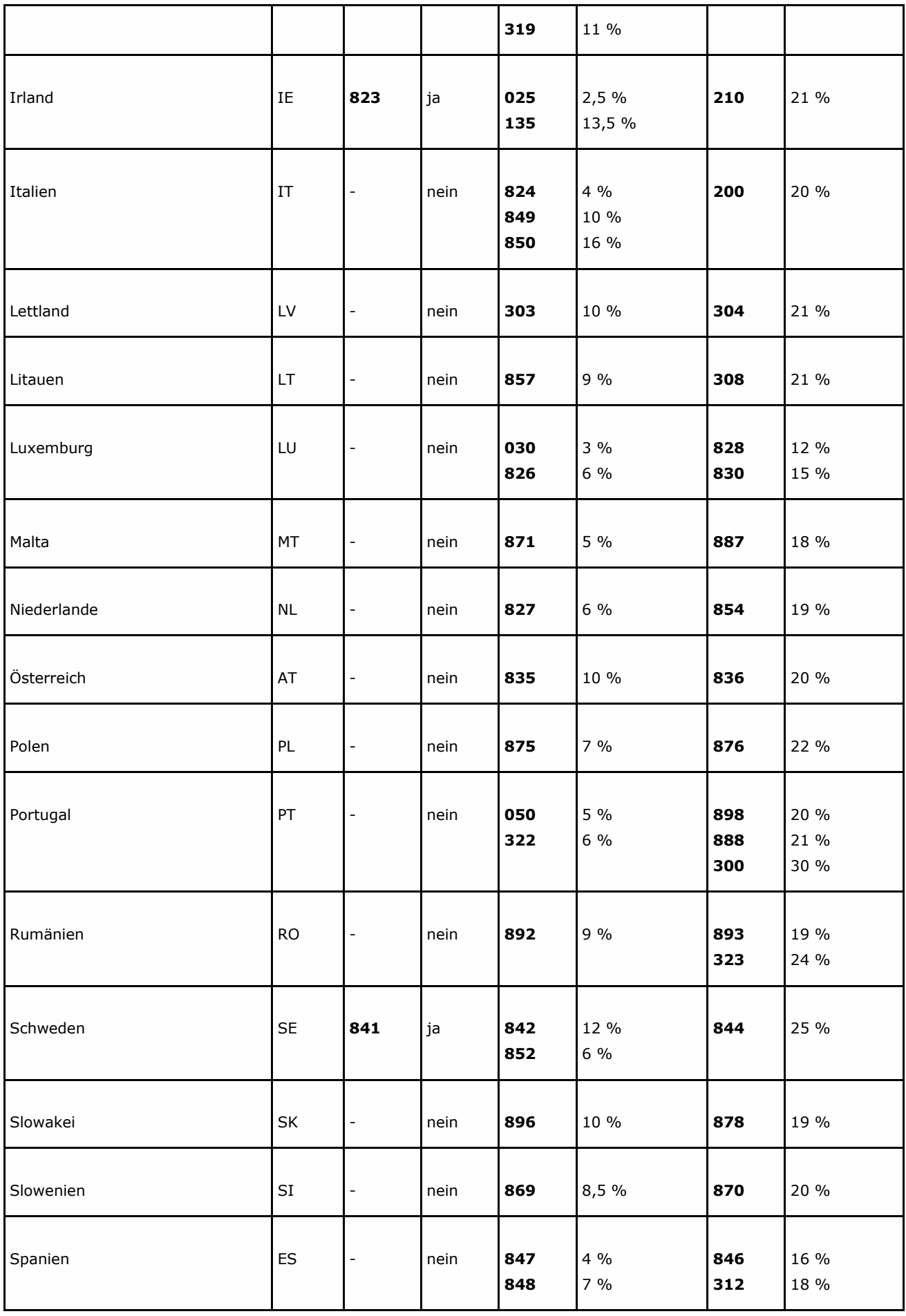

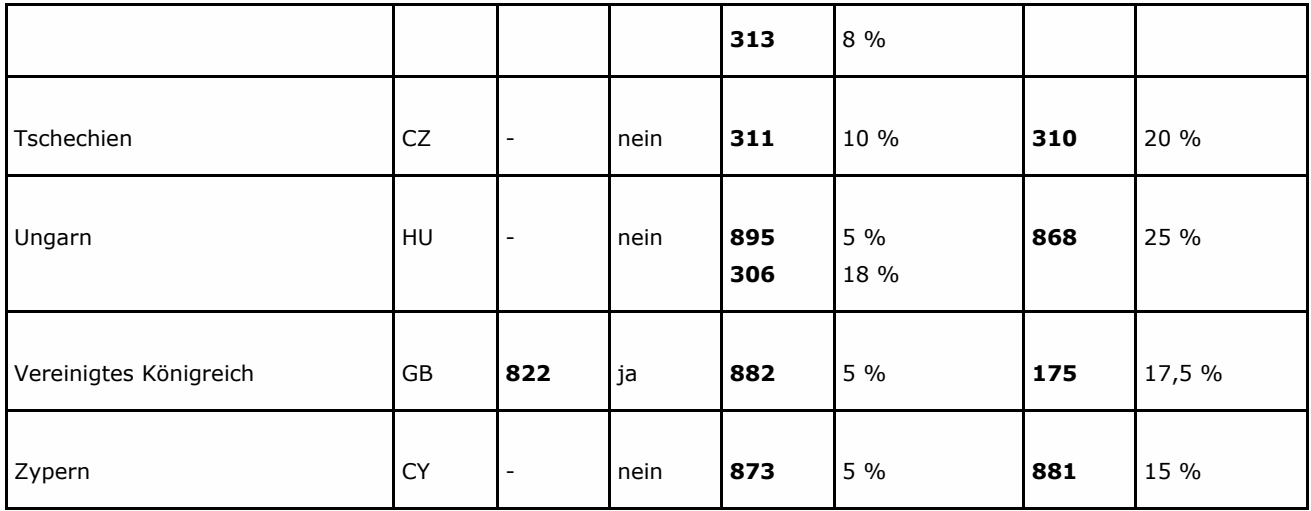

### *Zeitabhängige EU-Steuersatzschlüssel*

Auf die folgende Steuersatztabelle mit **zeitabhängigen** Schlüsseln greifen Sie zu, wenn Sie individuelle Konten mit Steuersätzen anderer EU-Staaten einrichten wollen:

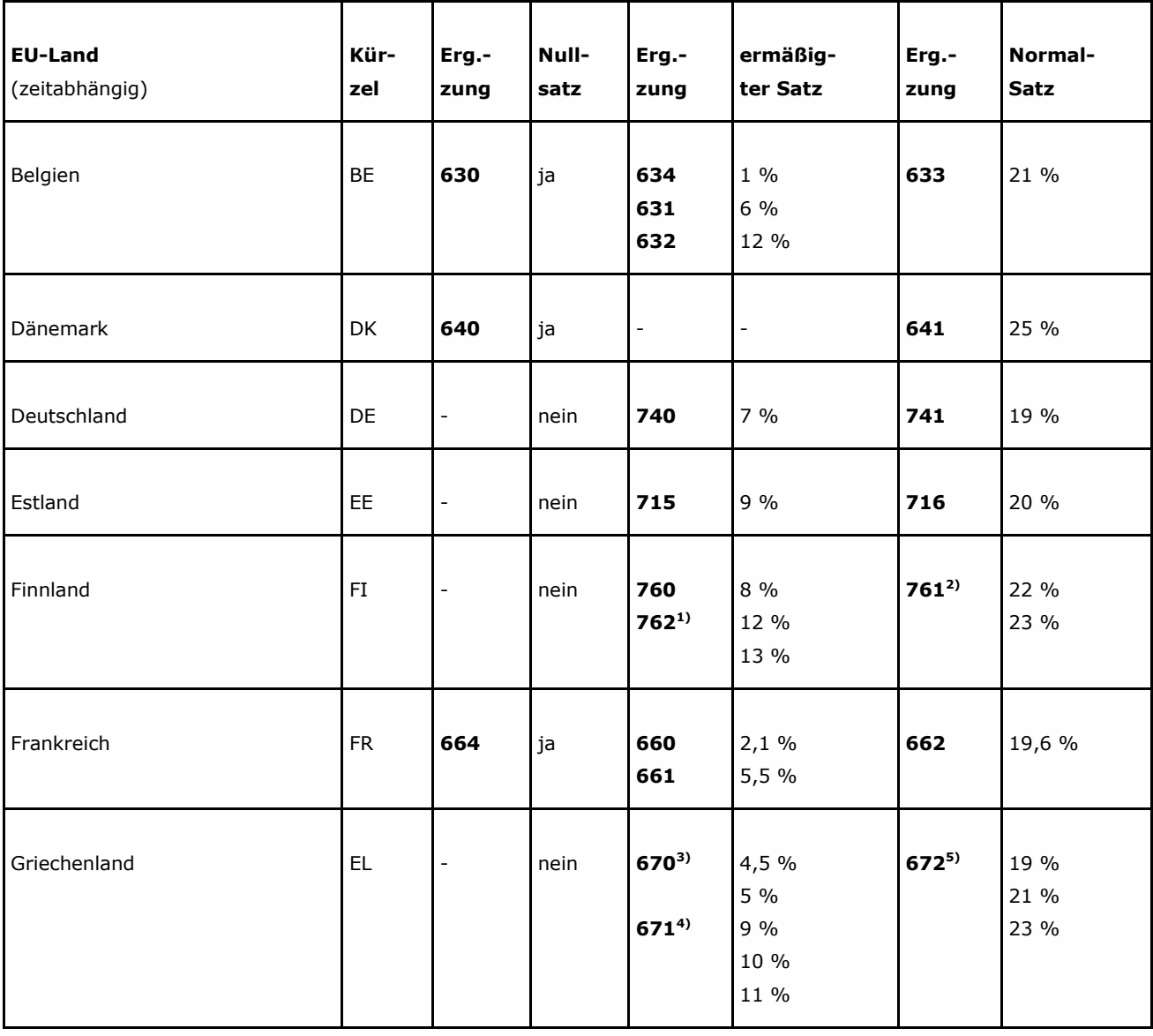

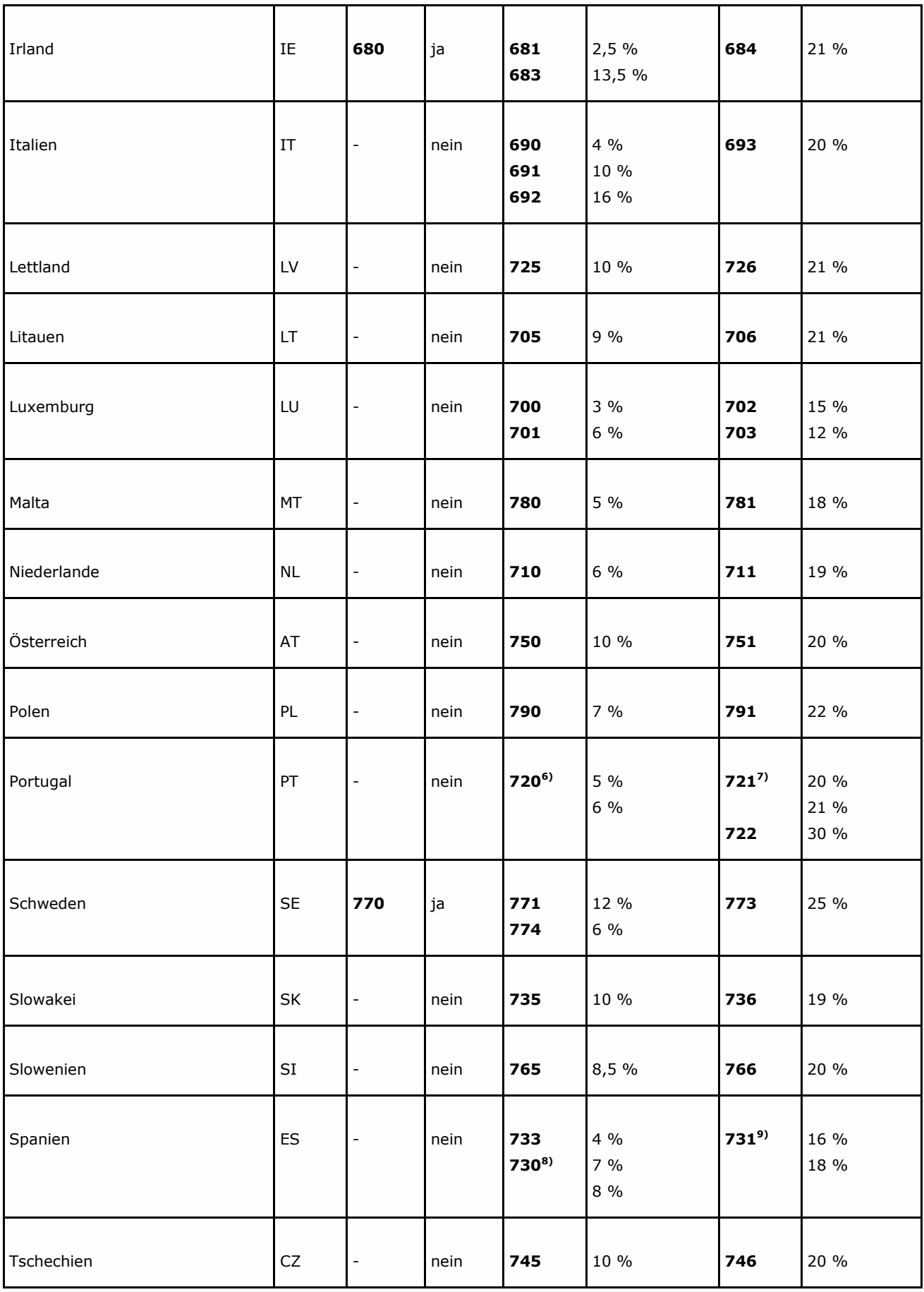

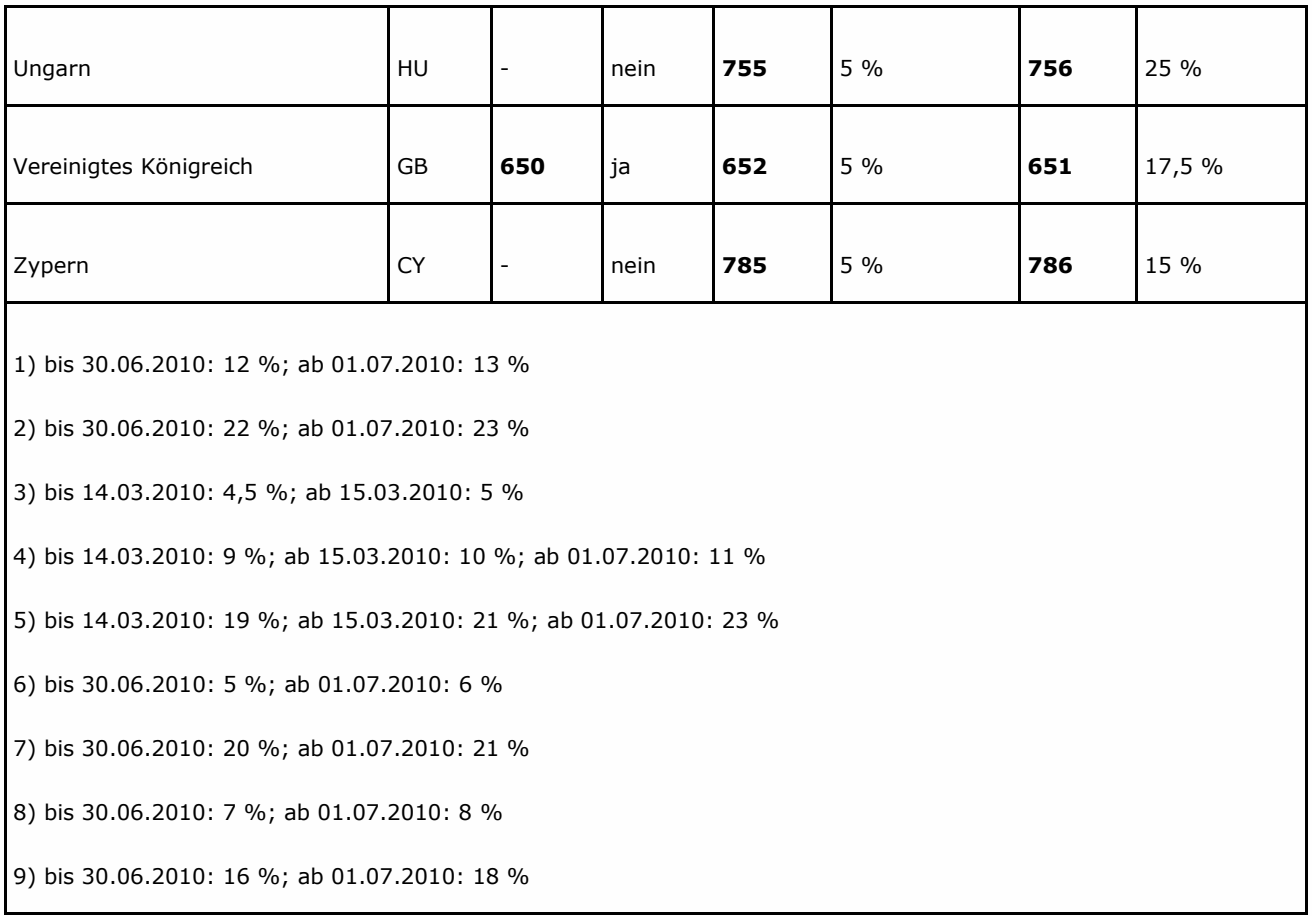

#### *Verwendung von Passivkonten*

Alle Steuerbeträge, die sich auf Grund der Buchungen mit dem BU-Schlüssel **10**/**60** bzw. **Aktivkonten** mit der Funktion **AM 62xxx**/**63xxx** (in anderen EU-Ländern steuerpflichtige Lieferungen) ergeben, werden standardmäßig auf das Konto mit der Sammelfunktion **S 62000** gebucht.

Für die **Aktivfunktionen AM 64xxx**/**65xxx** werden die Konten auf das Konto mit der Sammelfunktion **S 64000** gebucht.

#### **Hinweis:**

Sofern Sie eine differenzierte Sammlung der Steuer im anderen EU-Land vornehmen wollen, können Sie sich individuell für jeden Steuersatz und jedes EU-Land ein derartiges Sammelkonto mit der entsprechenden **zeitunabhängigen Funktionsergänzung** einrichten.

# **3.3.5 Funktionstabelle Aktivfunktionen für Drittländer**

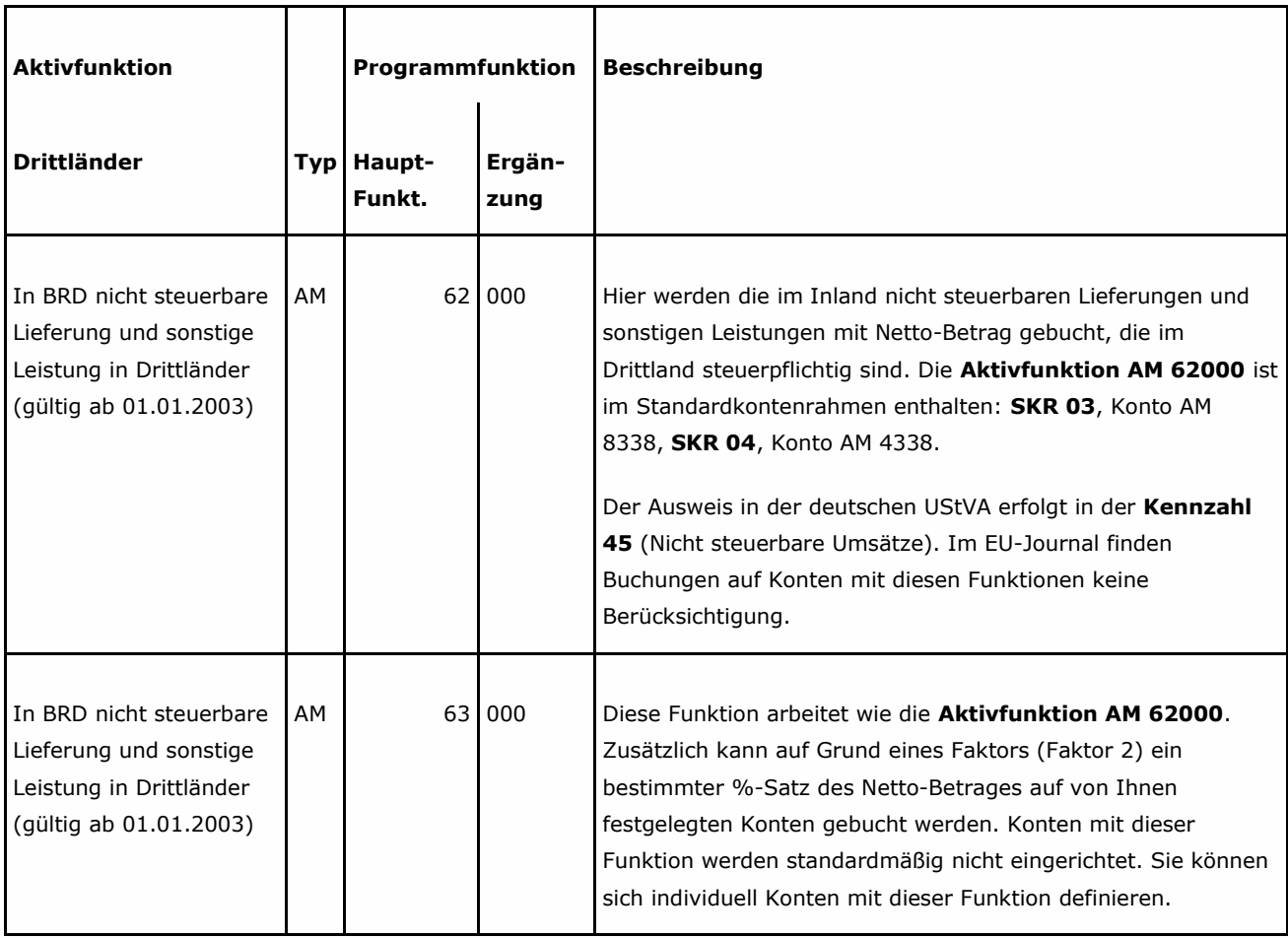

## **3.3.6 Funktionstabelle Aktivfunktionen für Pauschalierer**

### *Umsatzsteuer-Artenschlüssel M und SKR 14 gespeichert?*

Nach § 24 UStG erfolgt die Umsatzbesteuerung der im Rahmen eines land- und forstwirtschaftlichen Betriebes (LuF) ausgeführten Umsätze nach Durchschnittssätzen (Pauschalierung). Sind die Voraussetzungen für die Anwendung der Pauschalierung gegeben, haben Sie in den **Mandantendaten**, Umsatzsteuerarten-Schlüssel **M** gespeichert. Der Umsatzsteuer-Artenschlüssel **M** (**Pauschalierer**) ist ausschließlich in Kombination mit dem 7 stelligen (bzw. 8-stelligen) land- und forstwirtschaftlichen Kontenrahmen **SKR 14** zulässig.

### **Hinweis:**

Der Umsatzsteuer-Artenschlüssel **M** steuert beim **Pauschalierer** die Abweichungen zur **Regelbesteuerung**, zum Beispiel die abweichende Zuordnung von **S**- zu entsprechenden **AV-/AM**-Funktionen, zum Beispiel **AV 30xxx**/**S 55xxx**, **AM 80xxx**/**S 68xxx**. Es ist nur der **SKR 14** zulässig. Gleichzeitig sind bestimmte Funktionen beim **Pauschalierer** nicht zugelassen.

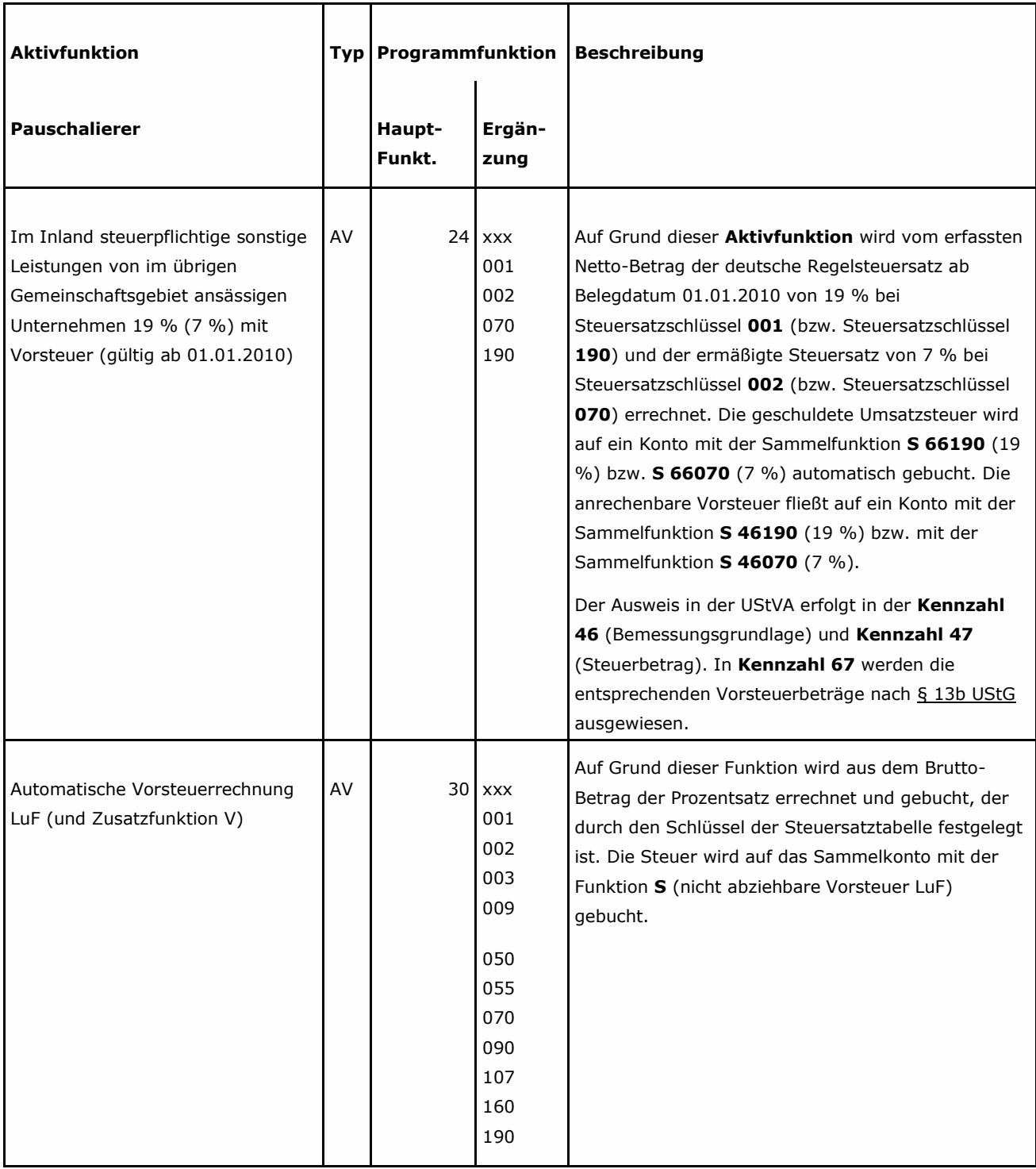

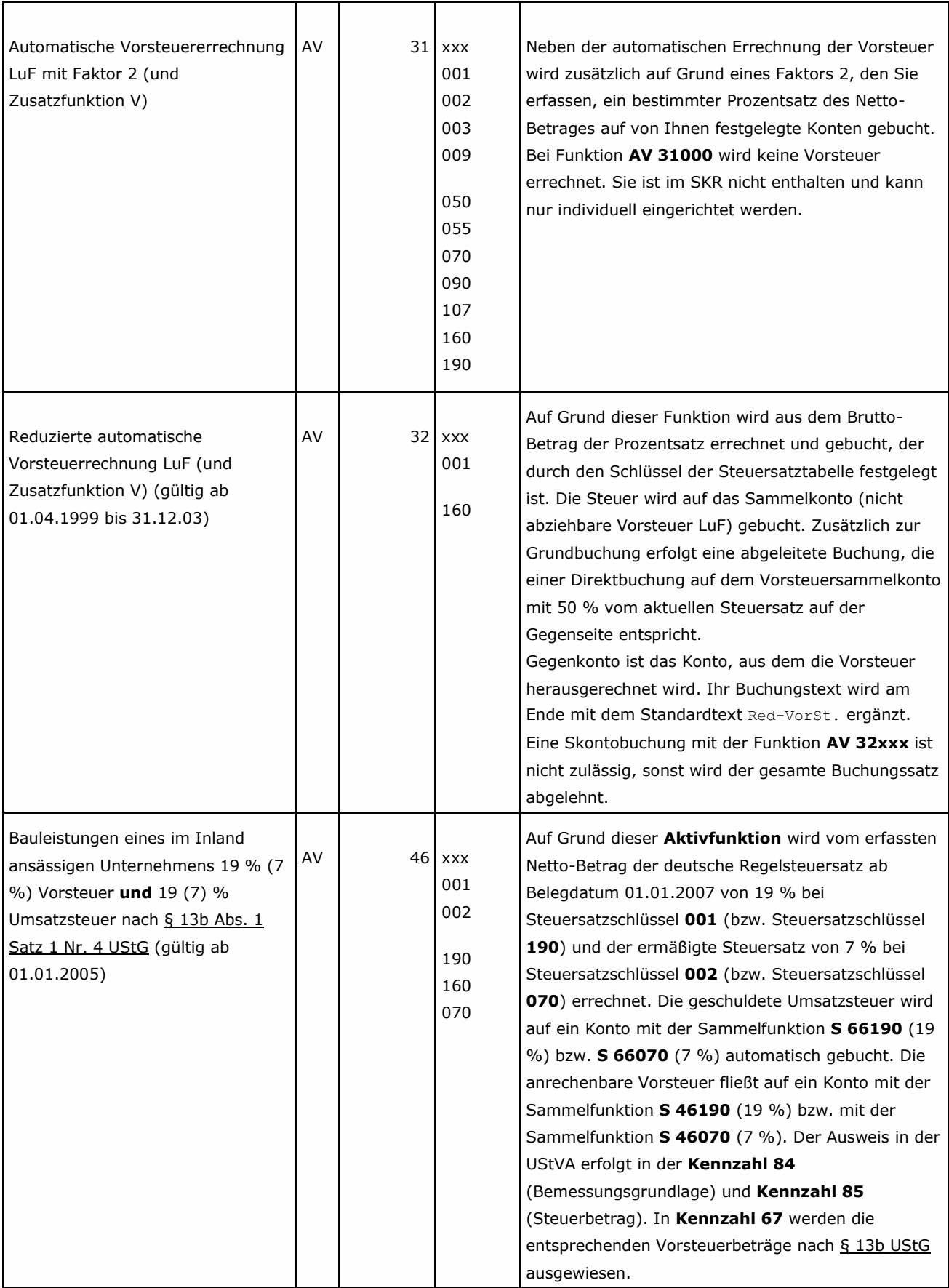

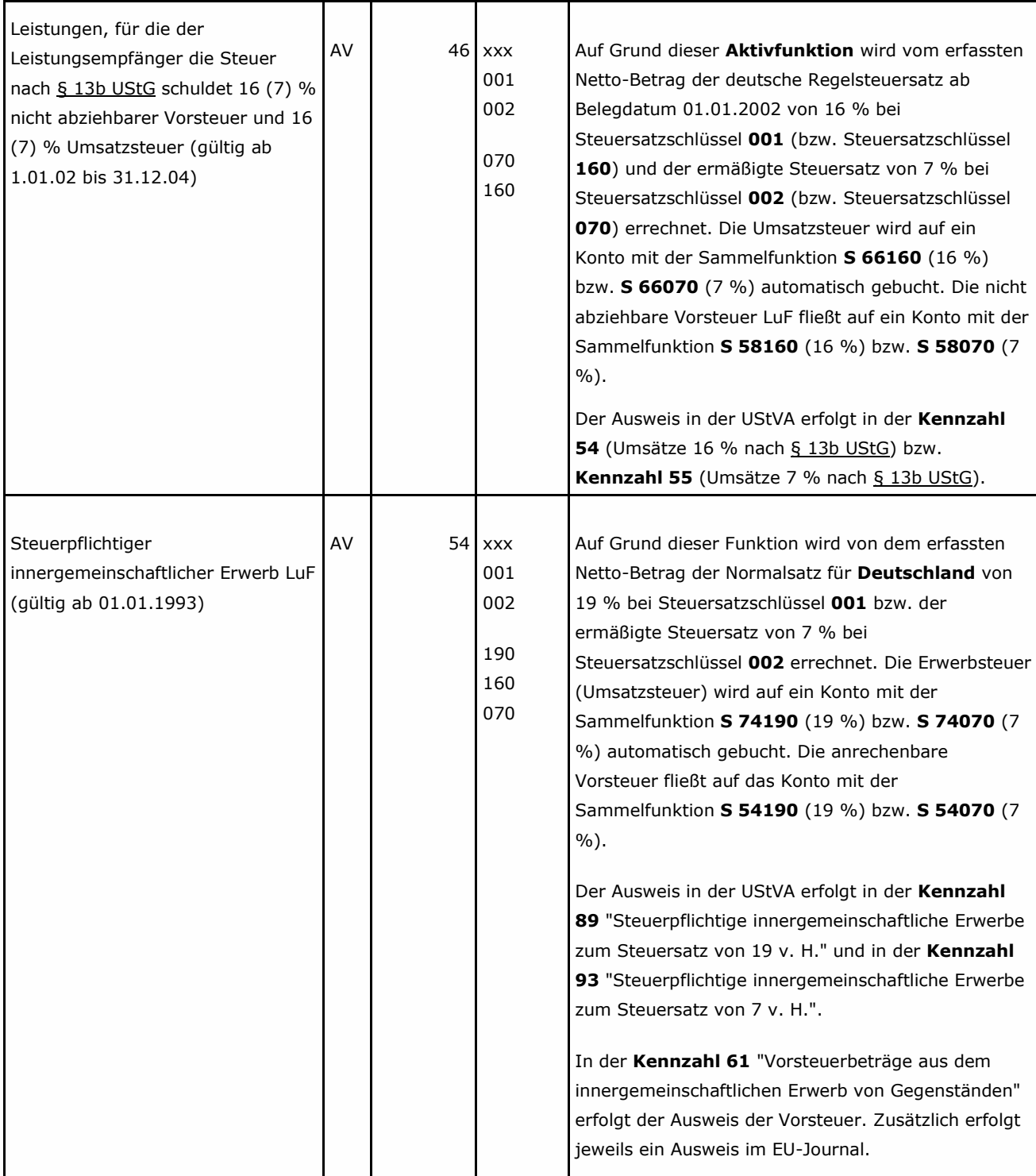

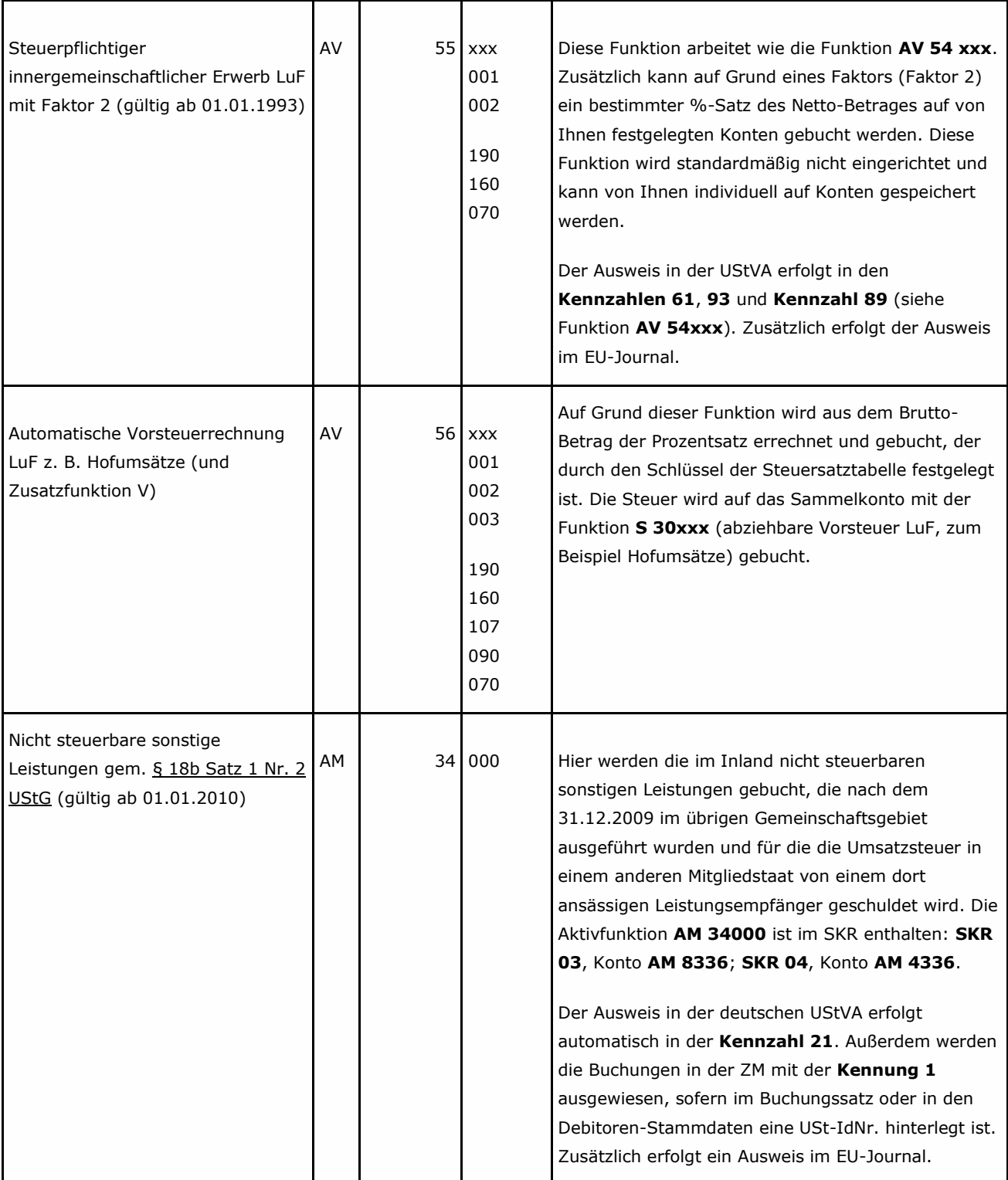

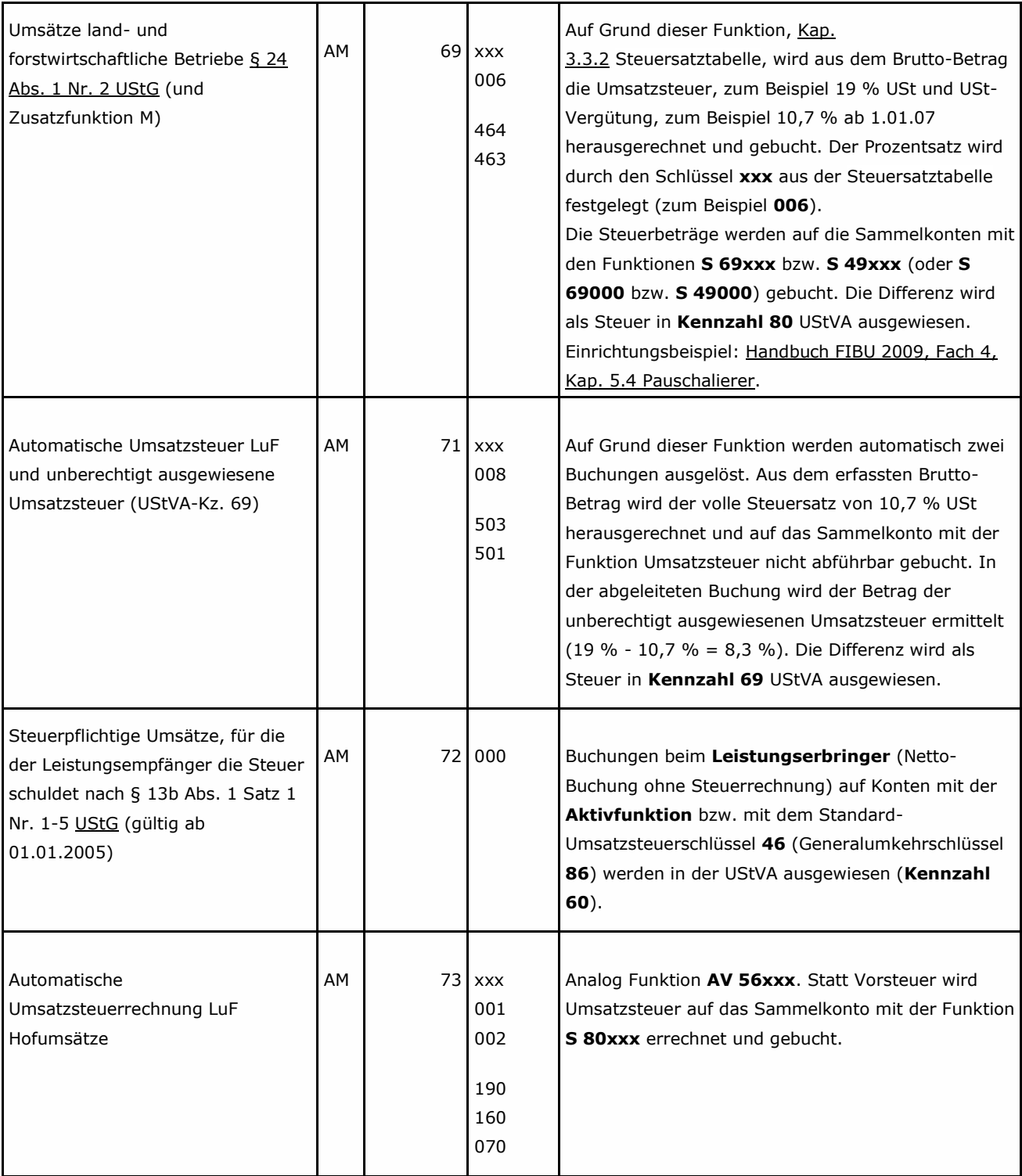

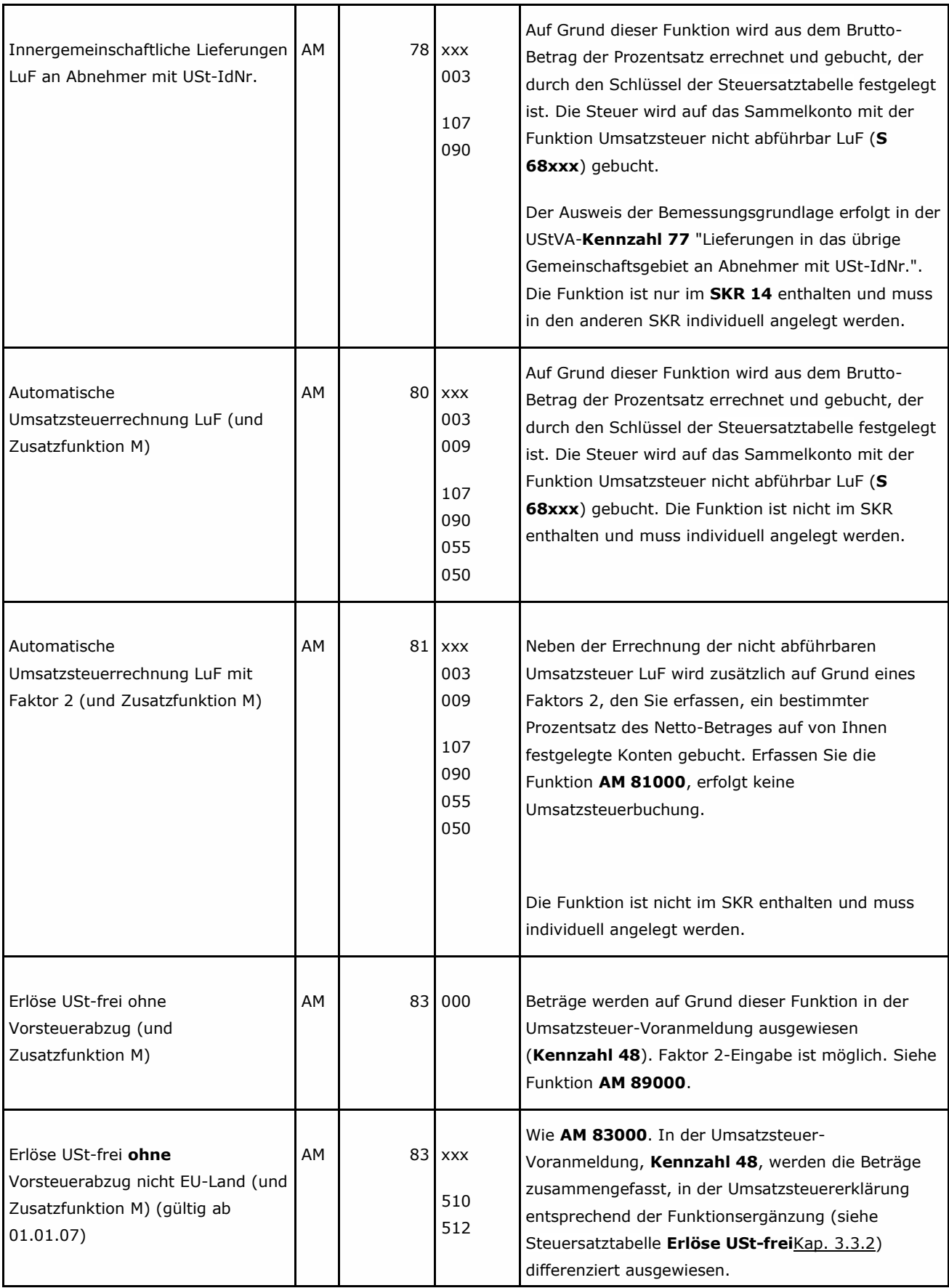

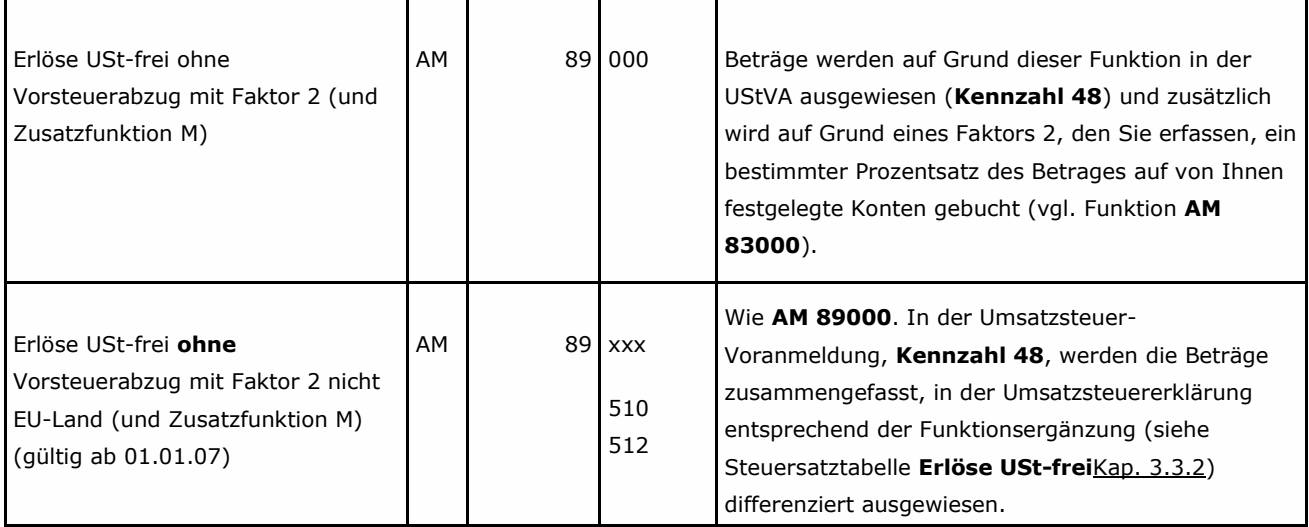

# **4 So richten Sie Umsatzsteuerschlüssel ein - 50-59**

## **4.1 Umsatzsteuerschlüssel einrichten**

Die Anwendungsbeispiele in diesem Kapitel basieren auf 4-stelligen Sachkonten. Wenn Sie in den **Mandantendaten** die Kontonummernlänge erweitert haben Handbuch FIBU 2009, Fach 2, Kap. 3.2, erfassen Sie die Konten entsprechend.

## **4.1.1 Wann Umsatzsteuerschlüssel einrichten?**

Für Buchungen mit dem Regelsteuersatz bzw. ermäßigten Steuersatz stehen neben den Automatikkonten die Standard **Umsatzsteuerschlüssel 1** bis **9** zur Verfügung Handbuch FIBU 2009, Fach 4. Für Steuersätze, die standardmäßig keinen Schlüssel haben, zum Beispiel 9 %, kann es sinnvoll sein, einen individuellen Steuerschlüssel einzurichten. Was Sie bei der Einrichtung mit zum Beispiel **DATEV Kanzlei-Rechnungswesen** beachten müssen, finden Sie in Kap. 1.3 FIBU-Funktionen erfassen beschrieben.

### **Hinweis:**

Sie können individuelle Steuerschlüssel auch kanzleimäßig hinterlegen. Dazu müssen Sie einen **Kanzlei-Basis-SKR** erfassen Handbuch FIBU 2009, Fach 2, Kap. 3.4.1.

### *Kanzlei-Steuerschlüssel aus dem Rechenzentrum*

**Kanzlei-Steuerschlüssel** können Sie nicht am PC, sondern müssen Sie im DATEV-Rechenzentrum einrichten. Wenn Sie **Kanzlei-Steuerschlüssel** einrichten oder ändern möchten, übermitteln Sie diesen an das DATEV-Rechenzentrum. Nach erfolgter Verarbeitung im Rechenzentrum übertragen Sie die **Kanzlei-Steuerschlüssel** unter **Bestand | Daten holen | Kanzleidaten** aus dem Rechenzentrum Handbuch FIBU 2009, Fach 2, Kap. 3.4.5.

## **4.1.2 Eingabe**

### *Individuelle Umsatzsteuerschlüssel erfassen*

### **So gelangen Sie zum Dialogfenster Steuerschlüssel**

**Voraussetzung:** Die Voraussetzungen für die Erfassung individueller Funktionen sind erfüllt Kap. 1.3 FIBU-Funktionen erfassen.

1. Öffnen Sie einen Mandanten zur Bearbeitung und wählen Sie **Stammdaten | Steuerschlüssel**.

Das Dialogfenster **Steuerschlüssel** mit den Steuerschlüsseln, die für den Mandanten gelten, wird angezeigt.

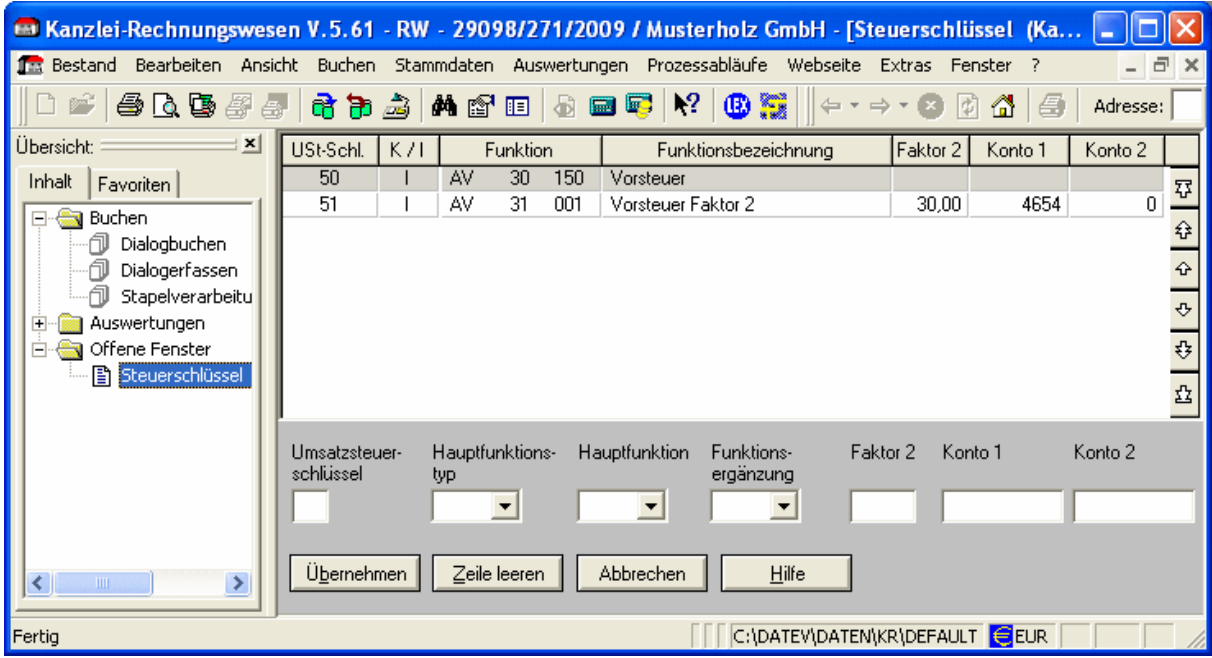

- 2. Erfassen Sie den Umsatzsteuerschlüssel.
- 3. Wählen Sie aus den Listen **Hauptfunktionstyp**, **Hauptfunktion** und **Funktionsergänzung** die gewünschten Einträge.
- 4. Klicken Sie auf die Schaltfläche **Übernehmen**.

Der Steuerschlüssel wird angelegt und in die Anzeige übernommen.

Sind Ihre Daten verarbeitet, werden alle gespeicherten individuellen Funktionen nach Eingabe oder Änderung einer Funktion im Funktionsplan automatisch bestätigt.

#### **Hinweis:**

Die Eingabe- und Verarbeitungsregeln zu den einzelnen Feldern entnehmen Sie Ihrer **Hilfe im Programm**. Klicken Sie dazu mit dem Cursor auf das entsprechende Feld und drücken Sie die Taste **F1**.

#### **Hinweis:**

Um die gespeicherten individuellen Umsatzsteuerschlüssel zu prüfen, können Sie jederzeit zusätzlich zur automatischen Ausgabe einen Funktionsplan anfordern Kap. 1.4.

#### *Funktionsnummern*

Die Funktion ist 5-stellig: Hauptfunktion 2-stellig, Funktionsergänzung 3-stellig. Die Beschreibung können Sie der **Funktionstabelle** für Aktivfunktionen entnehmen Kap. 3.3.1. Sind in der Tabelle die letzten drei Stellen der Funktionsnummer mit **xxx** gekennzeichnet, setzen Sie dafür einen Schlüssel aus der **Steuersatztabelle** ein Kap. 3.3.2.

### *Worauf Sie achten sollten!*

Für individuelle Umsatzsteuerschlüssel gelten die gleichen Buchungsregeln wie für die Standard-Steuerschlüssel.

#### **Hinweis:**

Die individuellen (Kanzlei-) Umsatzsteuerschlüssel sind nicht 1-stellig, sondern stets 2-stellig und daher im Buchungssatz an der **7. und 6. Stelle des Gegenkontos** zu erfassen.

## **4.1.3 Mit individuellen Berichtigungsschlüsseln buchen - 70-79**

Buchungen mit individuellen (Kanzlei-) Umsatzsteuerschlüsseln können Sie **nicht** über die Standard-Berichtigungsschlüssel korrigieren, sondern über individuelle Berichtigungsschlüssel. Die individuellen Berichtigungsschlüssel sind am Standard-Berichtigungsschlüssel **2** (Generalumkehr) angelehnt und sind zweistellig.

### *Individueller USt-Schlüssel + 2*

Individuelle Berichtigungsschlüssel brauchen Sie nicht eigens einzurichten. Sie addieren einfach zu Ihrem individuellen Umsatzsteuerschlüssel, zum Beispiel **51** = Landwirtschaftlicher Steuersatz die **2 = 71**, Generalumkehrschlüssel dazu und können so im Gegenkonto mit dem individuellen Berichtigungsschlüssel berichtigen.

**Beispiel:** Wenn Sie mit dem individuellen Umsatzsteuerschlüssel **51** fehlerhaft gebucht haben, können Sie berichtigen:

Generalumkehr über Berichtigungsschlüssel **71**

### **Achtung:**

Ihre Auswertungen werden falsch!

Bei der Berichtigung mit individuellen Berichtigungsschlüsseln müssen Sie die **2. Stelle** Ihres individuellen Umsatzsteuerschlüssels mitführen, sonst werden Ihre Auswertungen falsch!

## **4.1.4 Beispiel: Wareneingang landwirtschaftliche Betriebe**

### *Sachfall*

Eingangsrechnung nach § 24 UStG für landwirtschaftliche Betriebe vom 05.01.2009.

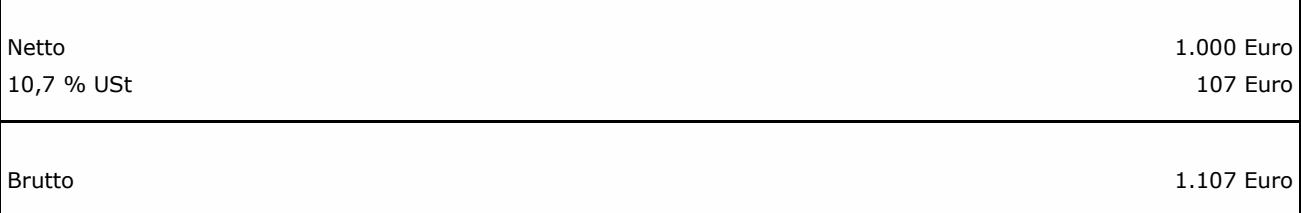

Sie gehen analog der Einrichtung der individuellen Umsatzsteuerschlüssel vor Kap. 4.1.2.

**So erfassen Sie für den landwirtschaftlichen Steuersatz einen individuellen Vorsteuerschlüssel 52 mit DATEV Kanzlei-Rechnungswesen**

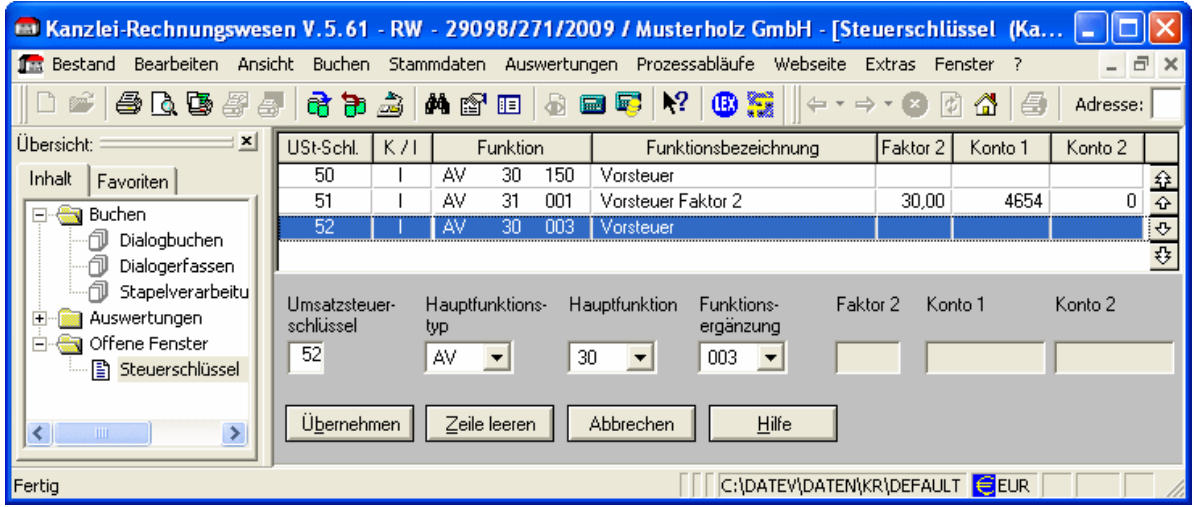

#### *Buchung*

Buchung der Eingangsrechnung, Re.-Nr. 123, vom 05.01.2009:

**1. Einreichung:** Euro-Betrag falsch:

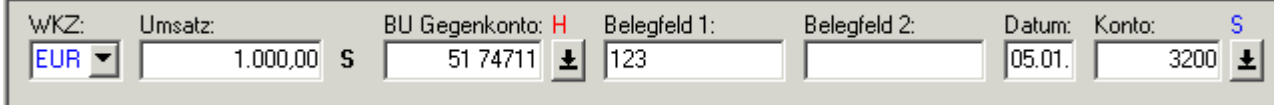

**2. Einreichung:** Generalumkehr und gleichzeitig Eingabe der richtigen Buchung:

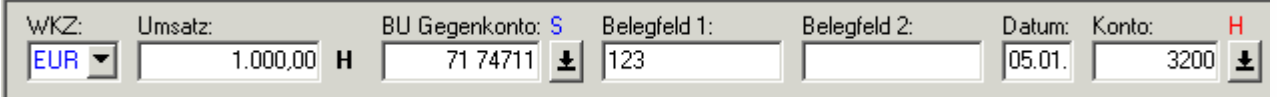

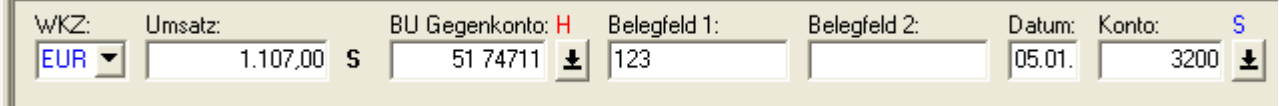

**Tipp:** Sie können auch bei individuellen Umsatzsteuerschlüsseln mit der Hauptfunktion **30xxx** bzw. **80xxx** die Skonti automatisch über die **Skontospalte** buchen. Für Steuersätze, für die im Kontenrahmen keine Skontosammelkonten (SAV/SAM) enthalten sind, zum Beispiel für den landwirtschaftlichen Steuersatz, richten Sie die Skontosammelkonten individuell ein Handbuch FIBU 2009, Fach 4, Kap. 2.2.3 Individuelle Skontosammelkonten einrichten.

## **4.2 So richten Sie Faktor 2 auf Umsatzsteuerschlüsseln ein**

Der Faktor 2 stellt die Einrichtung einer individuellen Aktivfunktion auf einem individuellen Umsatzsteuerschlüssel dar. Er bewirkt, dass beim Buchen mit diesem individuellen Umsatzsteuerschlüssel automatisch eine weitere Buchung aus der Grundbuchung abgeleitet wird.

Die Anwendungsbeispiele in diesem Kapitel basieren auf 4-stelligen Sachkonten. Wenn Sie in den **Mandantendaten** die Kontonummernlänge erweitert haben Handbuch FIBU 2009, Fach 2, Kap. 3.2 Kontonummernlänge erfassen, erfassen Sie die Konten entsprechend.

## **4.2.1 Wann Faktor 2 einrichten?**

Sie können individuelle Steuerschlüssel auch kanzleimäßig hinterlegen. Dazu müssen Sie einen **Kanzlei-Basis-SKR** anlegen.

#### *Kanzlei-Steuerschlüssel aus dem Rechenzentrum*

Als Anwender von **DATEV Kanzlei-Rechnungswesen** können Sie Kanzlei-Funktionen und damit auch Kanzlei-Steuerschlüssel nicht am PC einrichten. Richten Sie Ihre Kanzlei-Programmdaten und Kanzlei-Funktionen zum Beispiel über die freie Kennziffer-/Werterfassung in **DATEV Kanzlei-Rechnungswesen** ein Handbuch FIBU 2009, Fach 2, Kap. 3.4 Kanzlei-Stammdaten für mehrere Mandanten nutzen, können Sie diese anschließend, zum Beispiel die Kanzlei-Steuerschlüssel unter **Bestand | Daten holen | Kanzleidaten** aus dem DATEV-Rechenzentrum nach **Kanzlei-Rechnungswesen** übertragen Handbuch FIBU 2009, Fach 2, Kap 3.4.5 Kanzleidaten mit Kanzlei-Rechnungswesen aus dem Rechenzentrum holen.

## **4.2.2 Eingabe**

### *Faktor 2 auf USt-Schlüsseln erfassen*

#### **So gelangen Sie zum Dialogfenster Steuerschlüssel**

**Voraussetzung:** Die Voraussetzungen für die Erfassung individueller Funktionen sind erfüllt Kap. 1.3 FIBU-Funktionen erfassen.

1. Öffnen Sie einen Mandanten zur Bearbeitung und wählen Sie **Stammdaten | Steuerschlüssel**.

Das Dialogfenster **Steuerschlüssel** mit den Steuerschlüsseln zum Beispiel **50** und **51**, die für den Mandanten gelten, wird angezeigt.

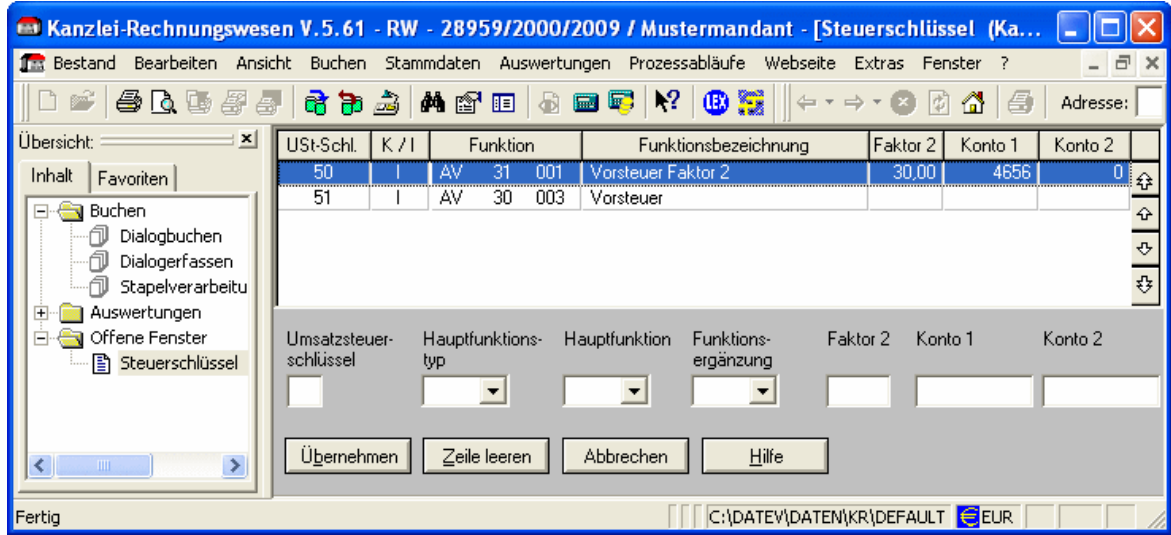

2. Erfassen Sie den Umsatzsteuerschlüssel.

Ist der Faktor 2 gespeichert, erfassen Sie den individuellen Umsatzsteuerschlüssel bei der Grundbuchung im Feld **Gegenkonto**, um den Faktor 2 zu aktivieren.

- 3. Wählen Sie aus den Listen **Hauptfunktionstyp**, **Hauptfunktion** und **Funktionsergänzung** die gewünschten Einträge, indem Sie zum Beispiel die gewünschte Faktor 2-Funktion **AV** (Automatische Vorsteuer) mit der Hauptfunktion **31** (Vorsteuer **F2**) und dem Normalsatz **001** erfassen.
- 4. Erfassen Sie in den Feldern **Faktor 2**, **Konto 1** und **Konto 2** die entsprechenden Werte für die Faktor 2-Buchung.

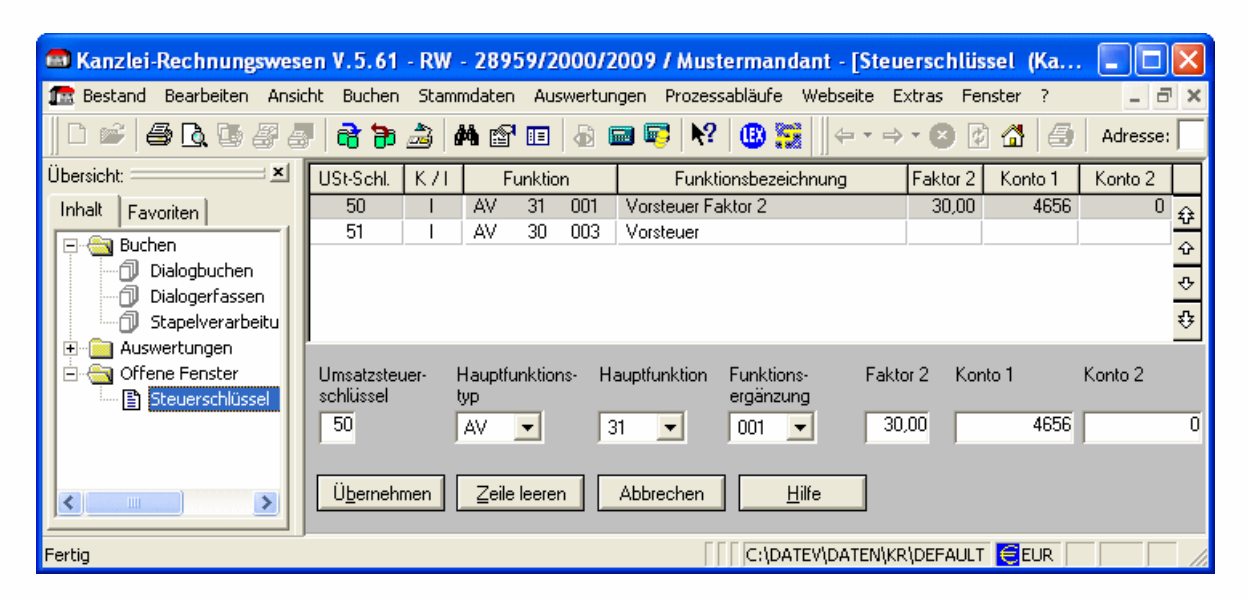

**Faktor 2**: In das Eingabefeld **Faktor 2** erfassen Sie den maximal 5-stelligen Faktor. Die letzten zwei Stellen sind stets Nachkommastellen, sie müssen gegebenenfalls mit Nullen (Füllnull) aufgefüllt werden (zum Beispiel 4-stellige Eingabe **3000** = 30,00). Der Faktor bezieht sich immer auf den Netto-Betrag der Grundbuchung.

**Konto 1** und **Konto 2**: In die nächsten beiden Felder **Konto 1** und **Konto 2** erfassen Sie die Konten, die bei der abgeleiteten Buchung angesprochen werden sollen. In das erste Eingabefeld erfassen Sie das Sachkonto **Konto 1**. Es wird seitengleich mit dem Konto der Grundbuchung bebucht, aus dem die Umsatzsteuer gerechnet wird. In das Eingabefeld **Konto 2** erfassen Sie das Sachkonto, das das Gegenkonto zu **Konto 1** darstellt. Auf **Konto 1** und **Konto 2** können sowohl Aktivfunktionen als auch andere Funktionen liegen. Es darf jedoch kein weiterer Faktor 2 auf **Konto 1** oder **Konto 2** liegen. Richten Sie auf **Konto 1** oder **Konto 2** trotzdem einen weiteren Faktor 2 ein, führt das Programm keine weitere Faktor 2-Buchung durch.

**- oder -**

Soll das Konto der Grundbuchung, aus dem die Steuer gerechnet wird, gleichzeitig das **Konto** (= **Konto 1**) der abgeleiteten Buchung sein, erfassen Sie in **Konto 1** den Schlüssel **0000**. In das Eingabefeld **Konto 2** erfassen Sie das Sachkonto, das das Gegenkonto zu **Konto 1** darstellt.

#### **- oder -**

Soll das Konto der Grundbuchung, aus dem die Steuer gerechnet wird, gleichzeitig Gegenkonto (= **Konto 2**) der abgeleiteten Buchung sein, erfassen Sie in **Konto 2** den

Schlüssel **0000**. In das Eingabefeld **Konto 1** erfassen Sie das Sachkonto, das das Gegenkonto zu **Konto 2** darstellt (siehe Beispiel).

5. Klicken Sie auf die Schaltfläche **Übernehmen**.

Der Steuerschlüssel mit Faktor 2 wird angelegt und in die Anzeige übernommen.

Sind Ihre Daten verarbeitet, werden alle gespeicherten individuellen Funktionen nach Eingabe oder Änderung einer Funktion mit einem Funktionsplan automatisch bestätigt. Bei automatischer Ausgabe im DATEV-Rechenzentrum wird der Funktionsplan zweifach (1 Original und 1 Duplikat) gedruckt.

6. Um den Faktor 2 zu aktivieren, erfassen Sie den individuellen Umsatzsteuerschlüssel in der Grundbuchung im Feld **Gegenkonto**.

Die abgeleitete Buchung wird unter dem gleichen **Belegdatum** und der gleichen **Belegnummer** wie die ursprüngliche Buchung durchgeführt. Der **Buchungstext** der Grundbuchung wird ebenfalls übernommen. Die **Kostenstelle** der Grundbuchung wird jedoch in die abgeleitete Buchung nicht übernommen.

7. Individuelle Umsatzsteuerschlüssel können Sie am PC nicht löschen. Reichen Sie den Vorlauf mit dem individuellen Umsatzsteuerschlüssel im DATEV-Rechenzentrum zur Verarbeitung ein, löschen Sie ihn dort, zum Beispiel über die freie Kennziffer- /Werterfassung in **DATEV Kanzlei-Rechnungswesen** und aktualisieren Sie anschließend den Bestand am PC über **Daten holen**.

#### **Hinweis:**

Die Eingabe- und Verarbeitungsregeln zu den einzelnen Feldern entnehmen Sie Ihrer **Hilfe im Programm**. Klicken Sie dazu mit dem Cursor auf das entsprechende Feld und drücken Sie die Taste **F1**.

#### *Funktionsnummer*

Die Funktion für Faktor 2-Funktionen ist 5-stellig: Hauptfunktion 2-stellig, Funktionsergänzung 3-stellig. Die Beschreibung können Sie der **Funktionstabelle** für Aktivfunktionen entnehmen Kap. 3.3.1. Sind in der Tabelle die letzten drei Stellen der Faktor 2-Funktion mit **xxx** gekennzeichnet, setzen Sie dafür einen Schlüssel aus der **Steuersatztabelle** ein Kap. 3.3.2.

Mögliche Funktionen für den Faktor 2 sind: **31xxx** AV mit Faktor 2, **81xxx** AM mit Faktor 2, **88000** Erlöse USt-frei mit Vorsteuer-Abzug und Faktor 2, **89000** Erlöse USt-frei ohne Vorsteuer-Abzug und Faktor 2. Die Eingabe des Schlüssels **000** ist möglich.

### *Wann welches Faktor 2-Verfahren?*

Das automatische Faktor 2-Verfahren auf individuellen Umsatzsteuerschlüsseln wenden Sie an, wenn ein steuerlicher Sachverhalt für diverse Konten zutrifft, zum Beispiel im Fall der "Aufzuteilenden Vorsteuer", wenn eine automatische Buchung der Vorsteuer in einen anrechenbaren und einen nicht anrechenbaren Vorsteueranteil gewünscht ist, zum Beispiel bei einem Gebäude, das sowohl betrieblich genutzt als auch vermietet wird (USt-frei).

Das automatische Faktor 2-Verfahren auf Konten wenden Sie an, wenn ein Sachverhalt auf ganz bestimmte Konten zutrifft, zum Beispiel ist es in der Kfz-Branche üblich, die Erlösbuchungen über einen gleich bleibenden Faktor mit der damit verbundenen

Wareneinsatzbuchung zu verknüpfen, Kap. 3.2.3 bzw. bei Trennung der Entgelte Handbuch FIBU 2009, Fach 4, Kap. 5.3 Fragen zur Trennung der Entgelte.

## **5 So richten Sie Passivfunktionen ein - S**

Passivfunktionen bewirken, dass bestimmte Beträge auf einem Konto gesammelt werden. Daher werden sie auch als Sammelfunktionen S bezeichnet.

Die Anwendungsbeispiele in diesem Kapitel basieren auf 4-stelligen Sachkonten. Wenn Sie in den **Mandantendaten** die Kontonummernlänge erweitert haben Handbuch FIBU 2009, Fach 2, Kap. 3.2, erfassen Sie die Konten entsprechend.

## **5.1 Wann Passivfunktionen einrichten?**

Häufig werden für die folgenden Fälle individuelle **Passivfunktionen** eingerichtet:

o Umsatzsteuersammelkonten

Es gibt Passivfunktionen, die bei Verwendung von Umsatzsteuerschlüsseln oder Automatikkonten die Umsatzsteuerbeträge auf dem Konto sammeln, dem die Funktion zugeordnet ist. In den DATEV-Standardkontenrahmen **SKR** sind meist nur Vorsteuerund Umsatzsteuersammelkonten für den vollen und den ermäßigten Steuersatz vorgesehen. Für weitere Steuersätze können Sie individuelle Umsatzsteuersammelkonten einrichten.

o Besteuerung nach Durchschnittssätzen (§ 24 Abs. 1 Nr. 2 UStG)

Bei Besteuerung nach Durchschnittssätzen für landwirtschaftliche Erzeugnisse können Sie den Ausweis in der UStVA, Kennzahlen 76 und 80, über individuelle Funktionen einrichten. Für dieses Verfahren benötigen Sie die Aktivfunktion **AM 69xxx** und die beiden Passivfunktionen **S 69xxx** bzw. **S 49xxx**. Die Aktivfunktion errechnet aus dem Brutto-Betrag zum Beispiel die 19%ige Umsatzsteuer und bildet einen Buchungssatz für die pauschale Vorsteuer in Höhe von 10,7 % (gültig ab 01.01.2007). Konto und Gegenkonto der vom Programm erzeugten Buchungen bestimmen Sie über die Passivfunktionen.

Die eine Sammelfunktion weist die errechnete Umsatzsteuer mit 19 % sowie die errechnete Vorsteuer mit 10,7 % aus (Hauptfunktion **S 69xxx**). Die zweite Sammelfunktion bucht die Umsatzsteuervergütung (Hauptfunktion **S 49xxx**). Buchungen auf Konten mit diesen Funktionen können Sie auch über individuelle Kontenbeschriftungen, verdichten Handbuch FIBU 2009, Fach 2, Kap. 4.1.1. **Tipp:** Sie finden Einrichtungsbeispiele für die Besteuerung nach Durchschnittssätzen für landwirtschaftliche Erzeugnisse in Handbuch FIBU 2009, Fach 4, Kap. 5.4 Fragen zur land- und forstwirtschaftlichen Buchführung.

o Debitoren- und Kreditorensammelkonten

Besonders interessant ist die individuelle Erfassung von Sammelkonten für die Debitoren- und Kreditorenkonten. Sie können durch Eingabe individueller Passivfunktionen für die Personenkonten zusätzliche Hauptkonten einrichten und bestimmen, welche Gruppenkennziffern (Gruppen 1 - 9) auf welchen Konten zusammengefasst werden sollen.

### o Skonti automatisch über **Skontospalte** buchen

Sie können für die Standard-Steuerschlüssel weitere automatische Skontosammelkonten (SAV/SAM) individuell einrichten bzw. die automatischen Skontosammelkonten des Standardkontenrahmens ändern. Um Skonti automatisch über die **Skontospalte** zu buchen, können auch für die individuellen Umsatzsteuerschlüssel (**50**-**59**) mit der Hauptfunktion **AV 30xxx**, **AM 80xxx** bzw. **AV 54xxx** Skontosammelkonten (SAV/SAM) individuell eingerichtet werden.

Es gelten die Grundregeln für Skontobuchungen über Skontospalte, wie sie in Handbuch FIBU 2009, Fach 4, Kap. 2.2 beschrieben sind.

#### **Achtung:**

Sammelfunktionen nicht während des Jahres ändern!

Sammelfunktionen sollten nicht während eines Buchungsjahres verlegt oder neu angelegt werden, da dies zu einer **Bilanzsummenungleichheit** führen kann. Verlegen Sie trotzdem während des Buchungsjahres eine Sammelfunktion, buchen Sie den entsprechenden Saldo auf das neue Sammelkonto!

Eine Änderung der Sammelfunktionen zum Beispiel in **DATEV Kanzlei-Rechnungswesen** ist nur möglich, solange das Wirtschaftsjahr noch keine Buchung enthält. Das gilt auch für EB-Werte, zum Beispiel aus **OPOS**. Bei der Jahresübernahme wählen Sie im **Jahresübernahme-Assistenten** die "verzögerte" OPOS-Saldenübernahme (Wert **5**), danach können Sie die gewünschten Sammelfunktionen einrichten. Anschließend können die EB-Werte im Vorjahr an das aktuelle Jahr übergeben werden. Weitere Informationen dazu finden Sie in der **Hilfe im Programm** unter dem Index-Stichwort: **Jahresübernahme** und dem Unterthema **Informationen zur Durchführung am PC**. Im Hilfefenster **Jahresübernahme am PC** finden Sie zum Beispiel unter Punkt 2. den Hinweis für **Mandanten mit OPOS-Nutzung**.

Was Sie bei der Einrichtung von individuellen Funktionen mit **Kanzlei-Rechnungswesen** beachten müssen, finden Sie in Kap. 1.3 FIBU-Funktionen erfassen beschrieben.

#### **Hinweis:**

Sie können individuelle automatische Passivfunktionen auch kanzleimäßig hinterlegen. Dazu müssen Sie einen **Kanzlei-Basis-SKR** anlegen Handbuch FIBU 2009, Fach 2, Kap. 3.4.1.

### *Kanzlei-Funktionen an PC holen*

Als Anwender von **DATEV Kanzlei-Rechnungswesen** können Sie Kanzlei-Funktionen nicht am PC einrichten. Richten Sie Ihre Kanzlei-Programmdaten und Kanzlei-Funktionen zum Beispiel über die freie Kennziffer-/Werterfassung in **DATEV Kanzlei-Rechnungswesen** für das DATEV-Rechenzentrum ein Handbuch FIBU 2009, Fach 2, Kap. 3.4 Kanzlei-Stammdaten für mehrere Mandanten nutzen, können Sie diese anschließend unter **Bestand | Daten holen | Kanzleidaten** aus dem Rechenzentrum nach **DATEV Kanzlei-Rechnungswesen** übertragen Handbuch FIBU 2009, Fach 2, Kap 3.4.5 Kanzleidaten mit Kanzlei-Rechnungswesen aus dem Rechenzentrum holen.

## **5.2 Eingabe**

#### *Passivfunktionen erfassen*

#### **So erfassen Sie Passivfunktionen mit DATEV Kanzlei-Rechnungswesen**

**Voraussetzung:** Die Voraussetzungen für die Erfassung individueller Funktionen sind erfüllt Kap. 1.3 FIBU-Funktionen erfassen.

1. Öffnen Sie einen Mandanten zur Bearbeitung und wählen Sie **Stammdaten | Kontenplan**.

Das Register **Eigenschaften Kontenplan** wird geöffnet.

2. Aktivieren Sie im **Kontenbereich** zum Beispiel **Sachkonten** und gegebenenfalls Konto von /Konto bis und wählen Sie den **Kontenumfang**, indem Sie den entsprechenden Schaltknopf aktivieren, und klicken Sie anschließend auf **OK**.

Das Fenster **Kontenplan Sachkonten** wird geöffnet.

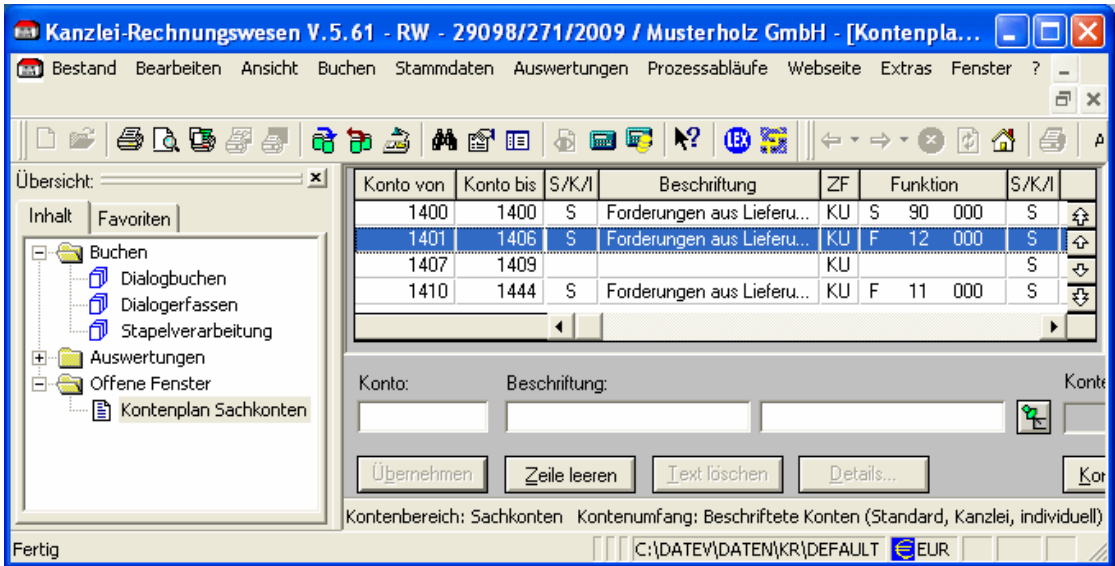

3. Doppelklicken Sie auf das gewünschte Sachkonto.

Das Konto wird in die Erfassungszeile übernommen; die Schaltfläche **Details** wird aktiviert.

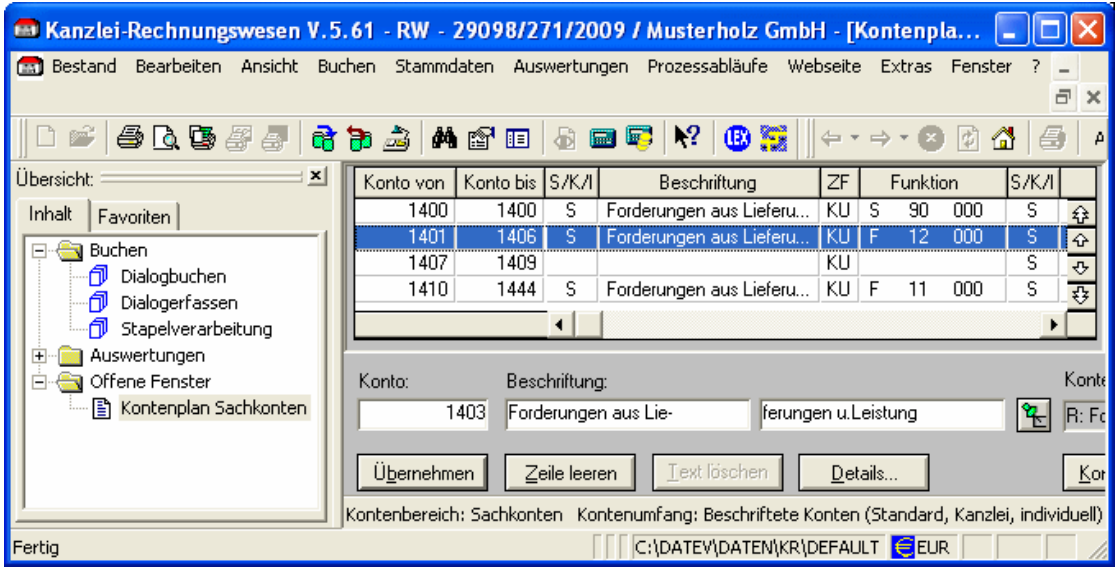

4. Klicken Sie auf die Schaltfläche **Details**.

Das Dialogfenster **Sachkonten** wird zum Beispiel mit dem Konto **1403** geöffnet, in dem Sie die gewünschte Funktionsänderung erfassen können.

#### **Hinweis:**

Die Eingabe- und Verarbeitungsregeln zu den einzelnen Feldern entnehmen Sie Ihrer **Hilfe im Programm**. Klicken Sie dazu mit dem Cursor auf das entsprechende Feld und drücken Sie die Taste **F1**.

#### **Achtung:**

Kontenbereichseingabe wird abgelehnt!

Bei Passivfunktionen S ist grundsätzlich die Einzelkontoeingabe zulässig. Erfassen Sie einen Kontenbereich (Konto von/Konto bis), lehnt das Programm die Eingabe ab!

**Tipp:** Für die **Passivfunktionen 30**, **34**, **80** und **81** können Sie mehrere %-Sätze auf einem Konto sammeln; für die Funktionsnummern **90**, **91** analog mehrere Personenkontengruppen.

## **5.3 Funktionstabellen für Passivfunktionen**

Sie können wählen

- o Kap. 5.3.1: Funktionstabelle Passivfunktionen für Deutschland
- o Kap. 5.3.2: Funktionstabelle Passivfunktionen für EU-Länder
- o Kap. 5.3.3: Funktionstabelle Passivfunktionen Pauschalierer
- o Kap. 5.4: Steuersatztabelle Passivfunktionen

### **5.3.1 Funktionstabelle Passivfunktionen für Deutschland**

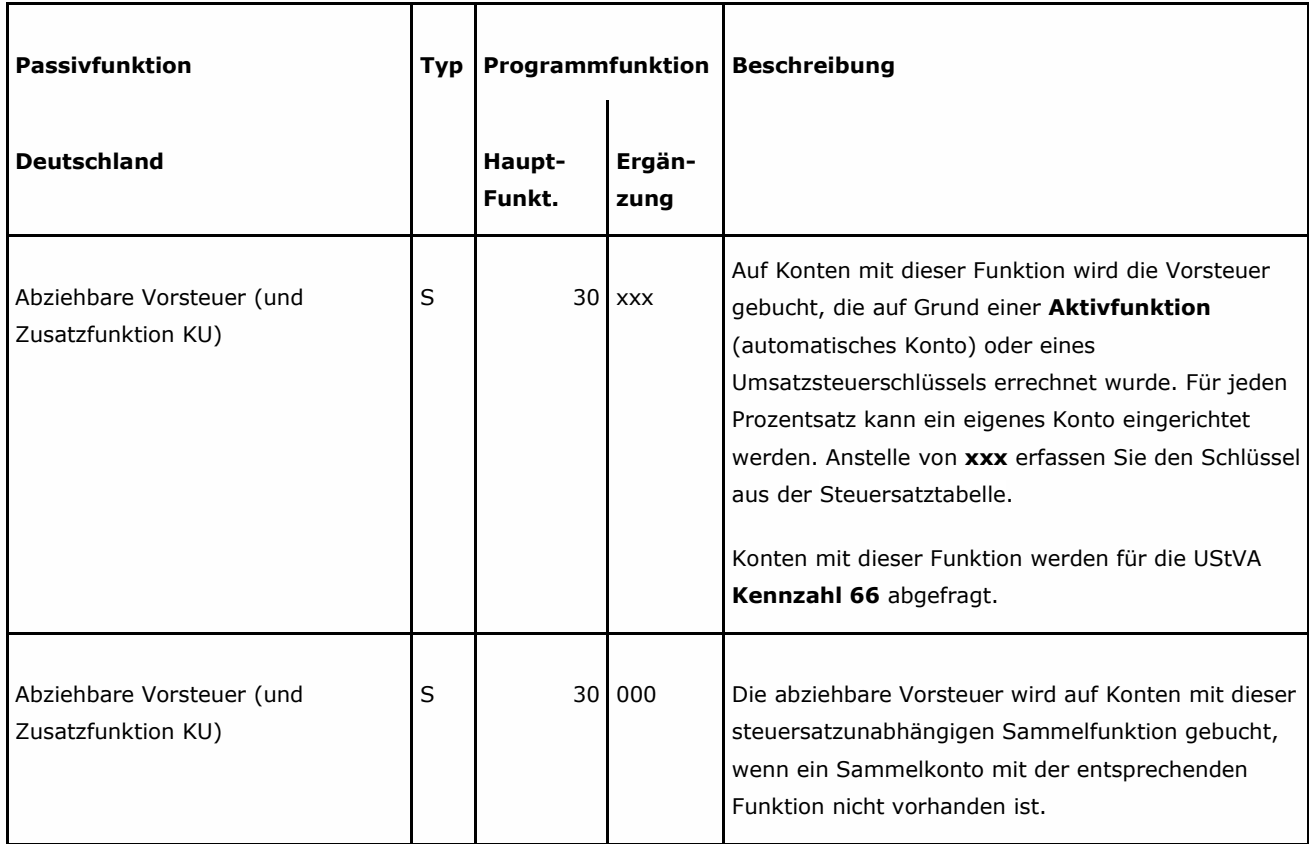

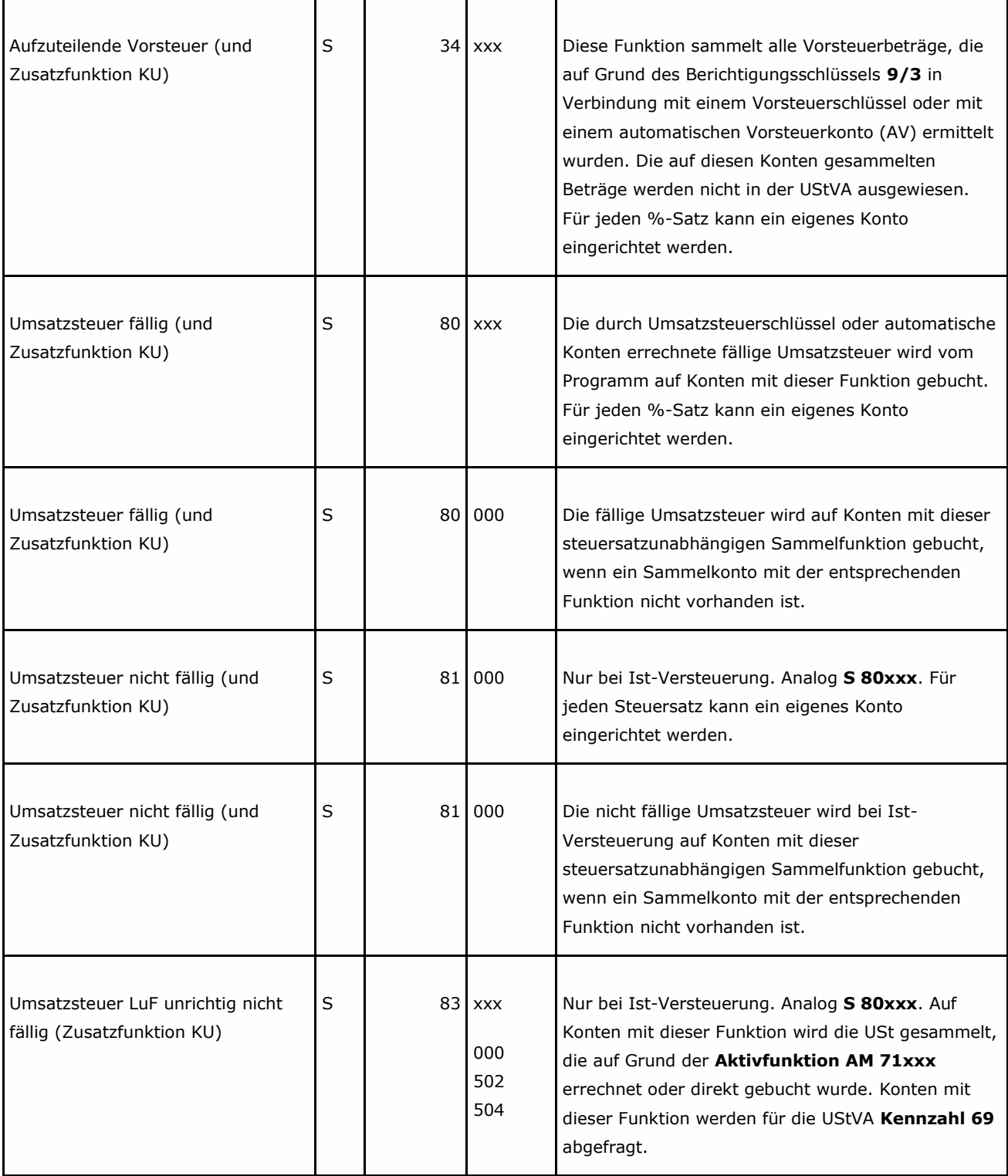

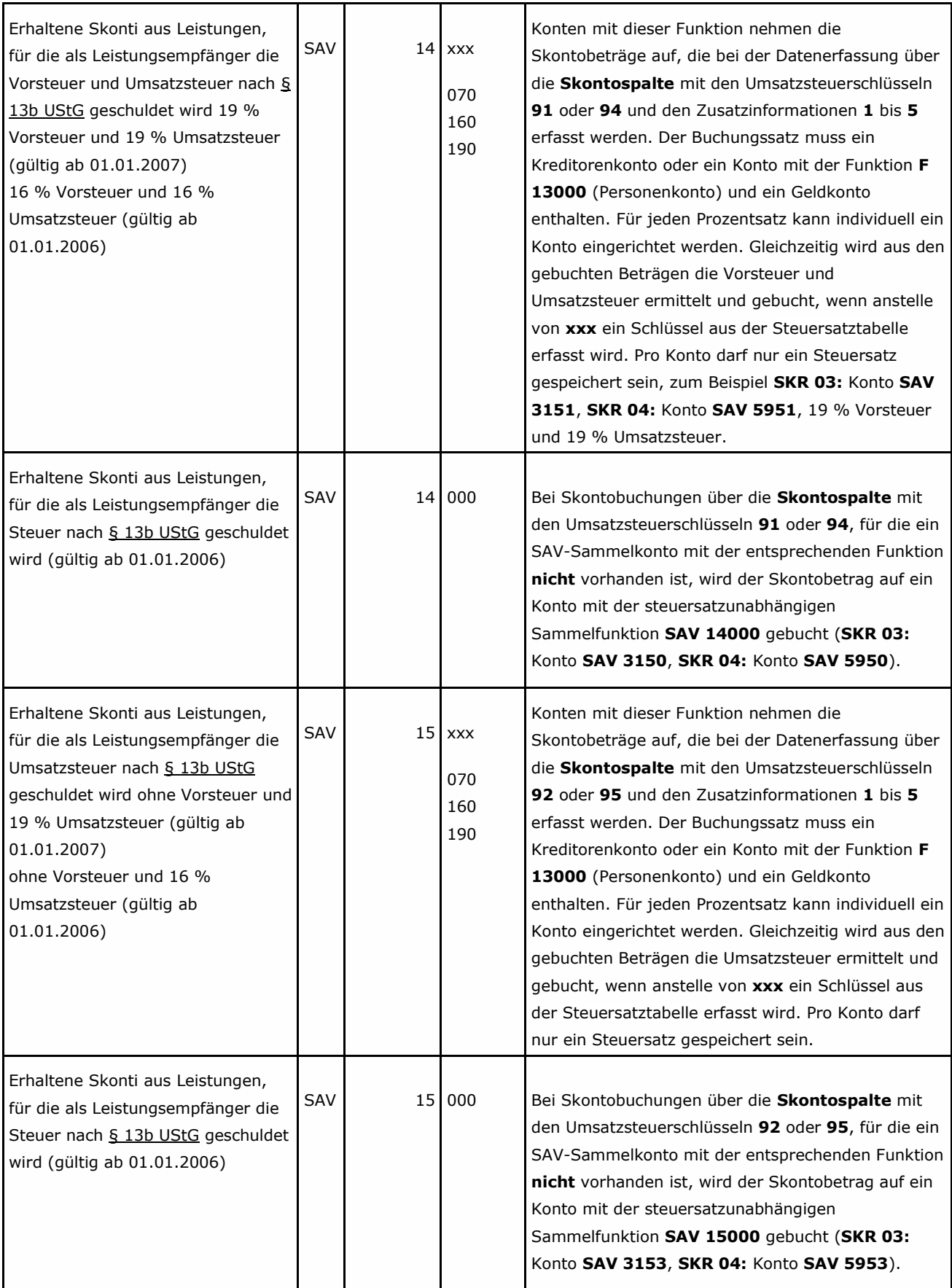

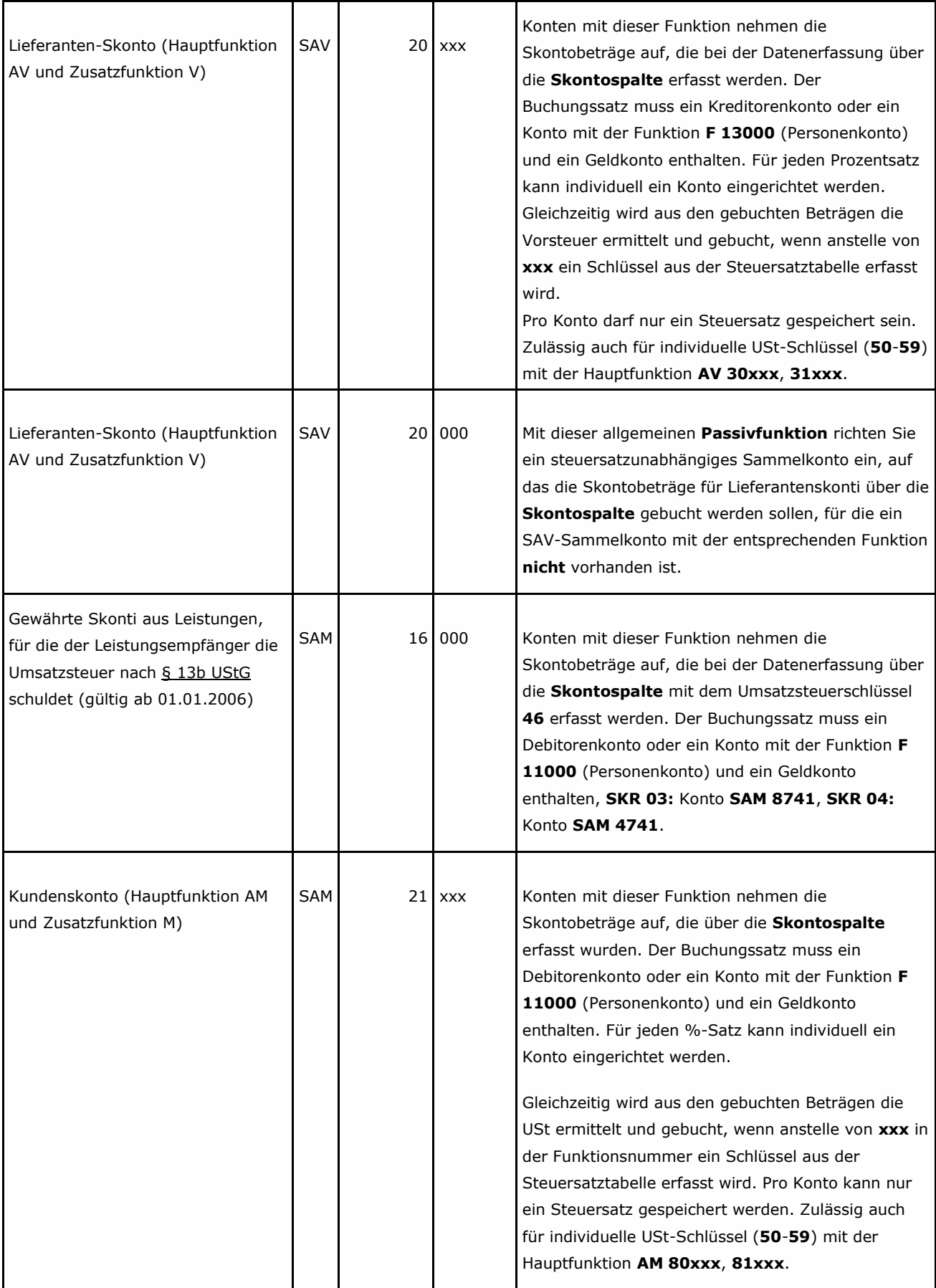

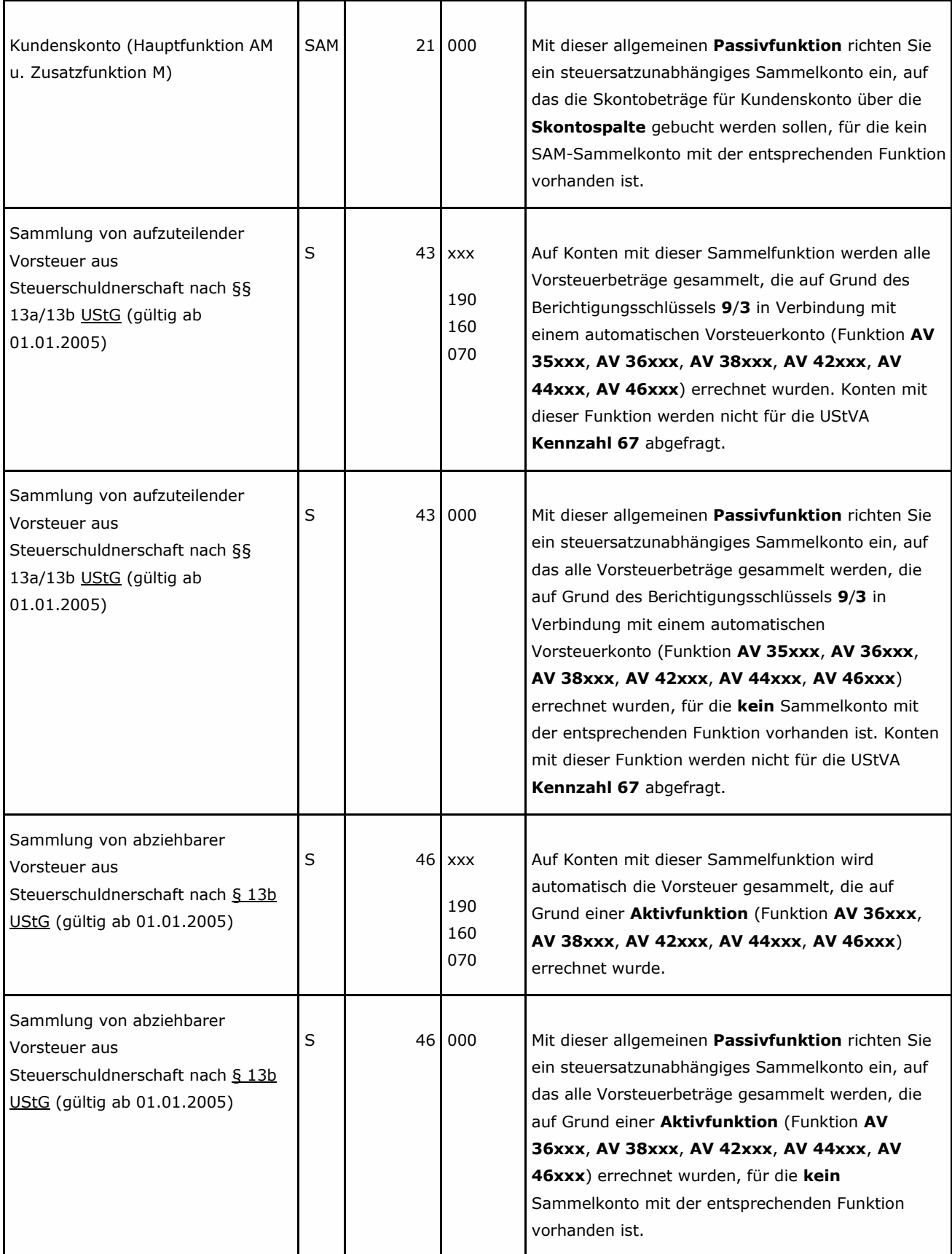

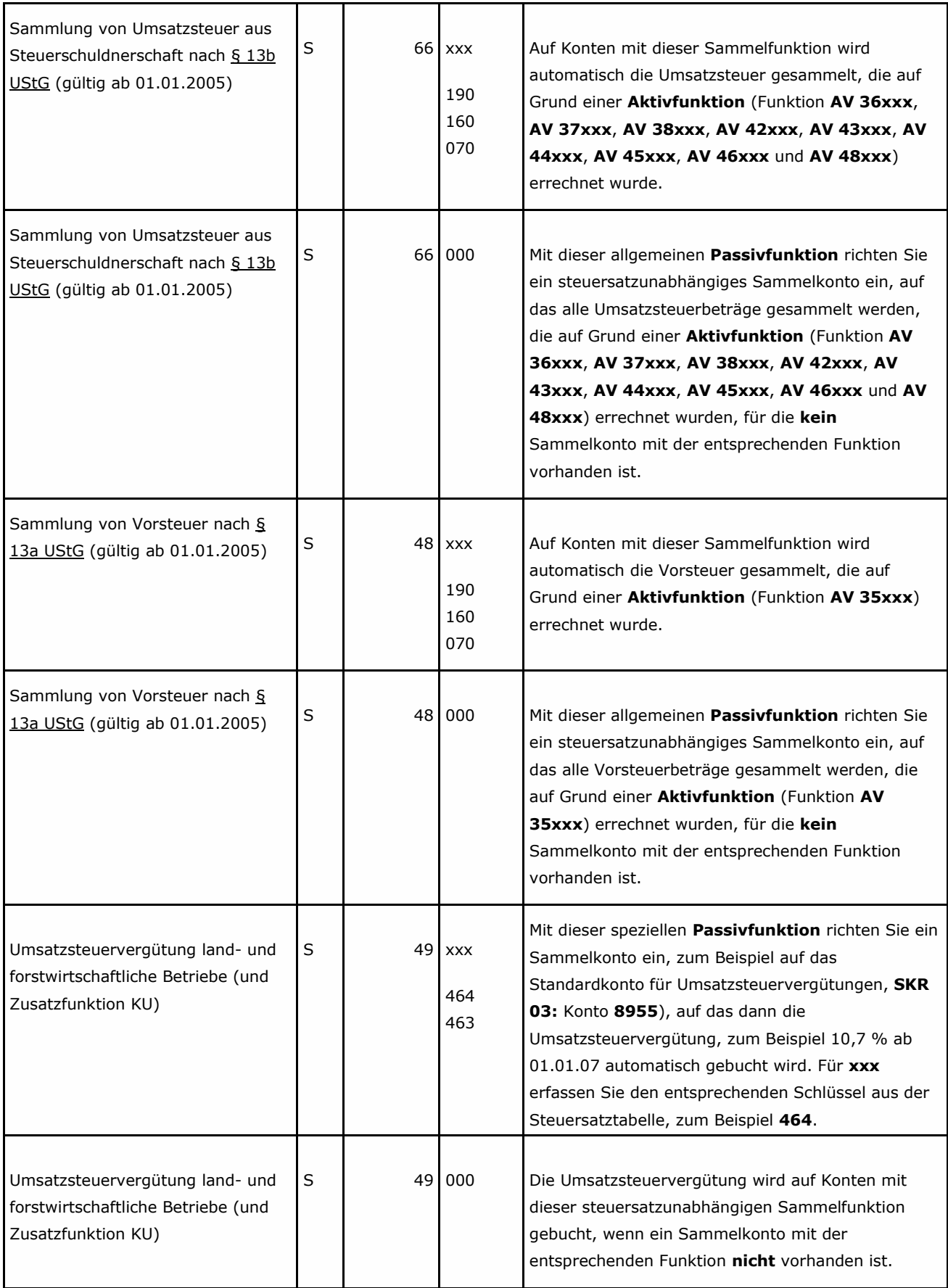

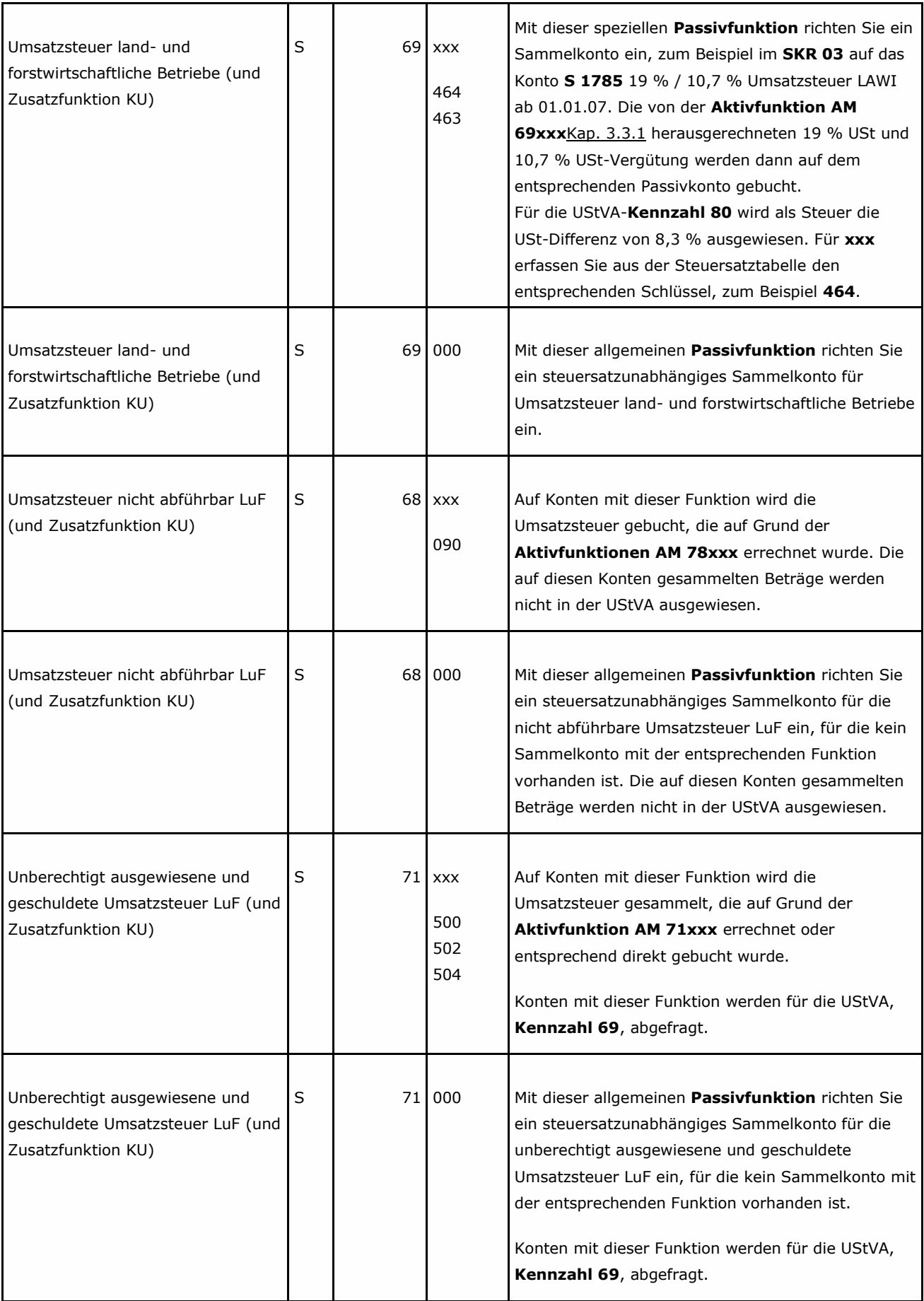

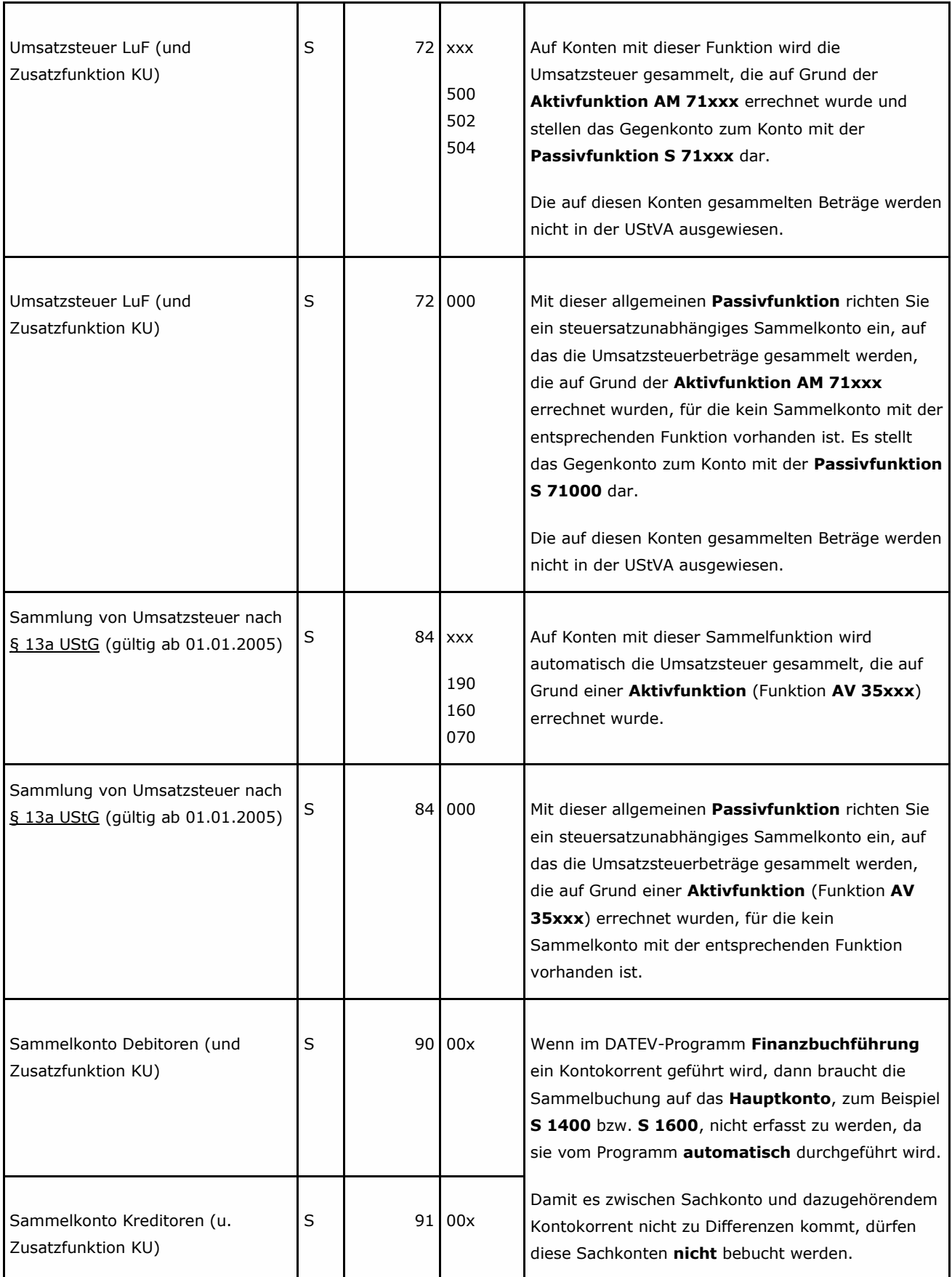
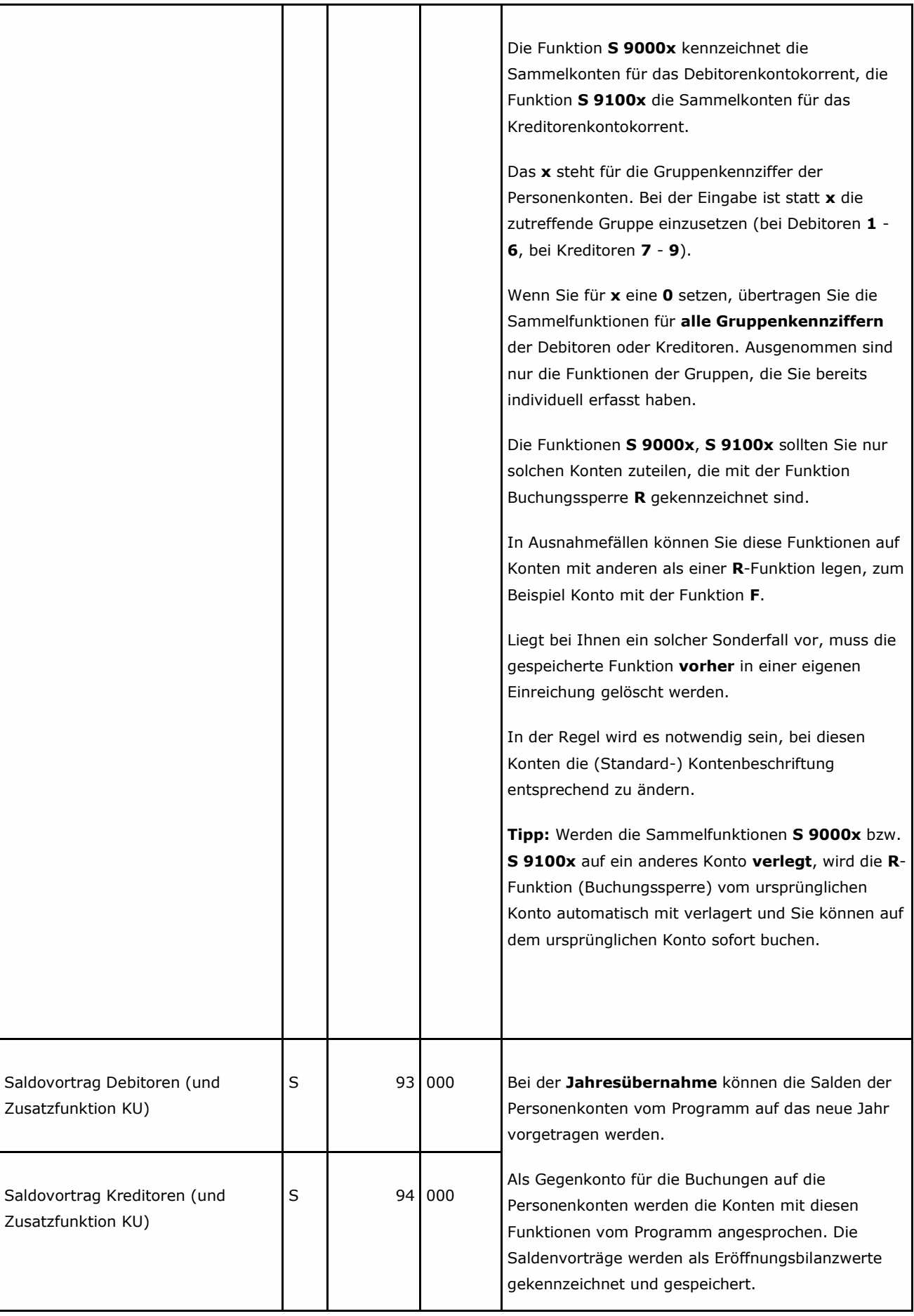

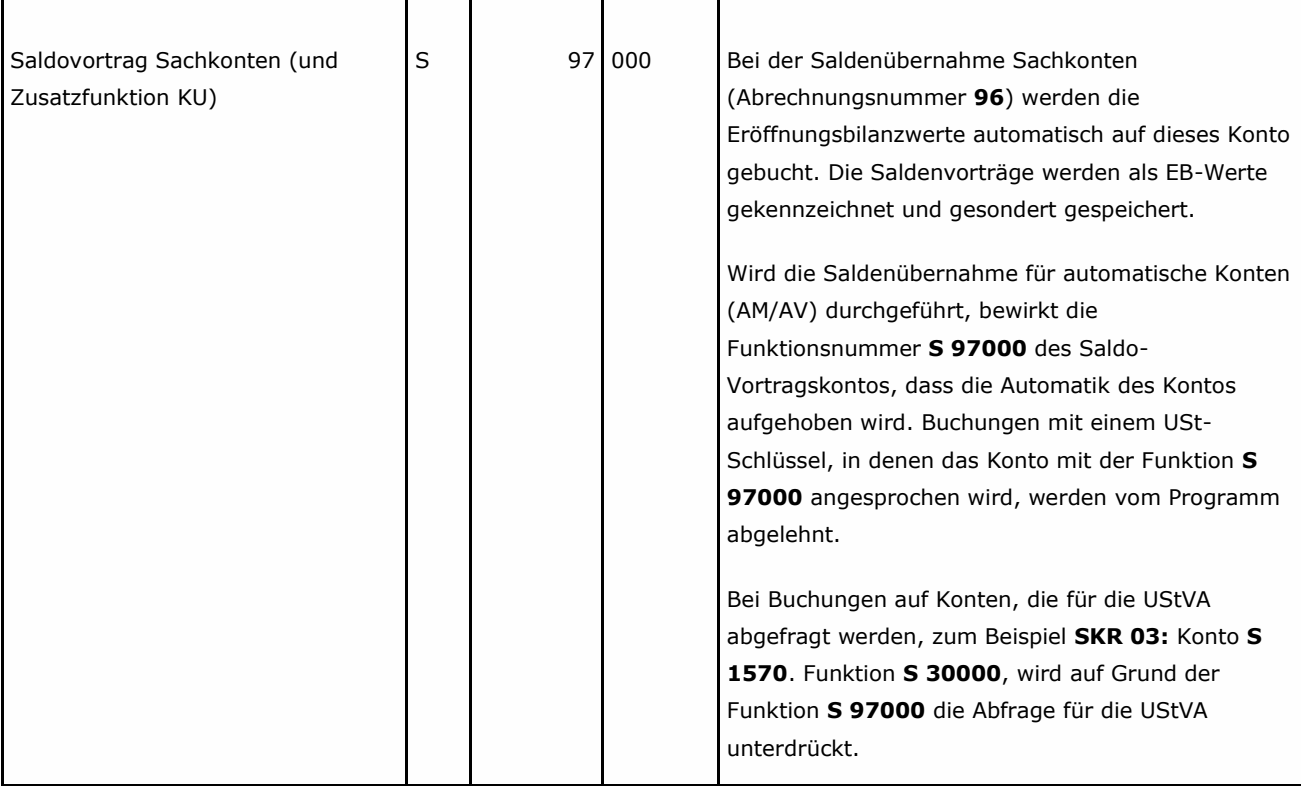

# **5.3.2 Funktionstabelle Passivfunktionen für EU-Länder**

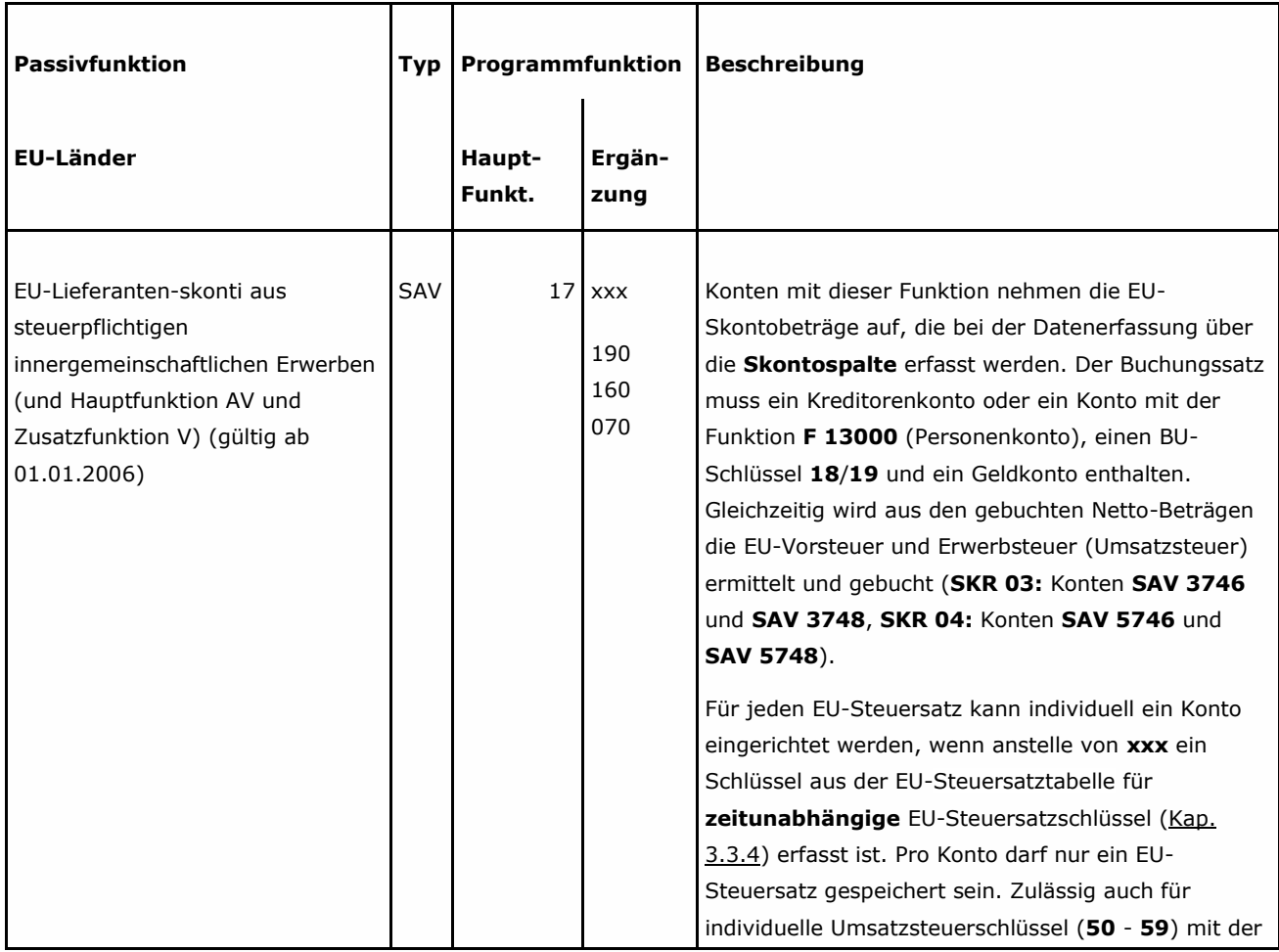

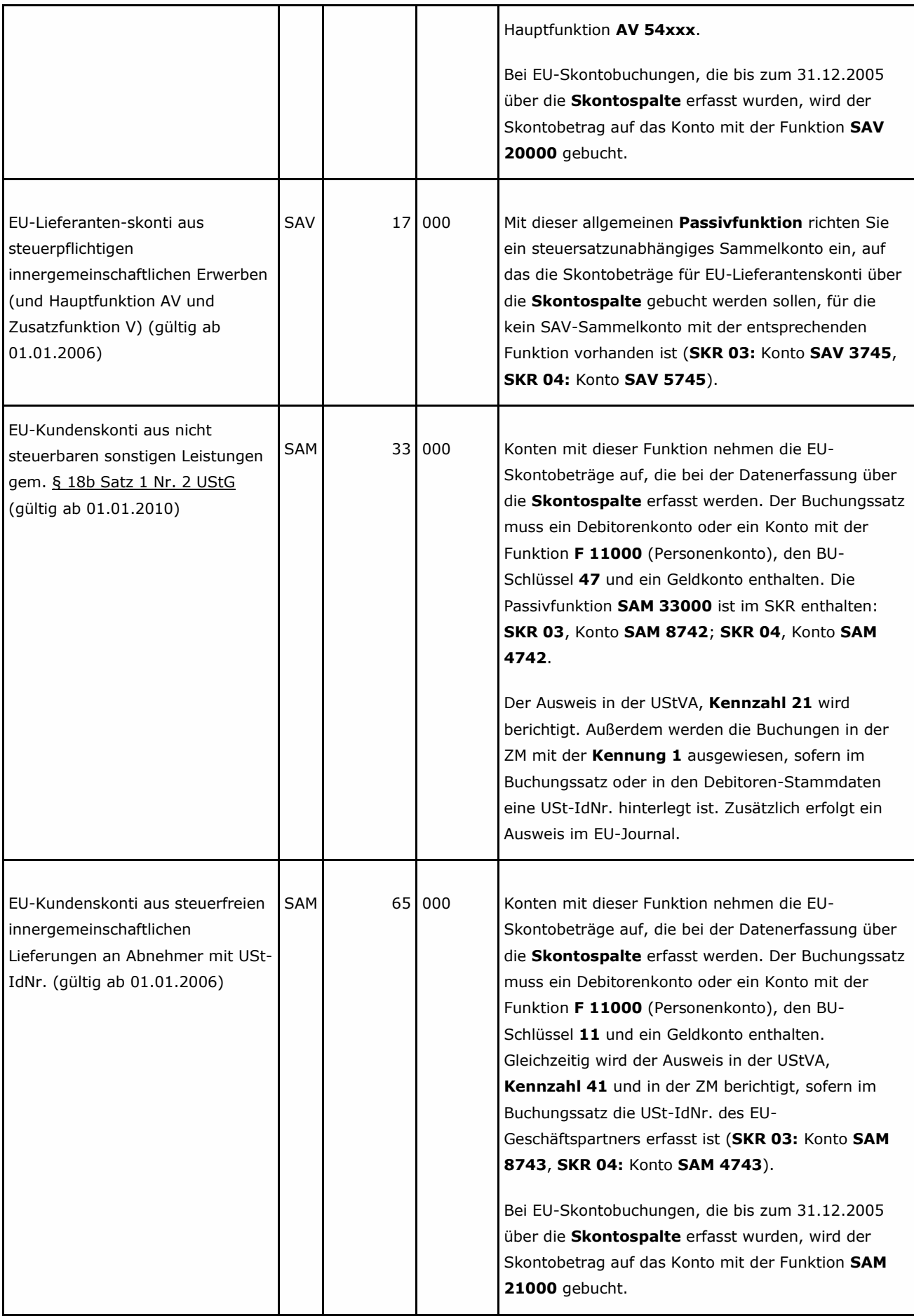

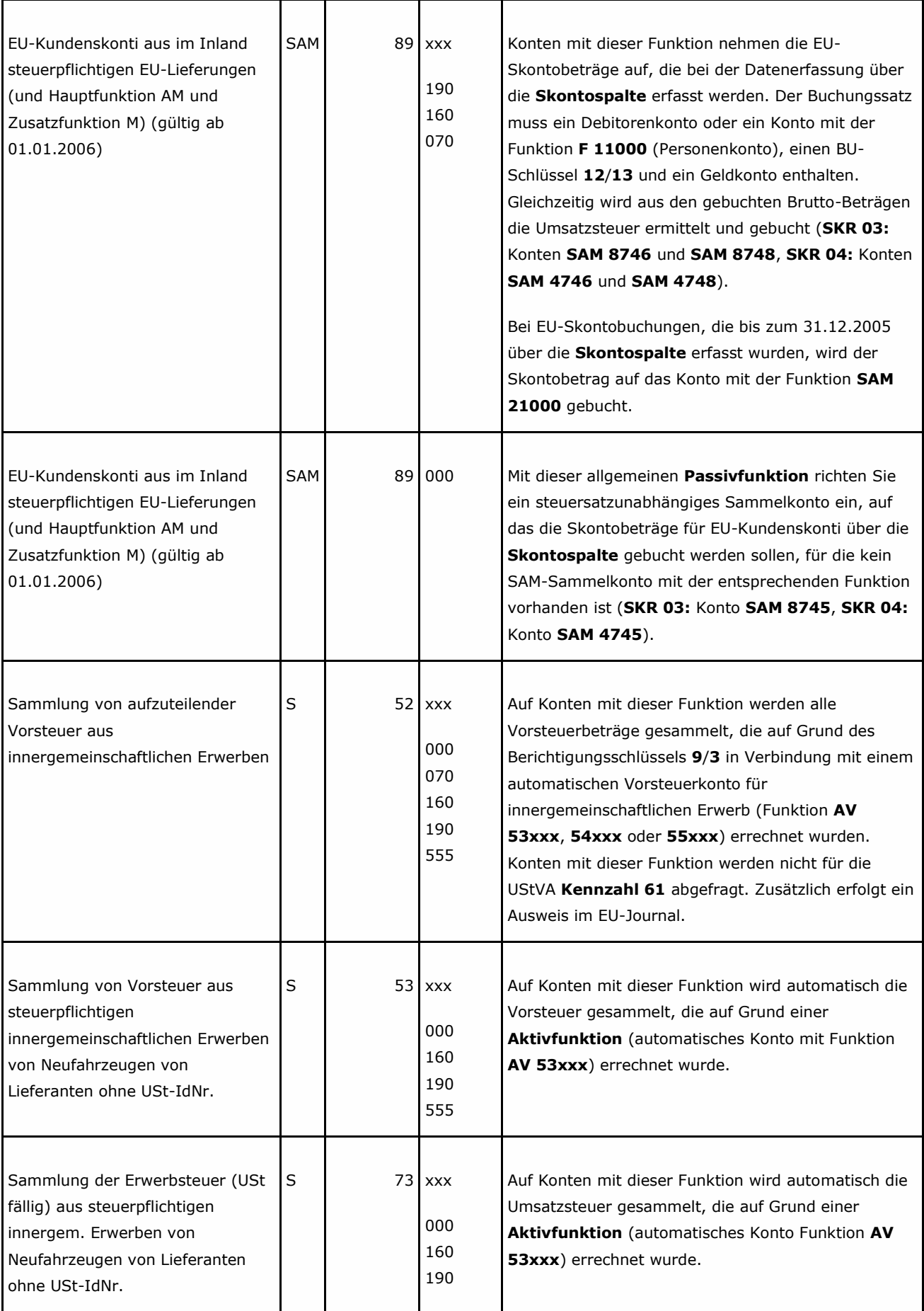

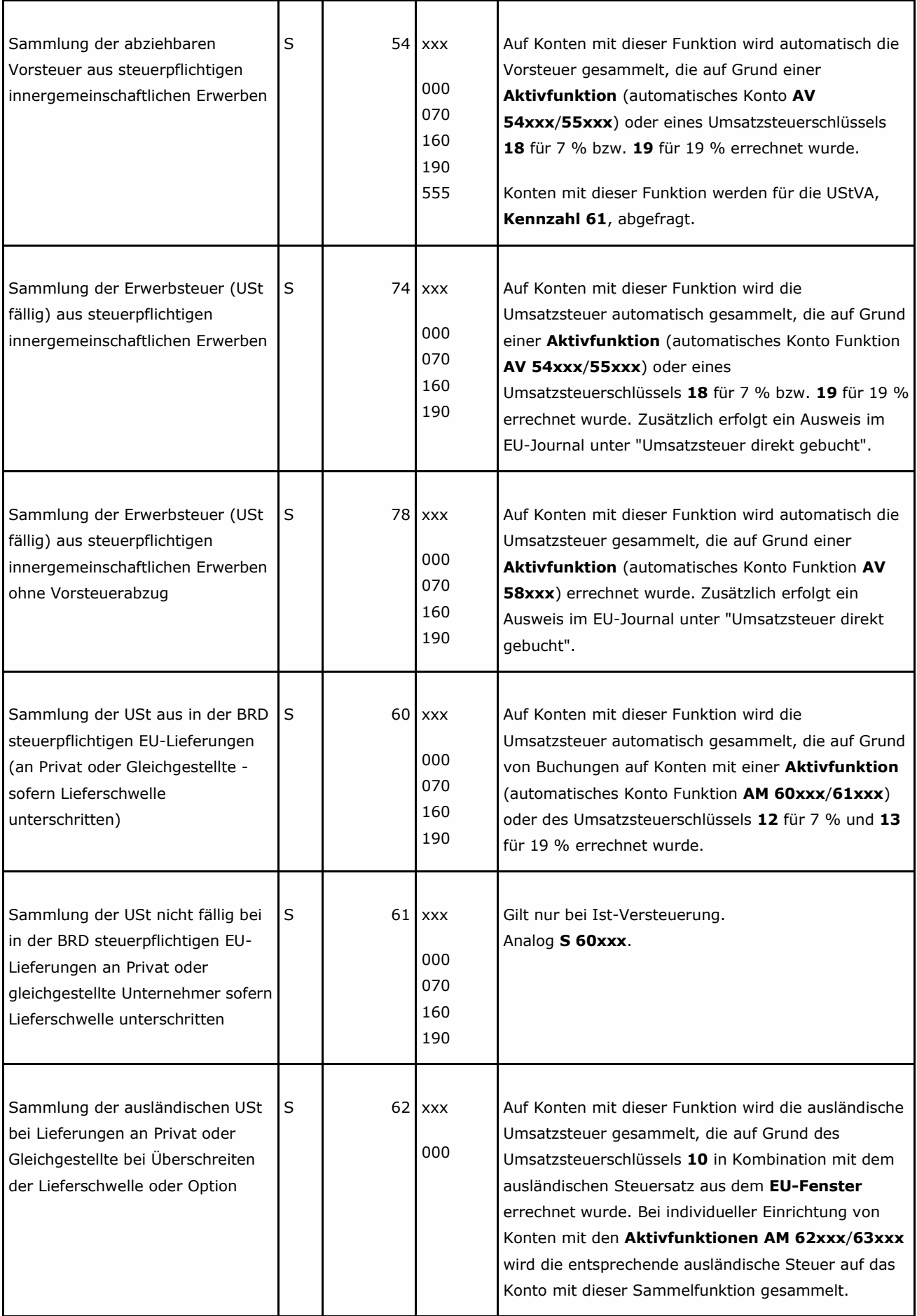

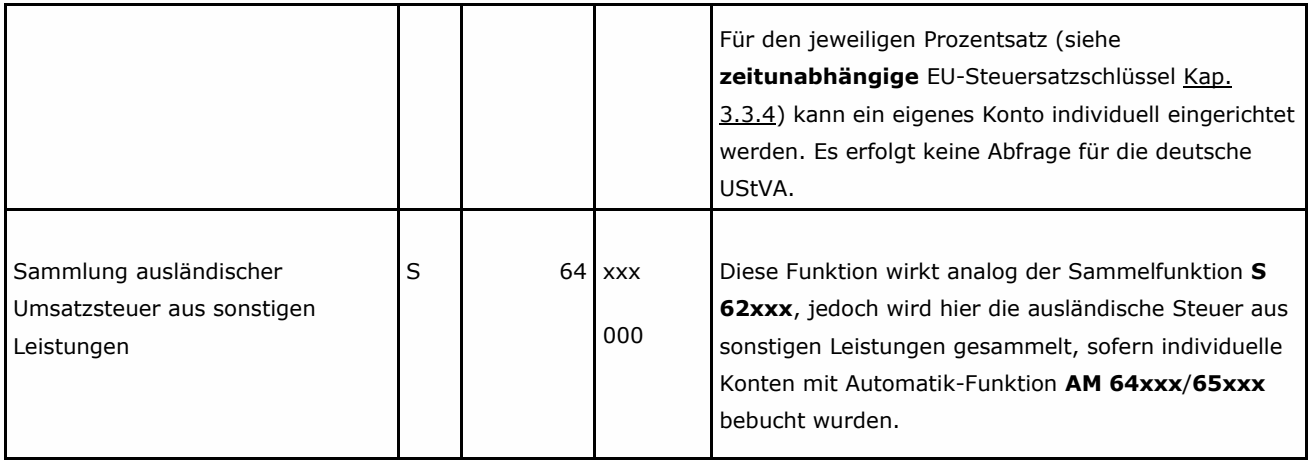

## **5.3.3 Funktionstabelle Passivfunktionen für Pauschalierer**

### *Umsatzsteuer-Artenschlüssel M und SKR 14 gespeichert*

Nach § 24 UStG erfolgt die Umsatzbesteuerung der im Rahmen eines land- und forstwirtschaftlichen Betriebes (LuF) ausgeführten Umsätze nach Durchschnittssätzen (Pauschalierung). Sind die Voraussetzungen für die Anwendung der Pauschalierung gegeben, haben Sie in den **Mandantendaten** den Schlüssel **M** gespeichert. Der Umsatzsteuer-Artenschlüssel **M** (**Pauschalierer**) ist ausschließlich in Kombination mit dem 7-stelligen (bzw. 8-stelligen) land- und forstwirtschaftlichen DATEV-Kontenrahmen SKR **14** zulässig.

### **Hinweis:**

Beim **Pauschalierer** mit Umsatzsteuer-Artenschlüssel **M** und SKR **14** sind nur bestimmte Funktionen zugelassen, siehe **Funktionstabellen** für **Aktiv-** und **Passivfunktionen** und Steuersatztabellen für **Pauschalierer**, alle anderen werden vom Programm abgelehnt.

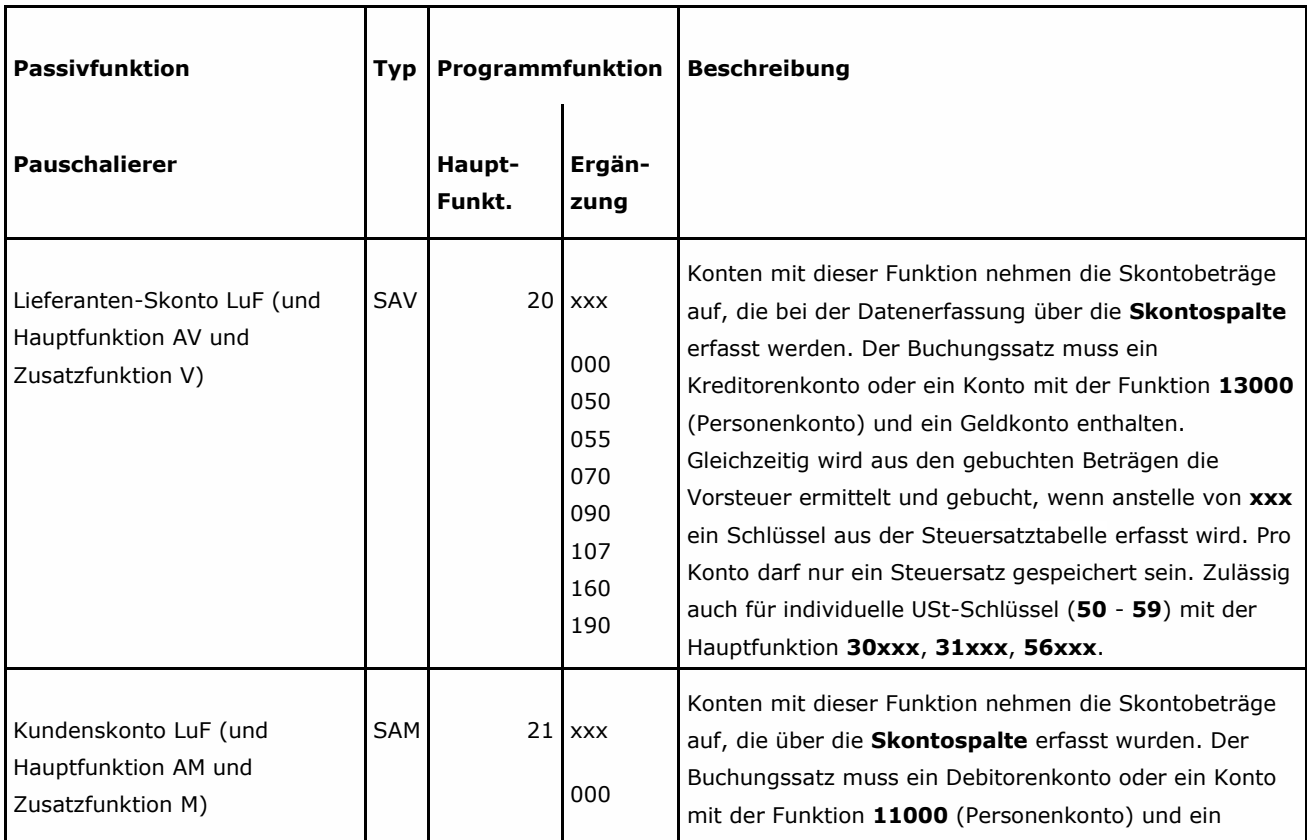

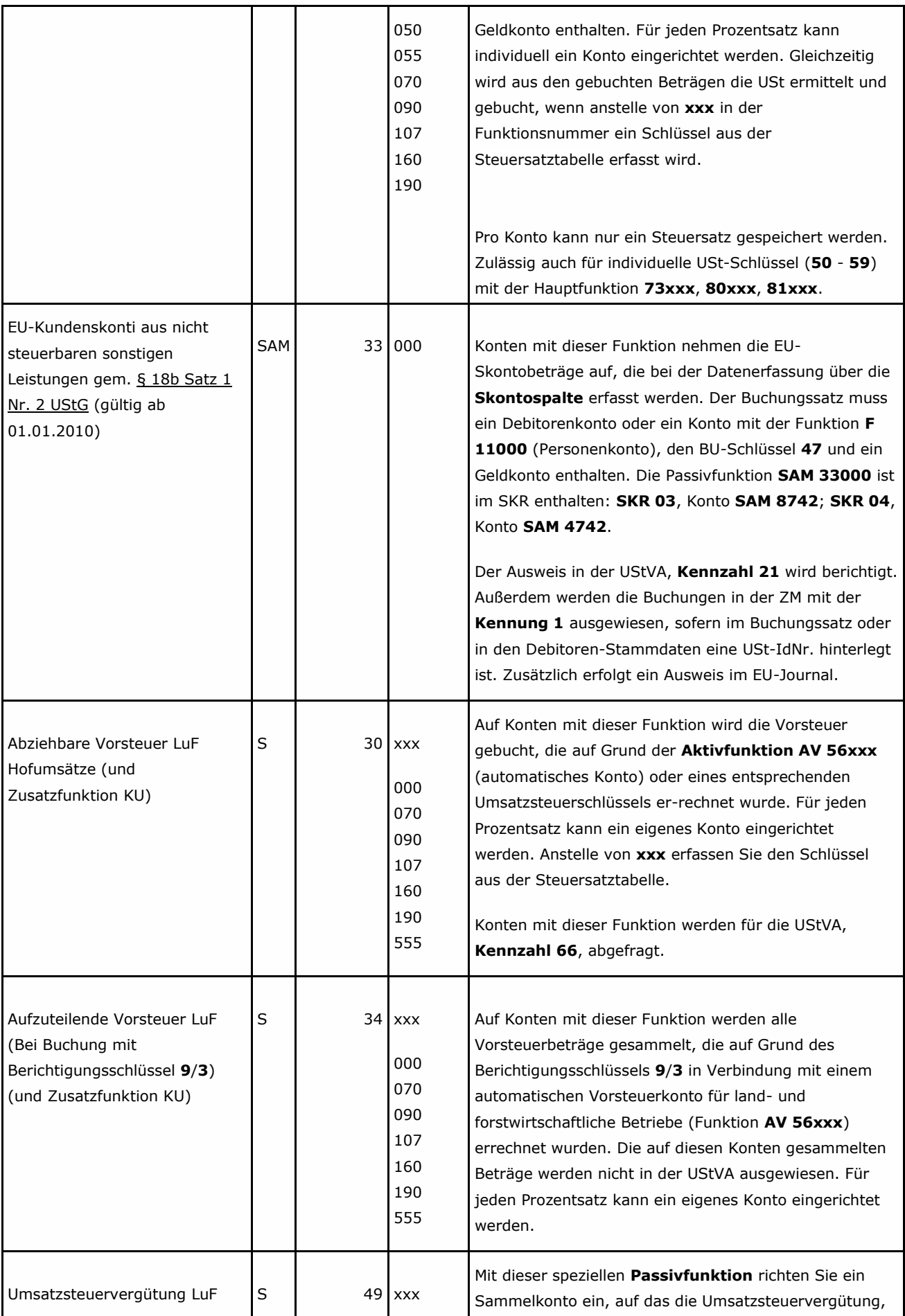

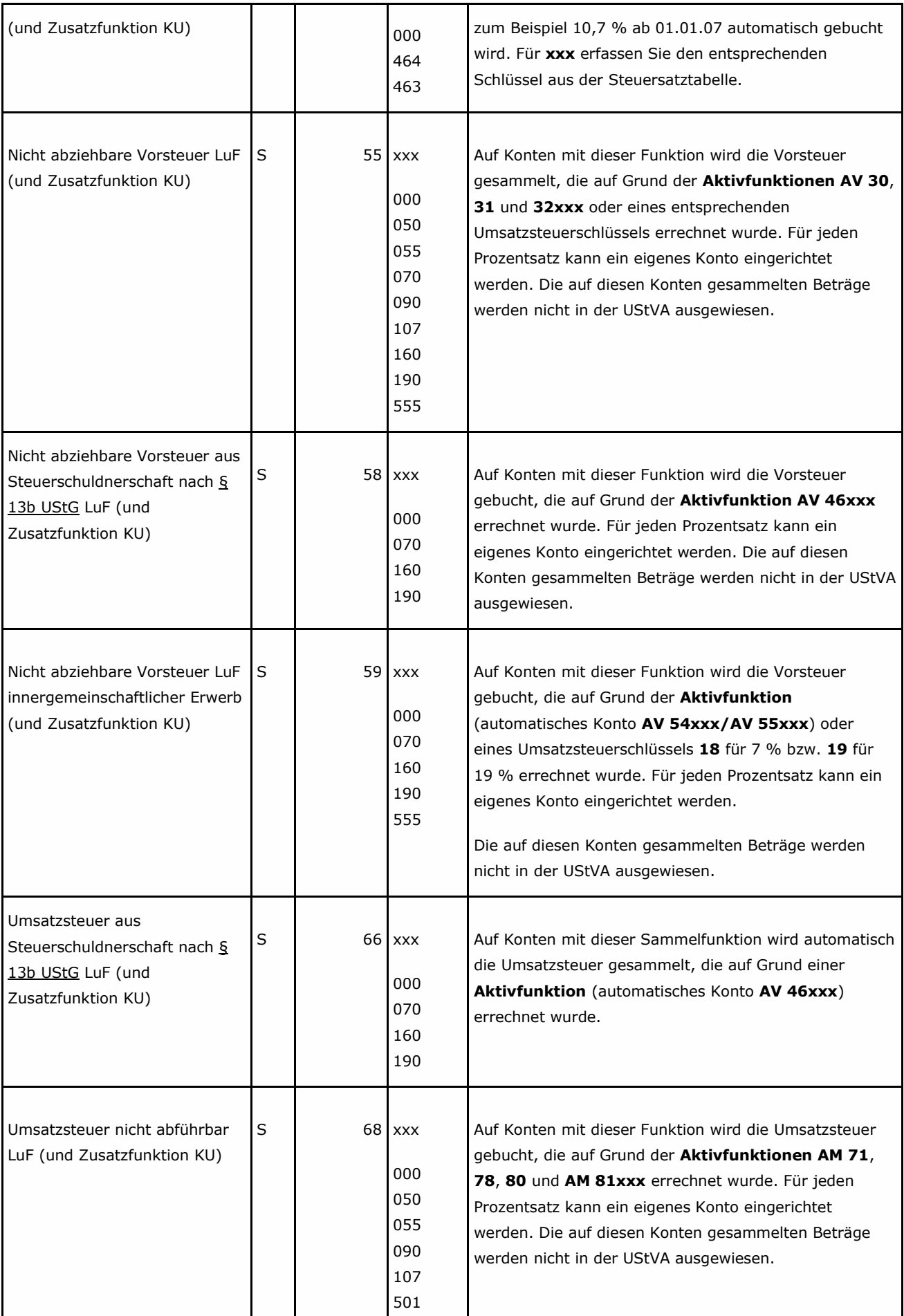

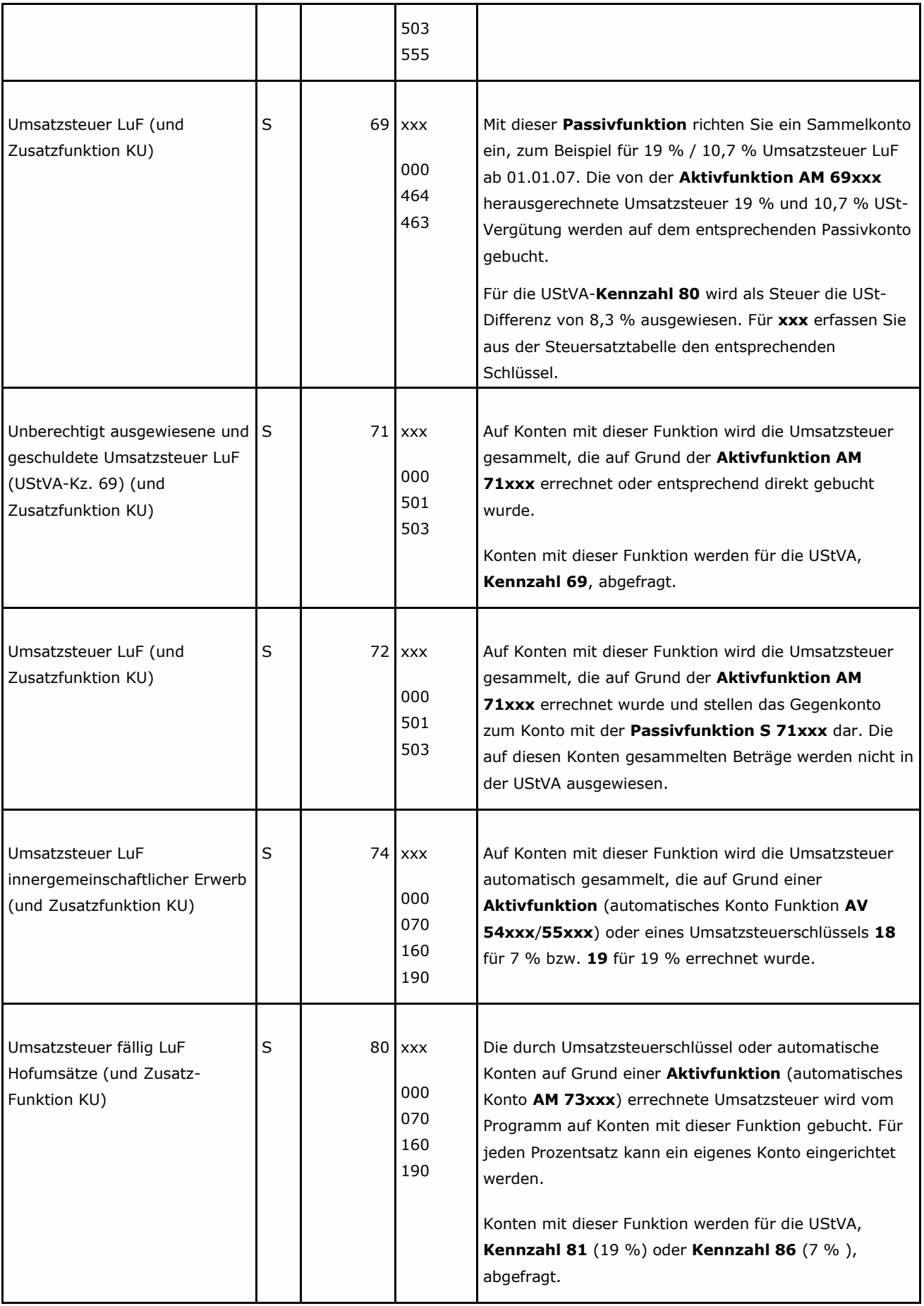

# **5.4 Steuersatztabelle Passivfunktionen**

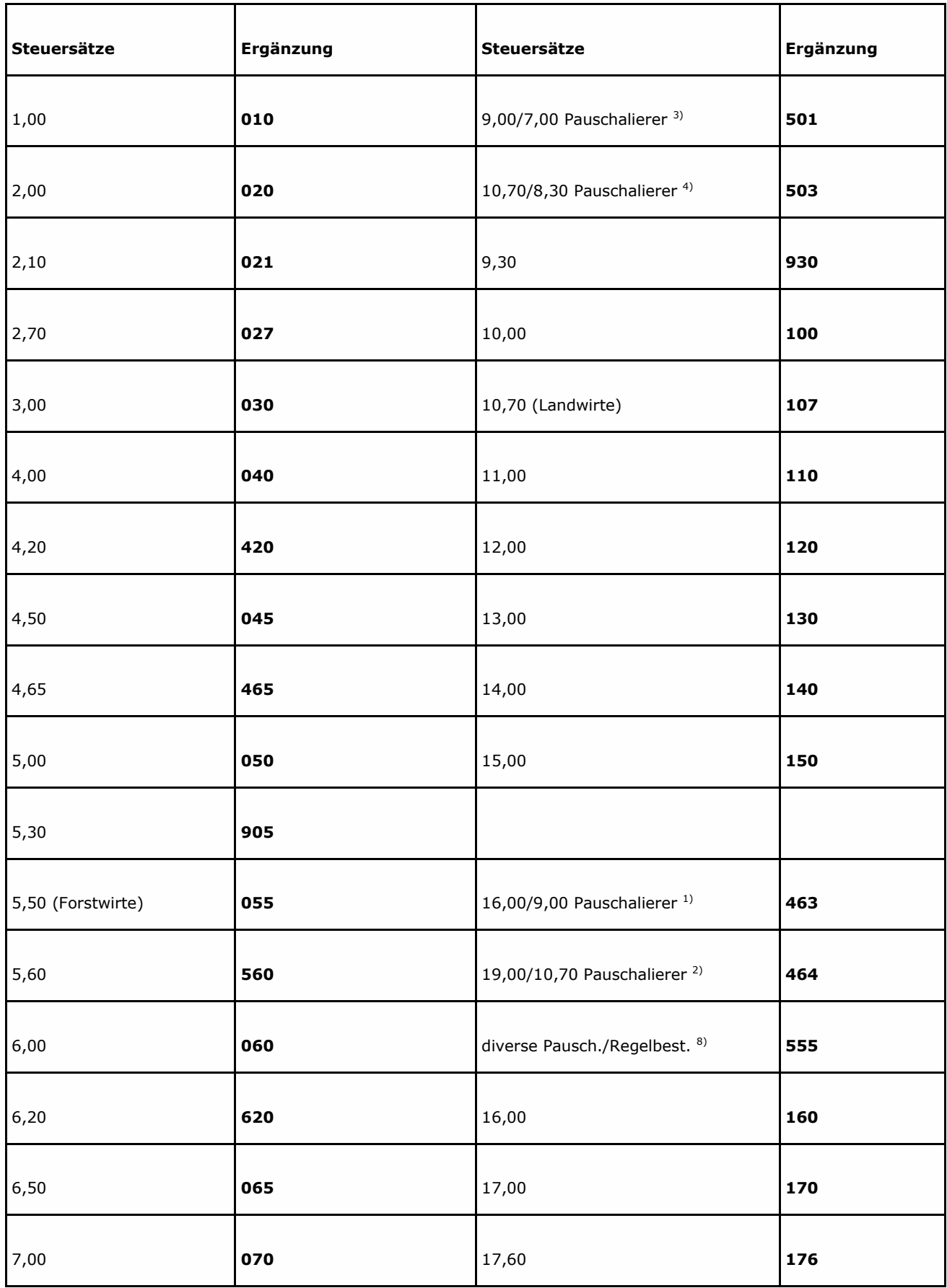

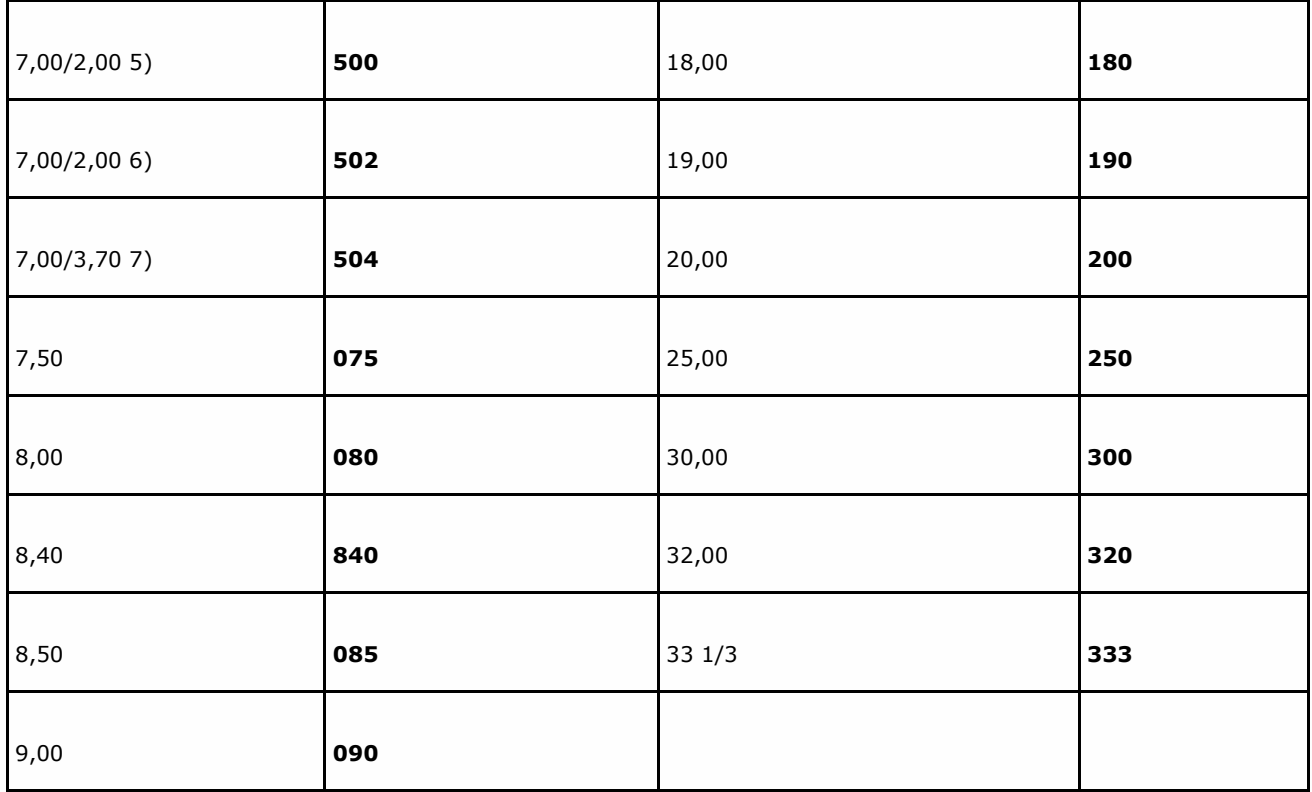

1) Steuersatzschlüssel für Pauschalierer (§ 24 Abs. 1 Nr. 2 UStG). Erfassen Sie den Schlüssel **463** für 16 % USt/9 % Vorsteuer in Verbindung mit der Funktion **69xxx**/**49xxx**, wird als Steuer in Kz. 80 die Differenz von 7 % ausgewiesen.

 $2)$ Steuersatzschlüssel für Pauschalierer (§ 24 Abs. 1 Nr. 2 UStG). Erfassen Sie den Schlüssel **464** für 19 % USt/10,7 % Vorsteuer (gültig ab 01.01.2007) in Verbindung mit der Funktion **69xxx**/**49xxx**, wird als Steuer in Kz. 80 die Differenz von 8,3 % ausgewiesen. Einrichtungsbeispiel Handbuch FIBU ab 2007, Fach 4, Kap. 5.5.

3) Steuersatzschlüssel für Pauschalierer (§ 24 Abs. 1 Nr. 3 UStG) und Umsatzsteuerarten-Schlüssel **M**. Erfassen Sie den Schlüssel **501** für 9 % USt nicht abführbar und 7 % unberechtigte USt in Verbindung mit der Funktion **AM 71xxx**, werden 9 % USt auf dem Sammelkonto mit der Funktion **S 68501** bzw. **S 68000** (USt nicht abführbar) und 7 % USt auf dem Sammelkonto mit der Funktion **S 71501** bzw. **S 71000** (unberechtigte USt) gebucht. Die unberechtigte USt wird in der **Kennzahl 69** UStVA ausgewiesen.

4) Steuersatzschlüssel für Pauschalierer (§ 24 Abs. 1 Nr. 3 UStG) und Umsatzsteuerarten-Schlüssel **M** (gültig ab 01.01.2007). Erfassen Sie den Schlüssel **503** für 10,7 % USt nicht abführbar und 8,3 % unberechtigte USt in Verbindung mit der Funktion **AM 71xxx**, werden 10,7 % USt auf dem Sammelkonto mit der Funktion **S 68503** bzw. **S 68000** (USt nicht abführbar) und 8,3 % USt auf dem Sammelkonto mit der Funktion **S 71503** bzw. **S 71000** (unberechtigte USt) gebucht. Die unberechtigte USt wird in der **Kennzahl 69** UStVA ausgewiesen.

5) Steuersatzschlüssel (§ 24 Abs. 1 Nr. 3 UStG, Pauschalierer) und ermäßigter Steuersatz (gültig bis 31.12.2004). Der Schlüssel **500** berücksichtigt nicht die unterschiedlichen Anforderungen zwischen Ist- und Soll-Versteuerung und wird ab Belegdatum 1.01.2004 durch den Schlüssel **502** ersetzt. Haben Sie als **Ist-Versteuerer** die Umsätze für land- und forstwirtschaftliche Betriebe bis Belegdatum 31.12.2004 mit der Funktion **AM 71007** bzw. **AM 71500** (automatische Umsatzsteuer und **Kennzahl 69** UStVA) debitorisch gebucht, wurde die dabei entstehende Umsatzsteuer automatisch auf das Sammelkonto Umsatzsteuer (fällig) mit der Sammelfunktion **S 80xxx** gebucht und somit in der Umsatzsteuer-Voranmeldung (UStVA) ausgewiesen. Um einen doppelten Ausweis in der UStVA zu vermeiden, erfassen Sie bei der Zahlungseingangsbuchung den BU-Schlüssel **40** (Aufhebung der Automatik).

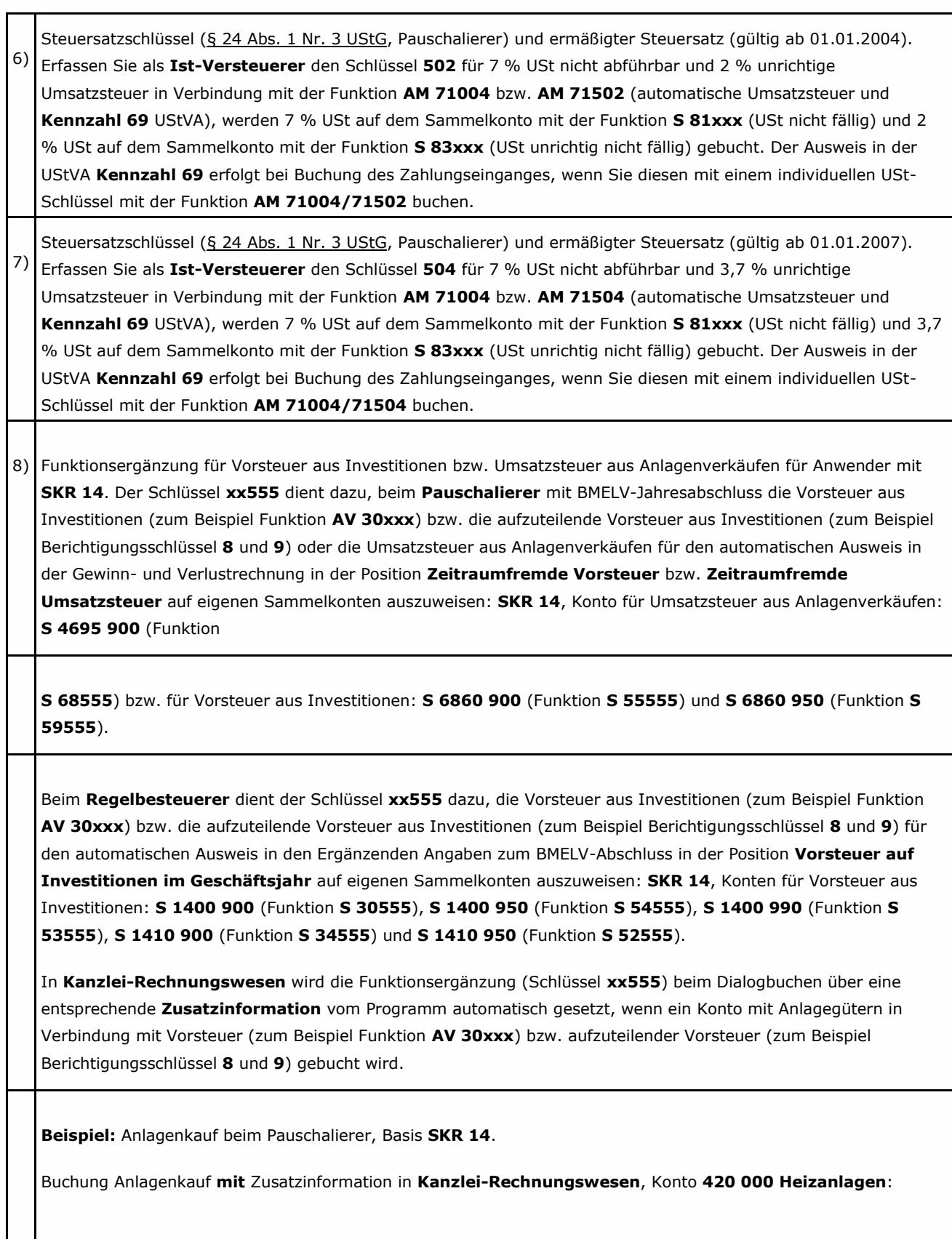

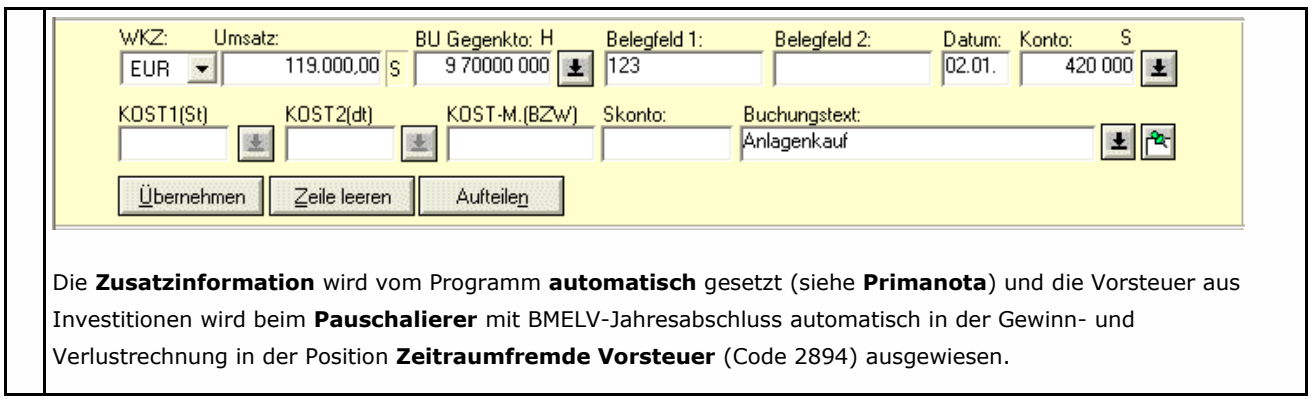

# **6 So richten Sie allgemeine Funktionen ein - F/R**

Die Anwendungsbeispiele in diesem Kapitel basieren auf 4-stelligen Sachkonten. Wenn Sie in den **Mandantendaten** die Kontonummernlänge erweitert haben Handbuch FIBU 2009, Fach 2, Kap. 3.2, erfassen Sie die Konten entsprechend.

### **6.1 Wann allgemeine Funktionen einrichten?**

Allgemeine Funktionen bewirken, dass die mit ihnen versehenen Konten für bestimmte Buchungszwecke herangezogen werden, zum Beispiel für Kontenabfragen für die UStVA, bei Ist-Versteuerung, bei Buchung von EB-Werten, für die Buchungssperre und bei Konten mit statistischer Mengeneinheit. Was Sie bei der Einrichtung mit **DATEV Kanzlei-Rechnungswesen** beachten müssen, finden Sie in Kap. 1.3 FIBU-Funktionen erfassen beschrieben.

### **Hinweis:**

Sie können allgemeine Funktionen auch kanzleimäßig hinterlegen. Dazu müssen Sie einen **Kanzlei-Basis-SKR** erfassen Handbuch FIBU 2009, Fach 2, Kap. 3.4.1.

### *Kanzlei-Funktionen an PC holen*

Als Anwender von **DATEV Kanzlei-Rechnungswesen** können Sie Kanzlei-Funktionen nicht am PC einrichten. Richten Sie Ihre Kanzlei-Programmdaten und Kanzlei-Funktionen zum Beispiel über die freie Kennziffer-/Werterfassung in **DATEV Kanzlei-Rechnungswesen** für das DATEV-Rechenzentrum ein Handbuch FIBU 2009, Fach 2, Kap. 3.4 Kanzlei-Stammdaten für mehrere Mandanten nutzen, können Sie diese anschließend unter **Bestand | Daten holen | Kanzleidaten** aus dem Rechenzentrum nach **DATEV Kanzlei-Rechnungswesen** übertragen Handbuch FIBU 2009, Fach 2, Kap 3.4.5 Kanzleidaten mit Kanzlei-Rechnungswesen aus dem Rechenzentrum holen.

### **6.2 Eingabe**

### *Allgemeinen Funktionen erfassen*

### **So erfassen Sie allgemeine Funktionen mit DATEV Kanzlei-Rechnungswesen**

**Voraussetzung:** Die Voraussetzungen für die Erfassung individueller Funktionen sind erfüllt Kap. 1.3 FIBU-Funktionen erfassen.

1. Öffnen Sie einen Mandanten zur Bearbeitung und wählen Sie **Stammdaten | Kontenplan**.

Das Register **Eigenschaften Kontenplan** wird geöffnet.

2. Aktivieren Sie im **Kontenbereich** zum Beispiel **Sachkonten** und gegebenenfalls Konto von /Konto bis und wählen Sie den **Kontenumfang**, indem Sie den entsprechenden Schaltknopf aktivieren, und klicken Sie anschließend auf **OK**.

Das Fenster **Kontenplan Sachkonten** wird geöffnet.

3. Um gespeicherte allgemeine Funktionen zu korrigieren oder zu löschen, doppelklicken Sie auf das gewünschte Sachkonto.

Das Konto wird in die Erfassungszeile übernommen; die Schaltfläche **Details** wird aktiviert.

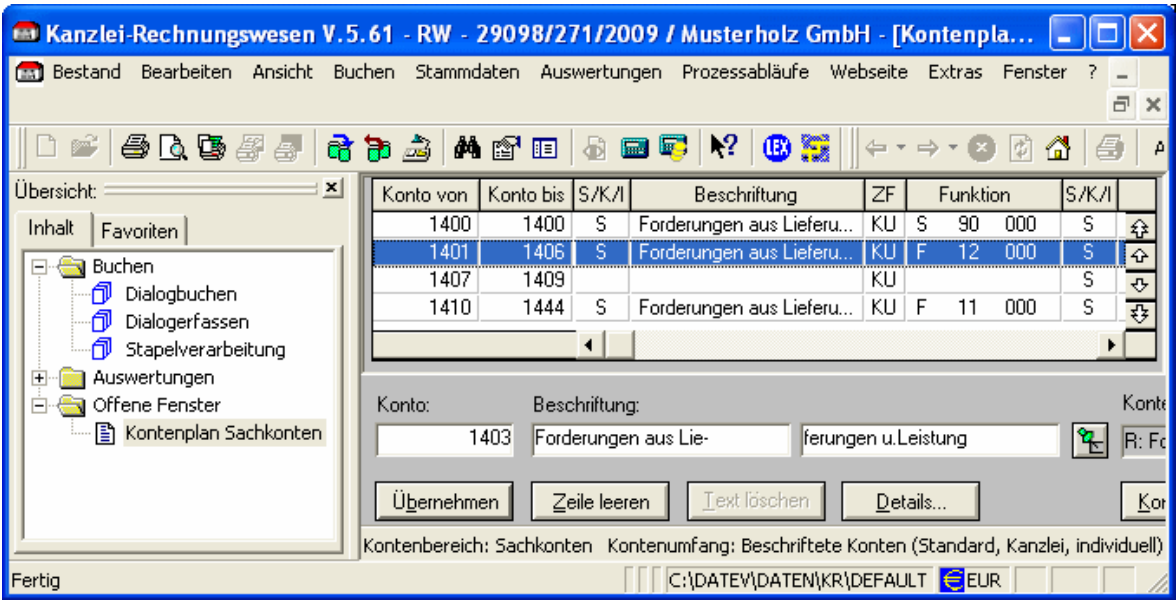

4. Klicken Sie auf die Schaltfläche **Details**.

Das Dialogfenster **Sachkonten** wird geöffnet, in dem Sie zum Beispiel die gewünschte Funktionslöschung der Buchungssperre erfassen können.

5. Um die Standardfunktion Buchungssperre (**F 12000**) zu löschen, erfassen Sie im Dialogfenster **Sachkonten** im Feld **Zusatzfunktion 0** (Keine Zusatzfunktion), im Feld **Hauptfunktionstyp \*** (Standardfunktion deaktiviert), im Feld **Hauptfunktion 0** (Funktion gelöscht) und bestätigen Sie die Eingabe mit **OK**.

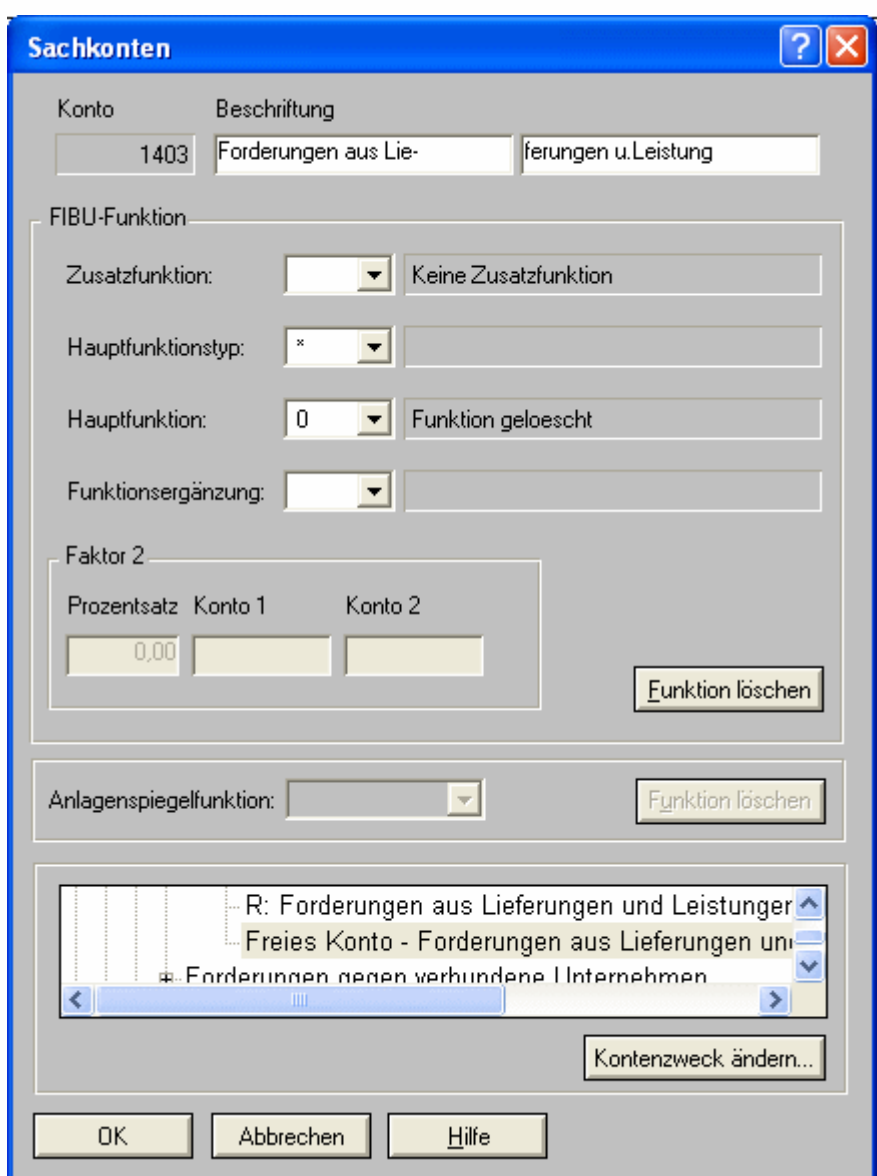

### **Hinweis:**

Die Eingabe- und Verarbeitungsregeln zu den einzelnen Feldern entnehmen Sie Ihrer **Hilfe im Programm**. Klicken Sie dazu mit dem Cursor auf das entsprechende Feld und drücken Sie die Taste **F1**.

### *Funktionsnummer*

Die Funktionsnummer ist 5-stellig: Hauptfunktion 2-stellig, Funktionsergänzung 3-stellig. Die Beschreibung können Sie der Funktionstabelle für allgemeine Funktionen entnehmen Kap. 6.3.

Sind in der Tabelle die letzten drei Stellen der Funktionsnummer mit **xxx** gekennzeichnet, setzen Sie dafür einen Schlüssel aus der Steuersatztabelle für Passivfunktionen ein Kap. 5.4.

#### *Worauf Sie achten sollten!*

Allgemeine Funktionen können gleichzeitig mehreren Konten zugeordnet werden.

Allerdings kann ein Konto nur eine allgemeine Funktion erhalten.

Mit allen allgemeinen Funktionen ist die Zusatzfunktion KU (keine Umsatzsteuerrechnung) verbunden.

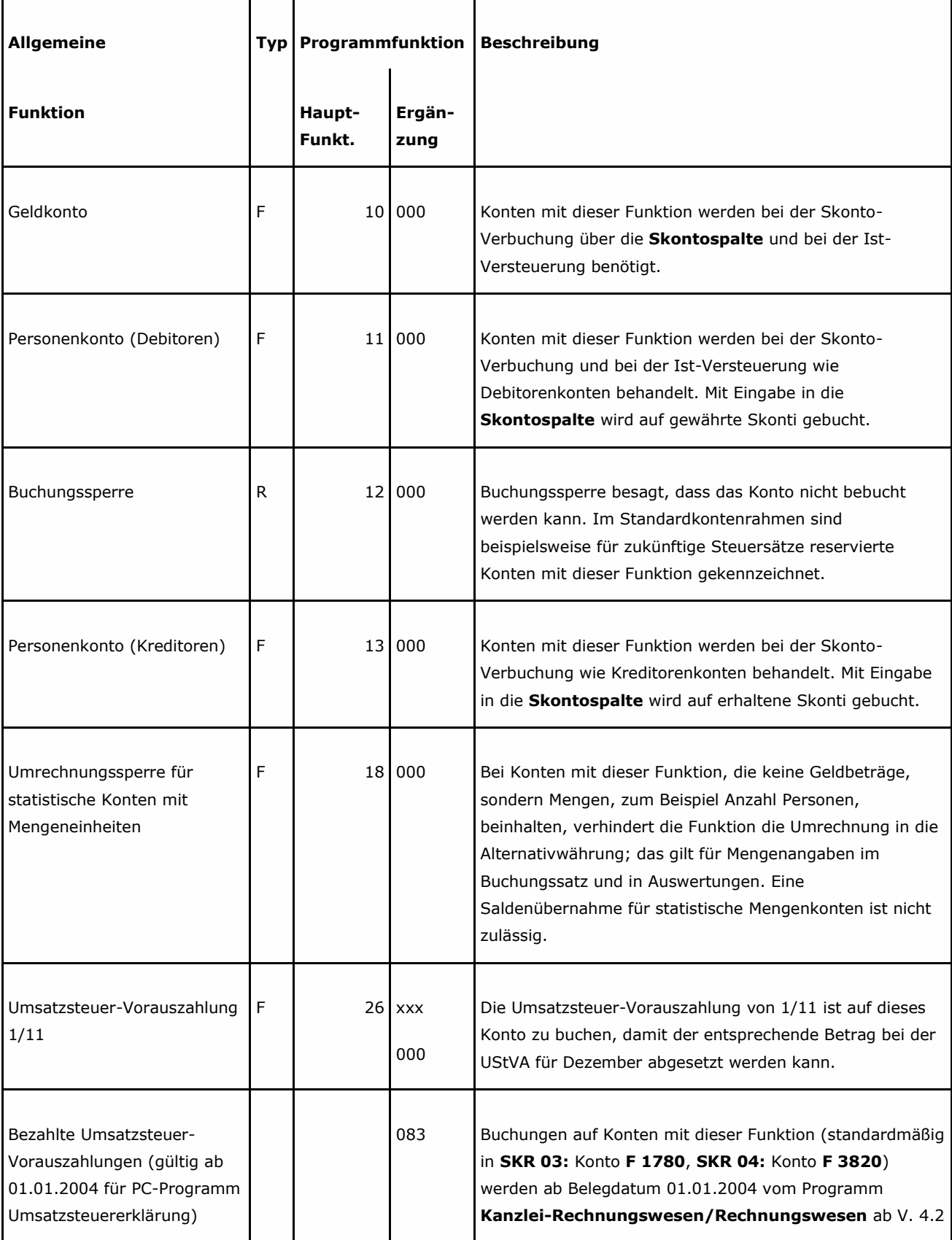

## **6.3 Funktionstabelle für allgemeine Funktionen**

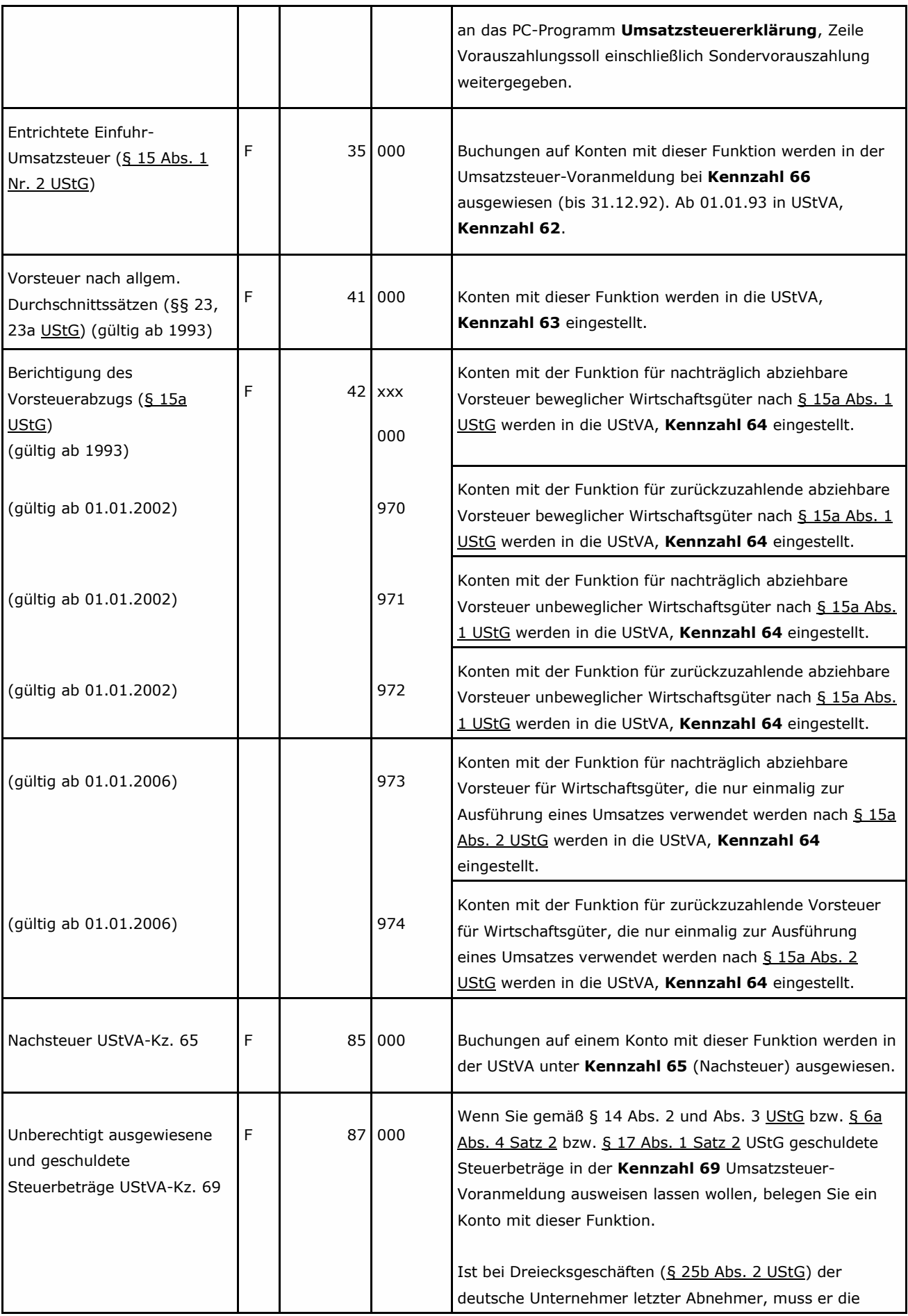

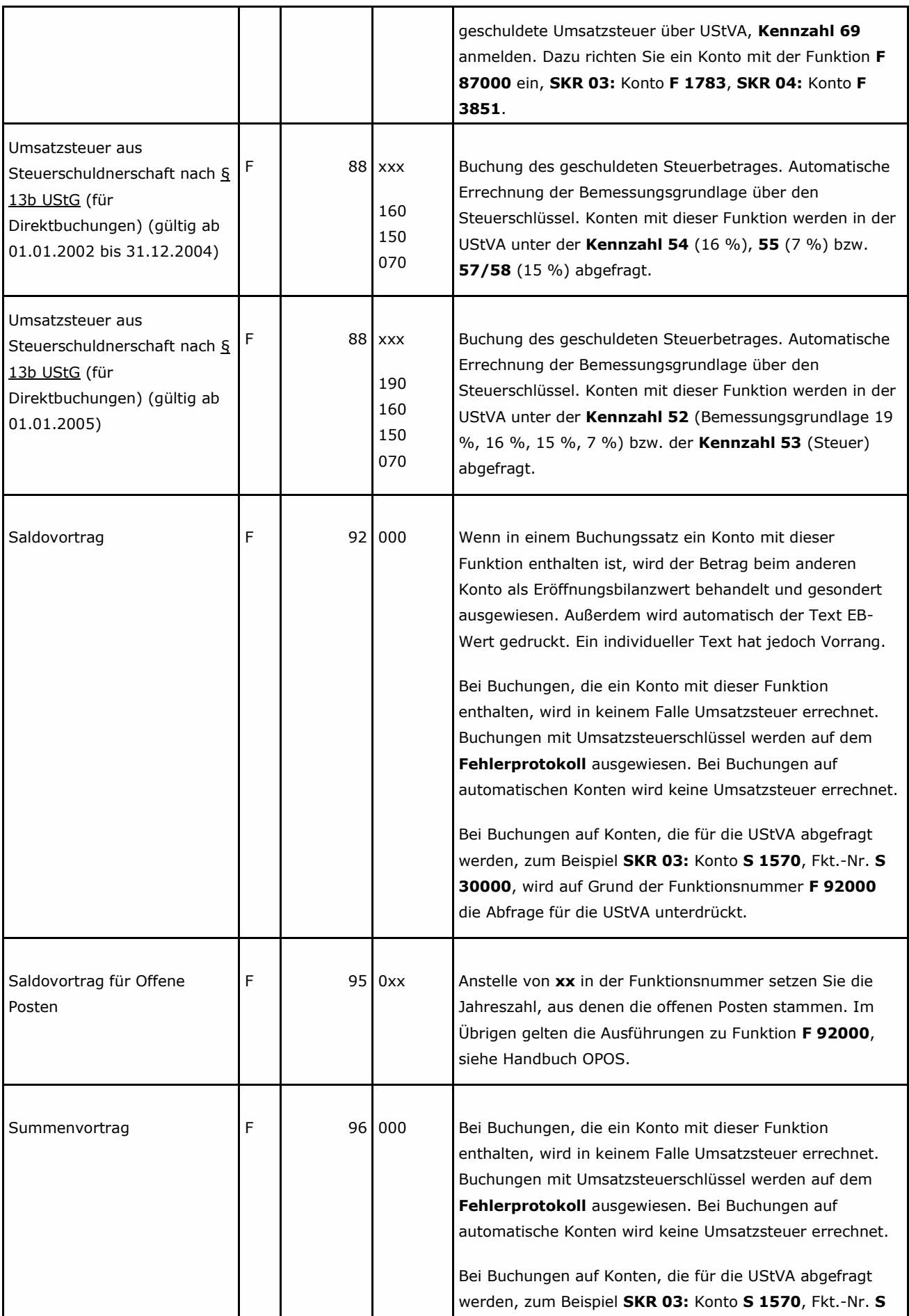

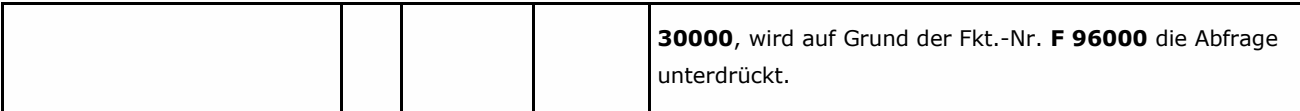

#### **Normen:**

UStG:13a UStG:13b UStG:14 UStG:15 UStG:15a UStG:17 UStG:23 UStG:23a UStG:24 UStG:25 b UStG:3 UStG:4 UStG:4b

Copyright © DATEV eG